# [ProPTT2] **Smartphone Application User Manual**

V9.2

Apr 2024 This document describes usage instruction for ProPTT2 Smartphone Application.

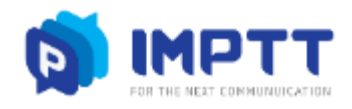

Copyright IMPTT Inc. All right reserved.

# **CONTENTS**

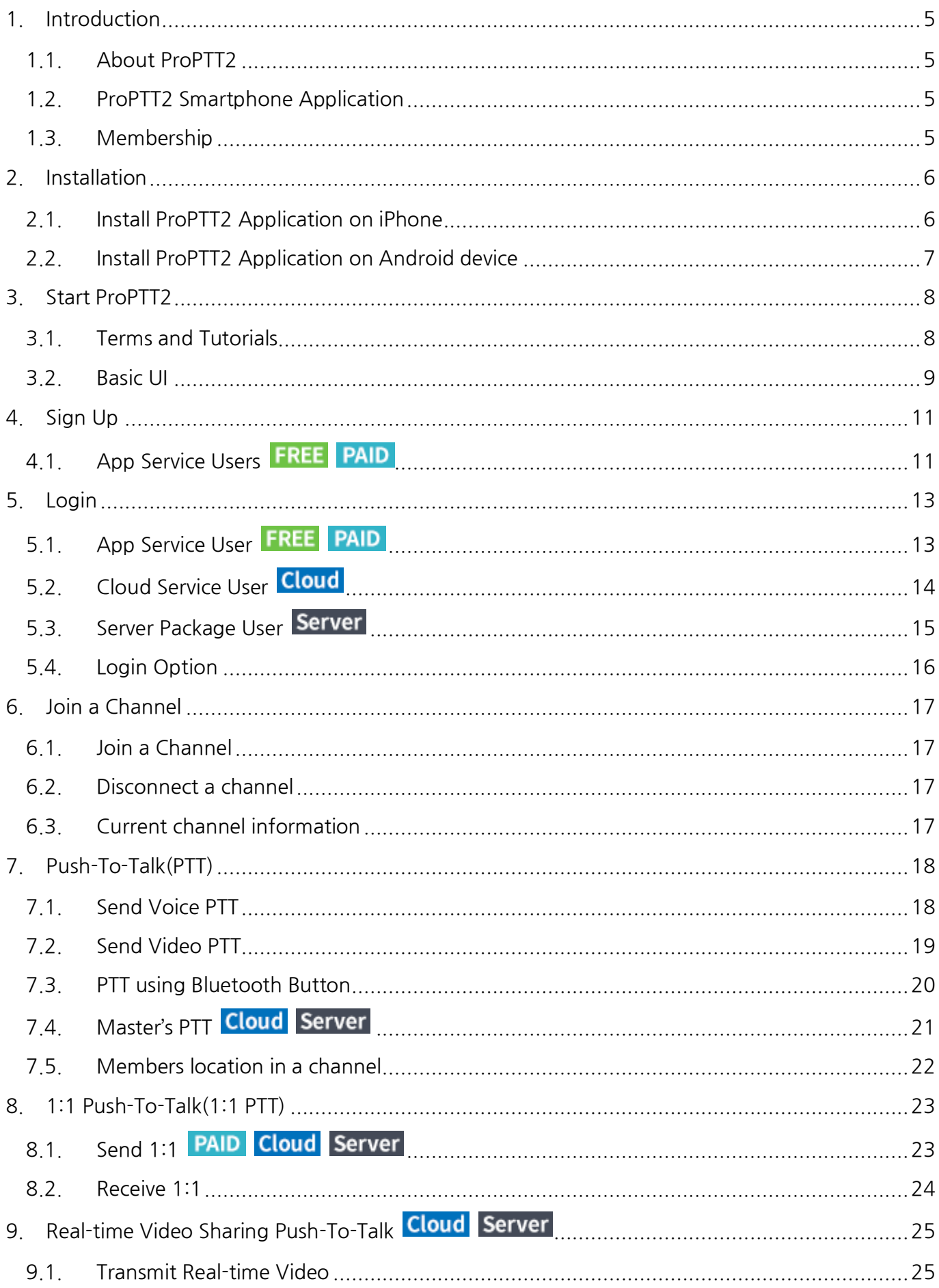

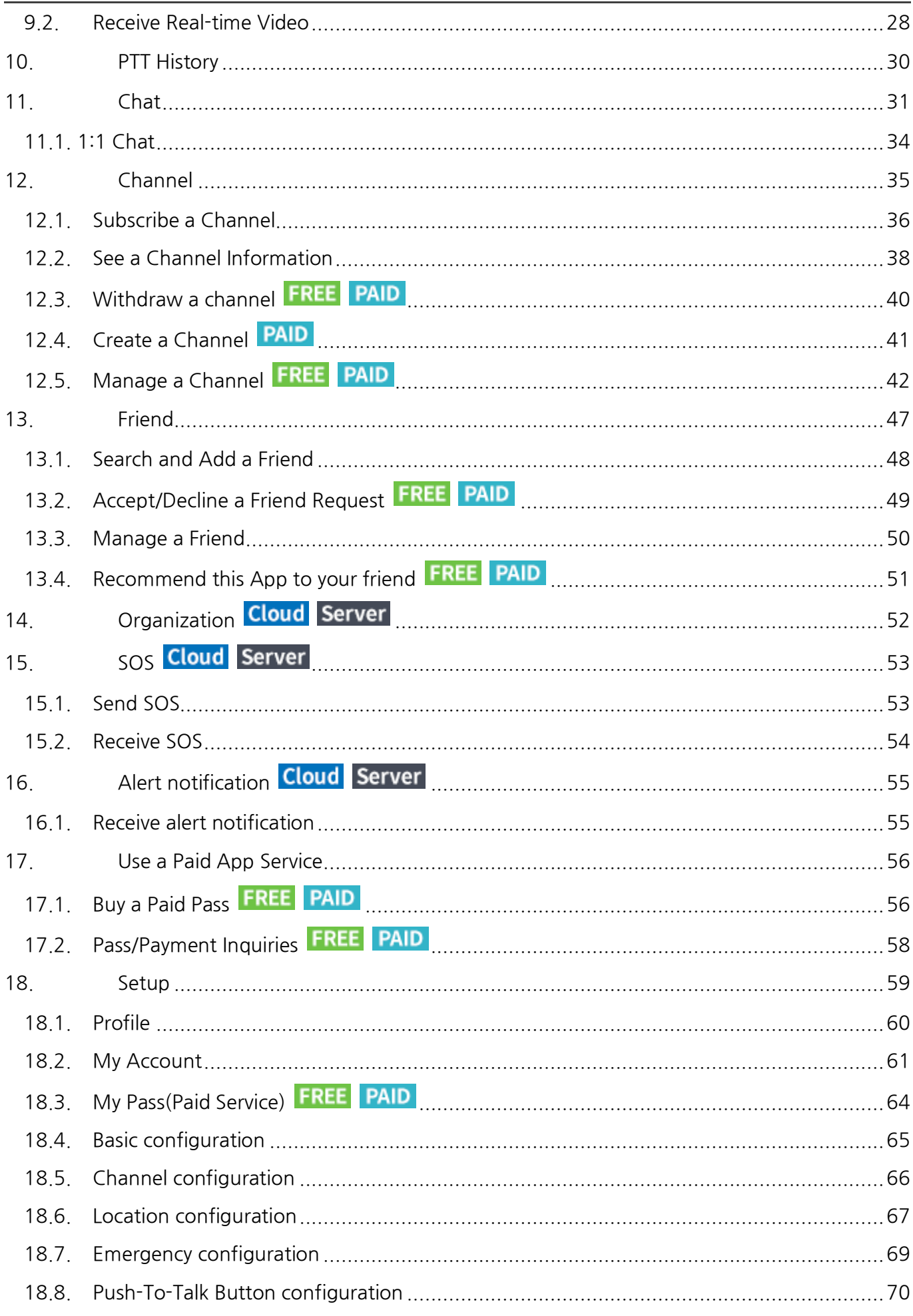

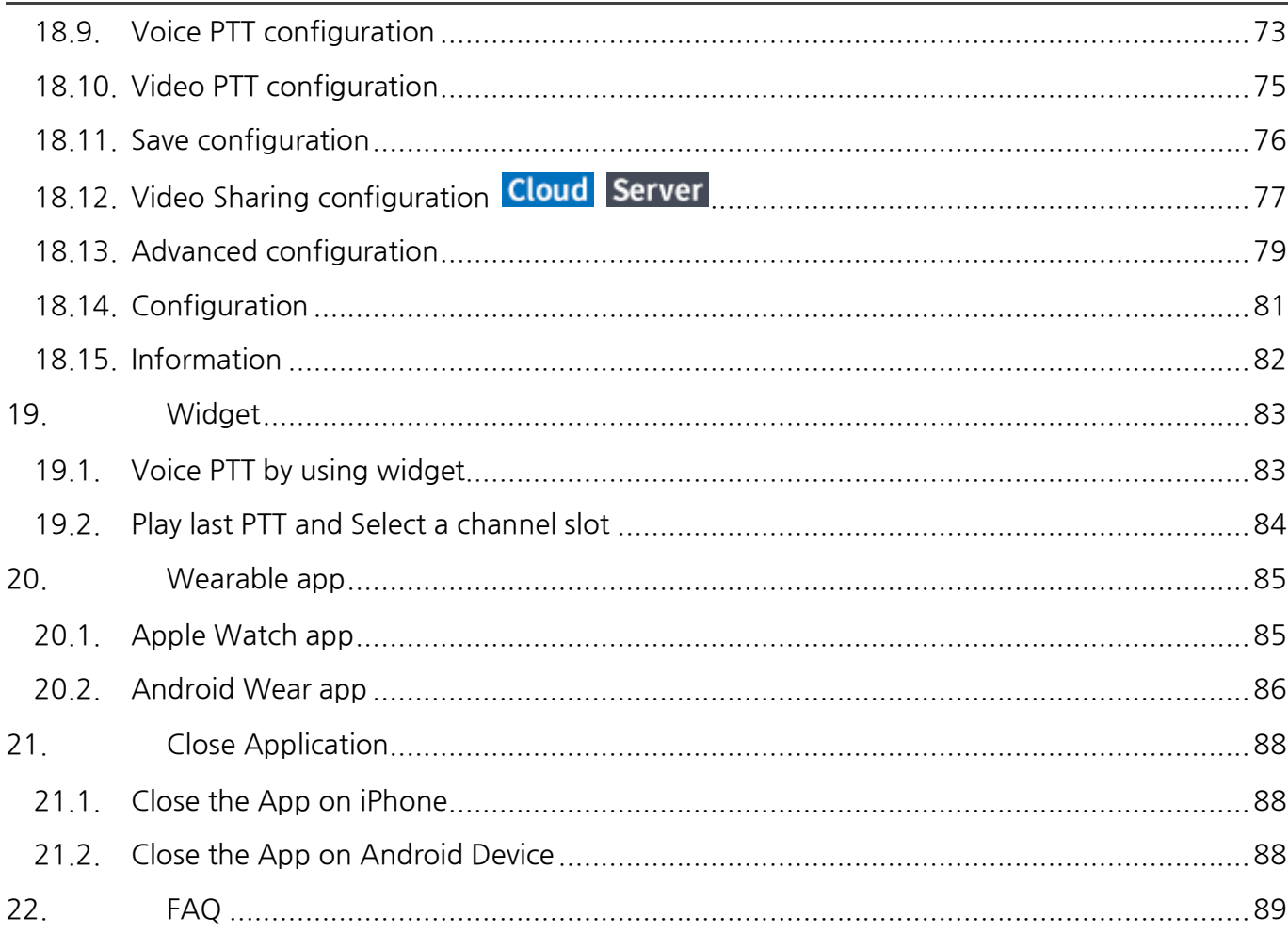

#### <span id="page-4-0"></span>**1. Introduction**

#### <span id="page-4-1"></span>**1.1. About ProPTT2**

ProPTT2 is a video IP-PTT solution for video/voice PTT, real-time video sharing and also it is voice PTT compatible with two-way radio. Find out more information on ProPTT2 website. ProPTT2 website: [www.proptt2.com](http://www.proptt2.com/)

#### <span id="page-4-2"></span>**1.2. ProPTT2 Smartphone Application**

ProPTT2 provides iOS, Android application for IP-PTT service. Channel users can communicate with each other using video/voice PTT and IM. Users can also share their location information while sending PTT. ProPTT2 will be helpful for fast and easy communication in various fields.

#### <span id="page-4-3"></span>**1.3. Membership**

ProPTT2 membership is divided into the different categories as listed below. Application's function is differ according to your membership.

#### **1. App Service Free membership**

Public users who downloaded the app on Apple App Store or Google Play Store and signed up for free.

#### **2. App Service Paid membership**

Public users who downloaded the app on Apple App Store or Google Play Store and purchased a pass for paid service.

# **3. Cloud Service Customer's Users**

Users of the customer who purchased ProPTT2 Cloud Service. Cloud Service administrator provides the users' ID and an initial password.

# **4. Server Package Customer's Users**

Users of the customer who purchased ProPTT2 Server Package. Server Package administrator provides the users' ID and an initial password.

\* Icons indicates that the content applies only to that members.

# <span id="page-5-0"></span>**2. Installation**

# <span id="page-5-1"></span>**2.1. Install ProPTT2 Application on iPhone**

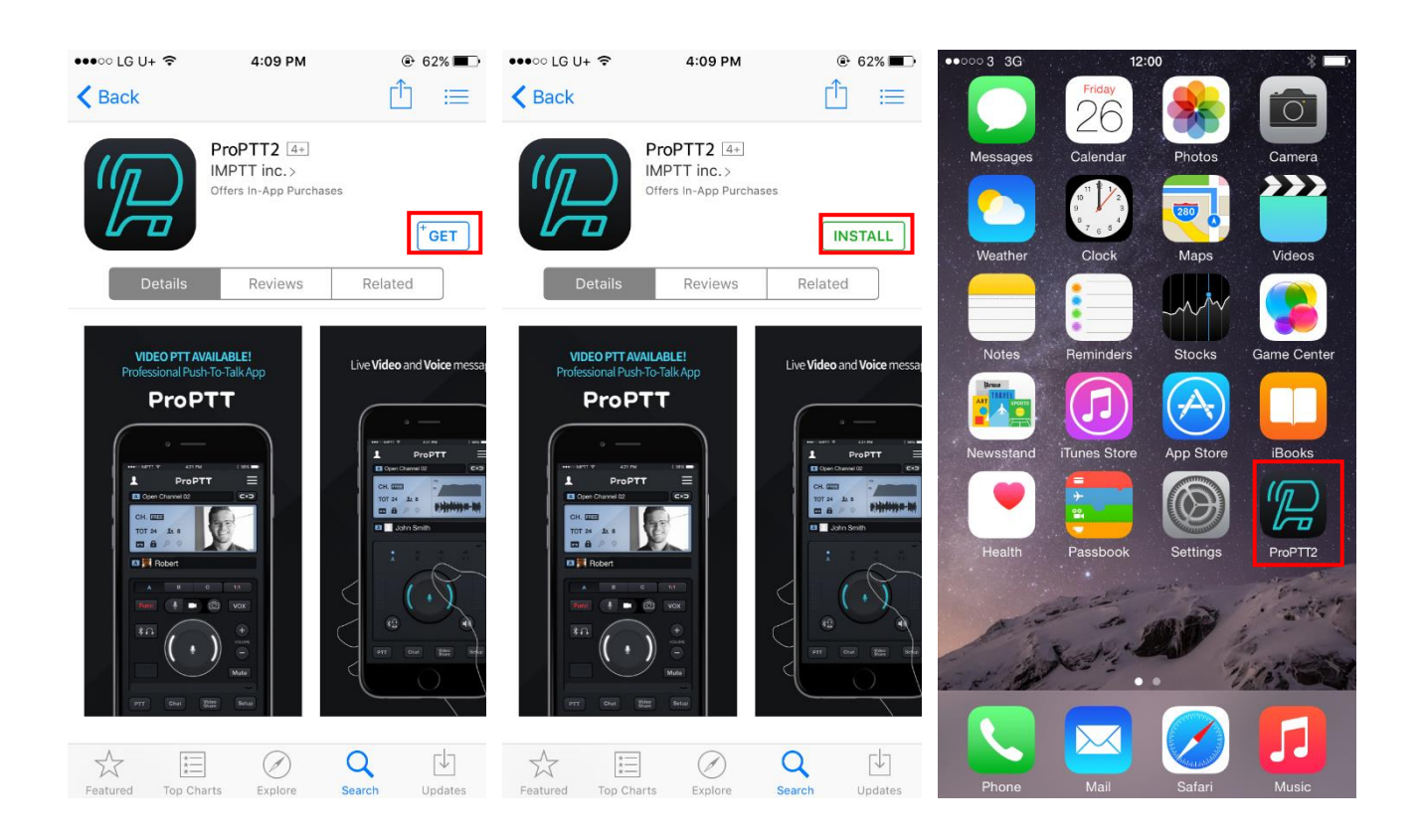

- 1. Open App Store and search for ProPTT2.
- 2. Tap **GET**, then tap **INSTALL**.
- 3. If prompted, enter your password. You can also use Touch ID.
- 4. The app downloads to your device.
- 5. When the installation is complete, tap ProPTT2 icon to open it.

## <span id="page-6-0"></span>**2.2. Install ProPTT2 Application on Android device**

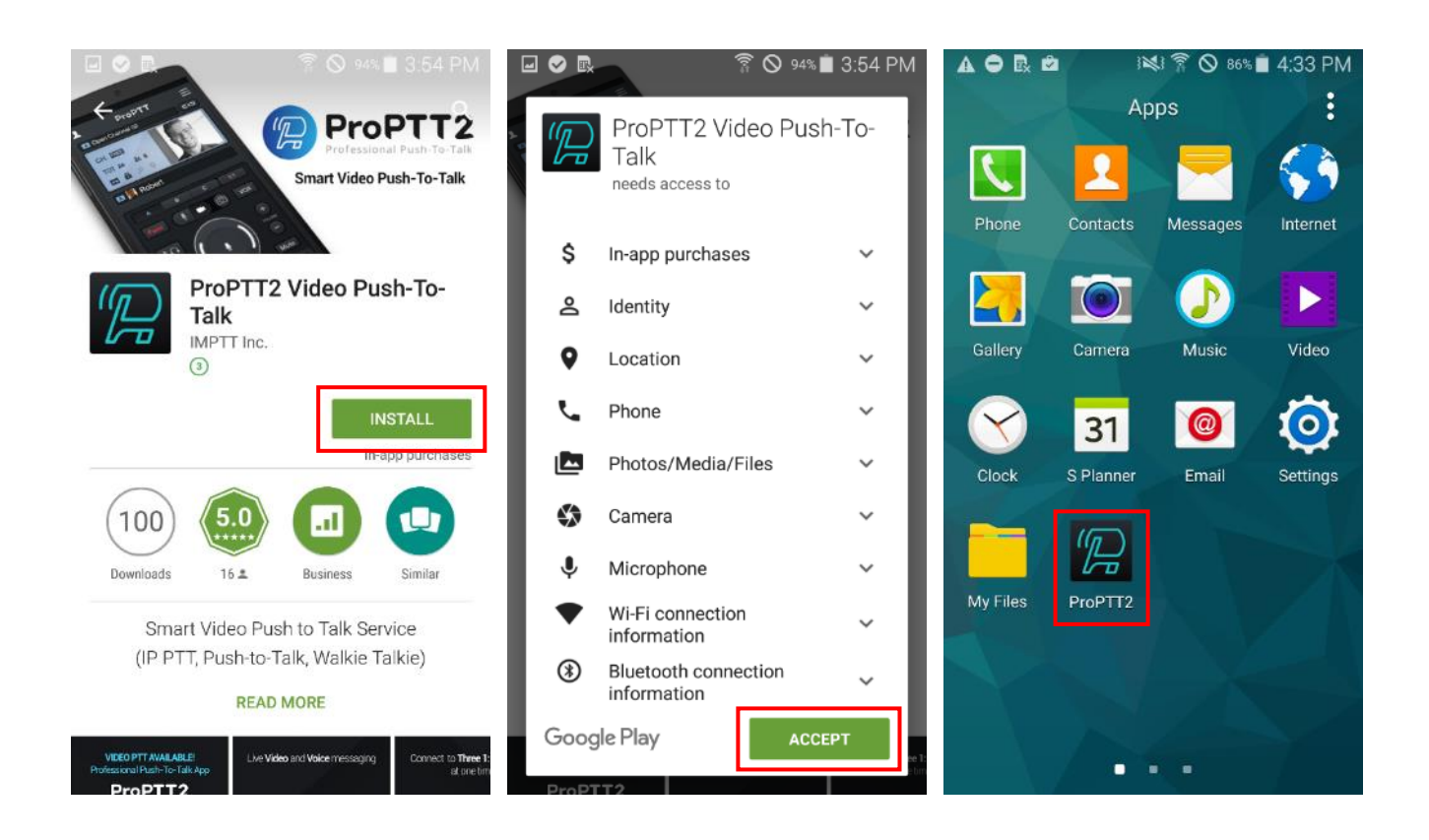

- 1. Open Google Play and search for ProPTT2.
- 2. Tap **INSTALL**
- 3. **ACCEPT** the agreement.
- 4. When the installation is complete, tap ProPTT2 icon to open it.

#### <span id="page-7-0"></span>**3. Start ProPTT2**

### <span id="page-7-1"></span>**3.1. Terms and Tutorials**

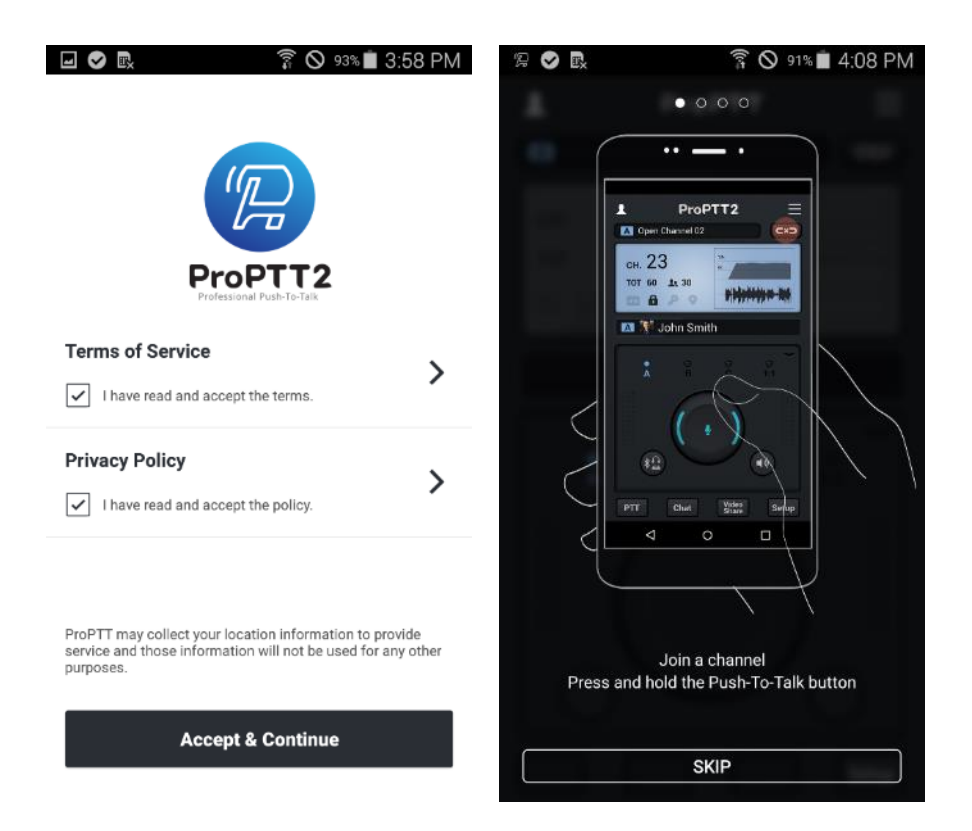

- 1. The first time you open the app after you install, you see terms and conditions.
- 2. Check the both checkbox if you agree to accept the Terms of Service and Privacy Policy. Tap **Accept& Continue**.
- 3. Swipe pages and check tutorial guide.
- 4. Tap **SKIP** or **Start** to close tutorial

#### <span id="page-8-0"></span>**3.2. Basic UI**

# **3.2.1.Cover Closed**

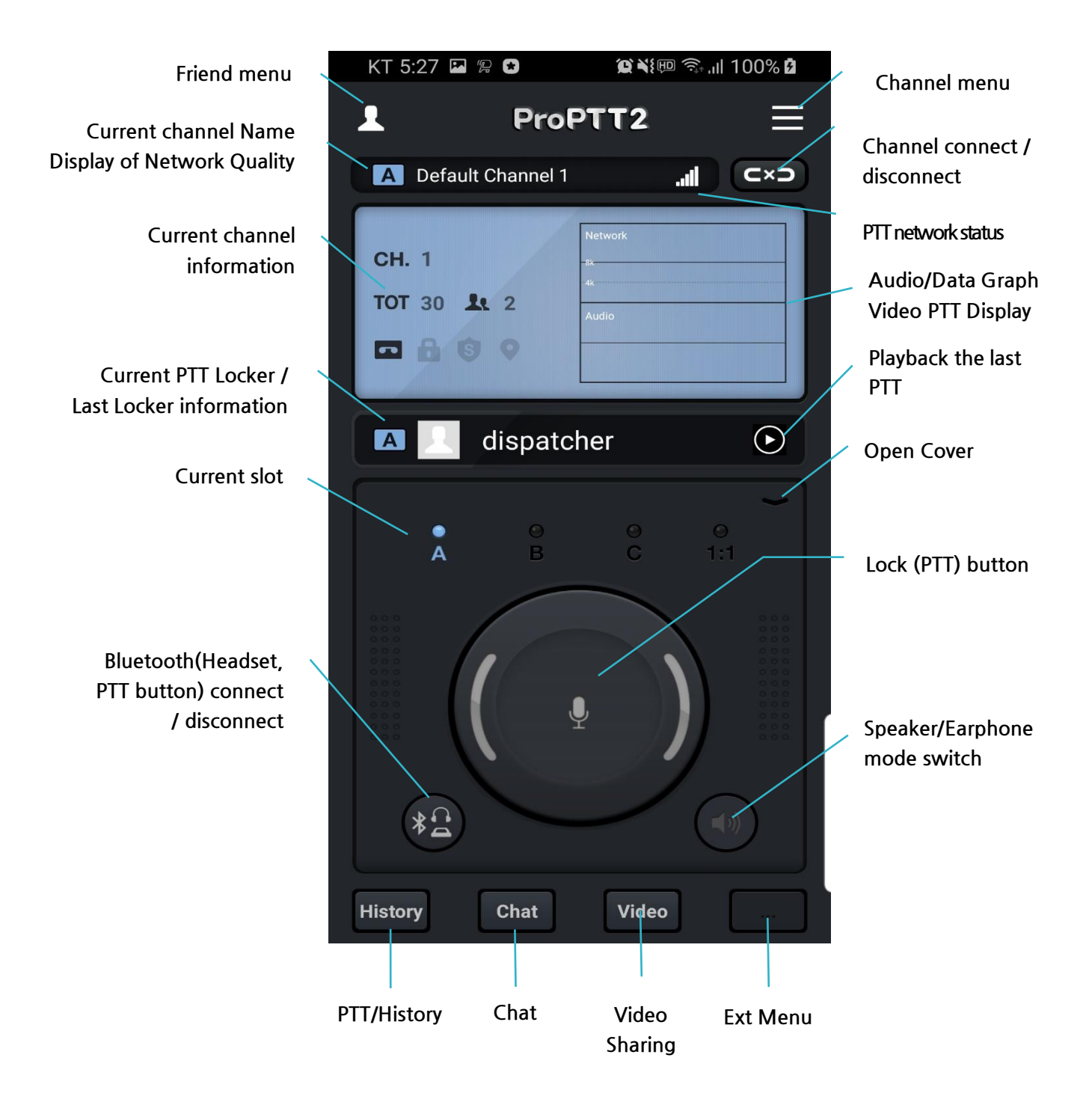

#### **3.2.2.Cover Opened**

※ The features of "Master Lock (PTT) button/Map button" will be applied when the server package/Cloud service are updated later on.

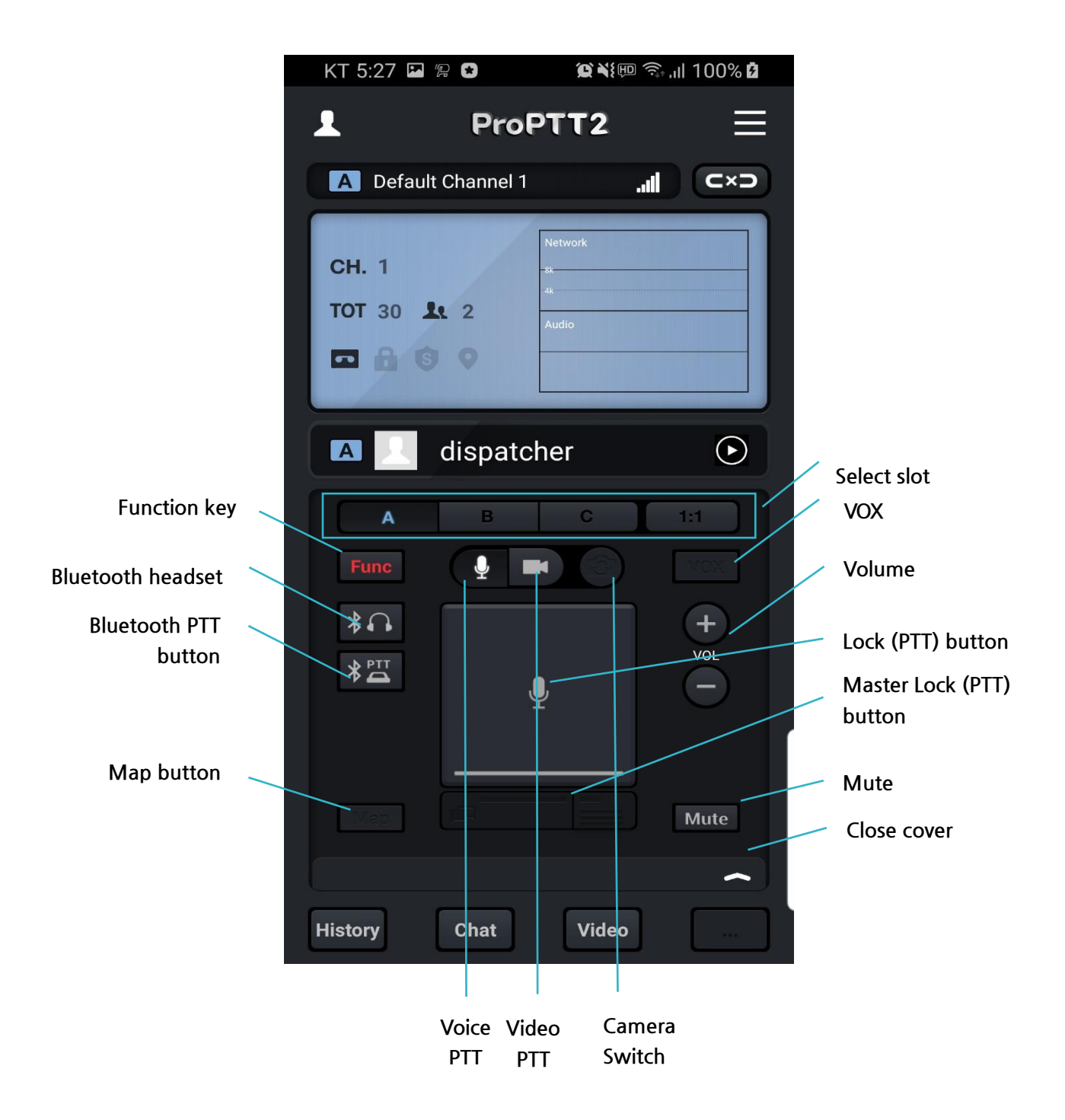

# <span id="page-10-0"></span>**4. Sign Up**

<span id="page-10-1"></span>**4.1. App Service Users**

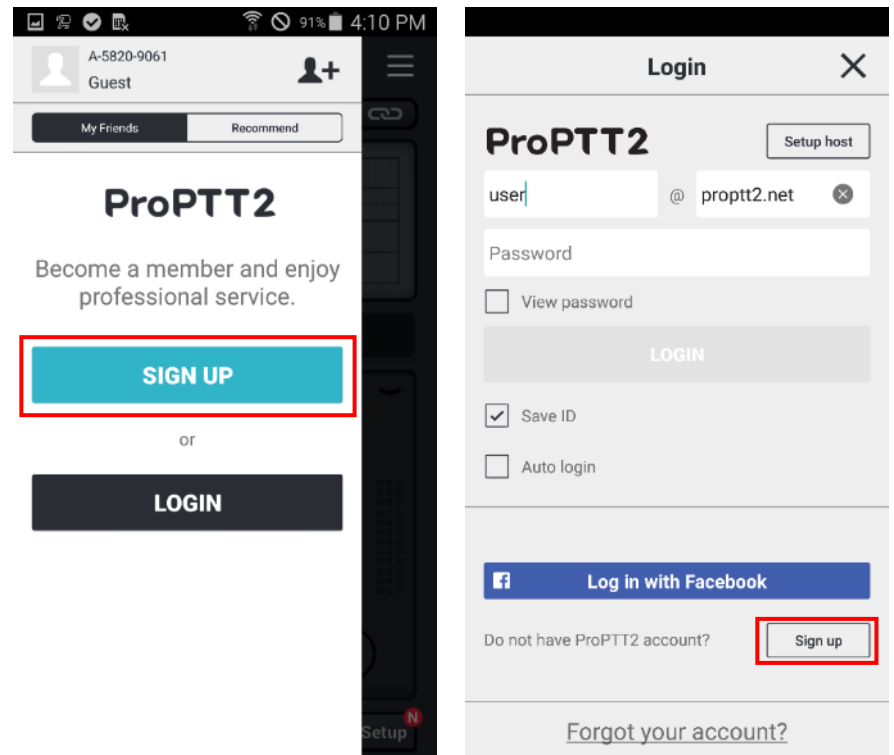

1. Tap **Sign Up** button on the right friend menu. If you are a previous user, sign up button is on the Login page.

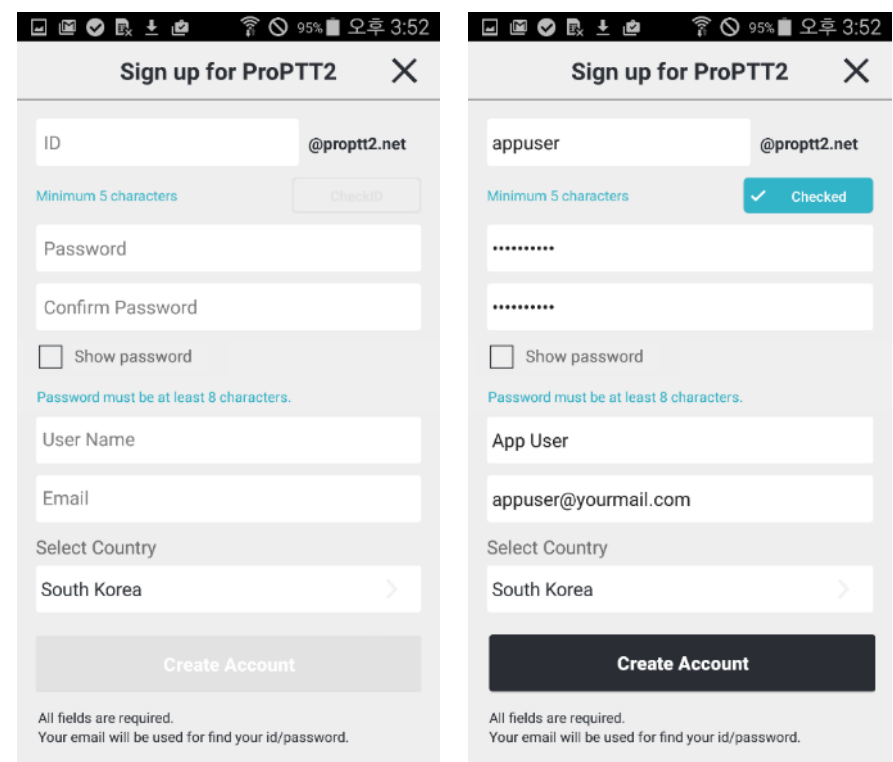

- 2. Enter ID and tap **Check** for ID duplication.
- 3. Enter password and enter the same password below for confirmation. (Password must be at least 8 characters long.)
- 4. Enter user name.
- 5. Enter a valid email address for contact.
- 6. Select a country.
- 7. Tap **Create Account** to complete the sign up process.

# <span id="page-12-0"></span>**5. Login**

<span id="page-12-1"></span>**5.1. App Service User**

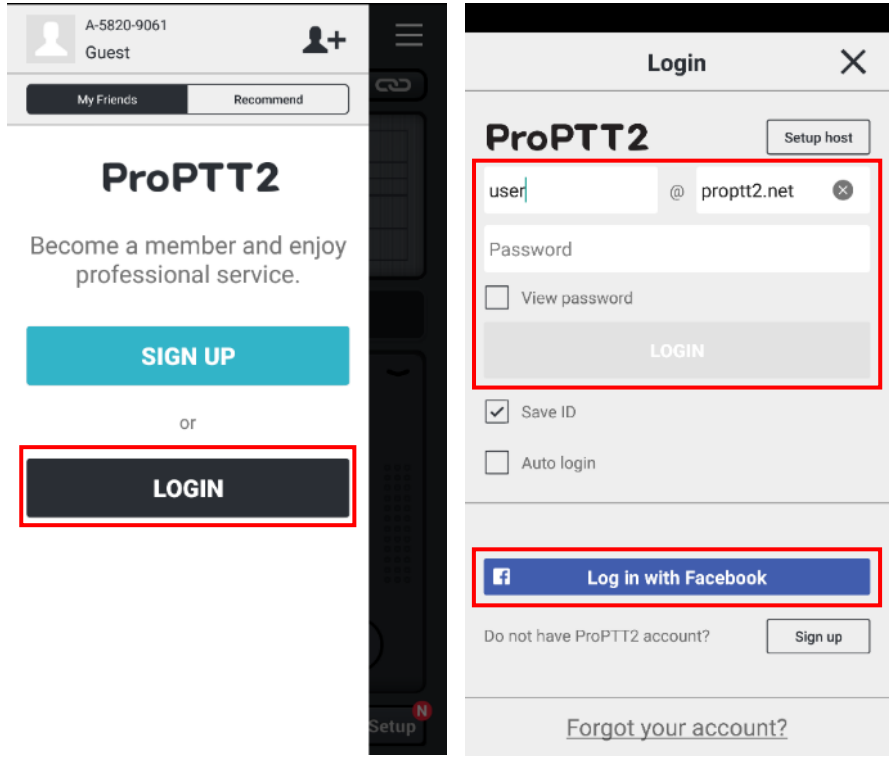

# **5.1.1.ID Login**

- 1. Tap **Login**.
- 2. Enter your ID and password and tap **Login**.

#### **5.1.2. Facebook Login**

- 1. Tap **Log in with Facebook**.
- 2. Log in to your Facebook account.
- 3. Tap **OK**.
- 4. **It is not supported from 6.x version.**

# <span id="page-13-0"></span>**5.2. Cloud Service User**

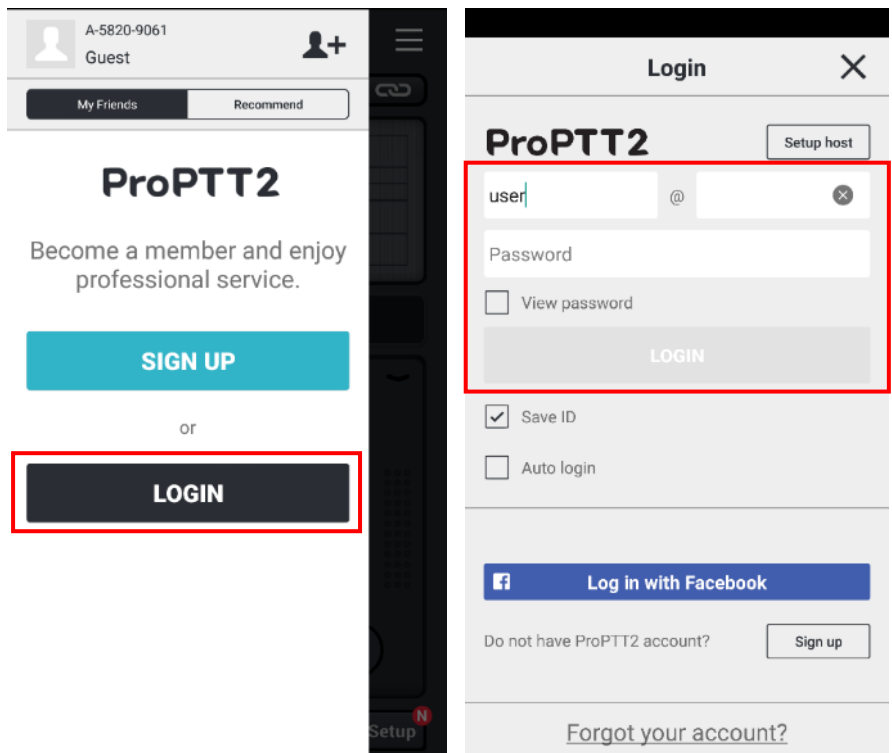

- 1. Tap **Login**.
- 2. Enter your ID and password and tap **Login**. (If you do not know your ID or initial password, ask you Cloud service administrator.)

# <span id="page-14-0"></span>**5.3. Server Package User**

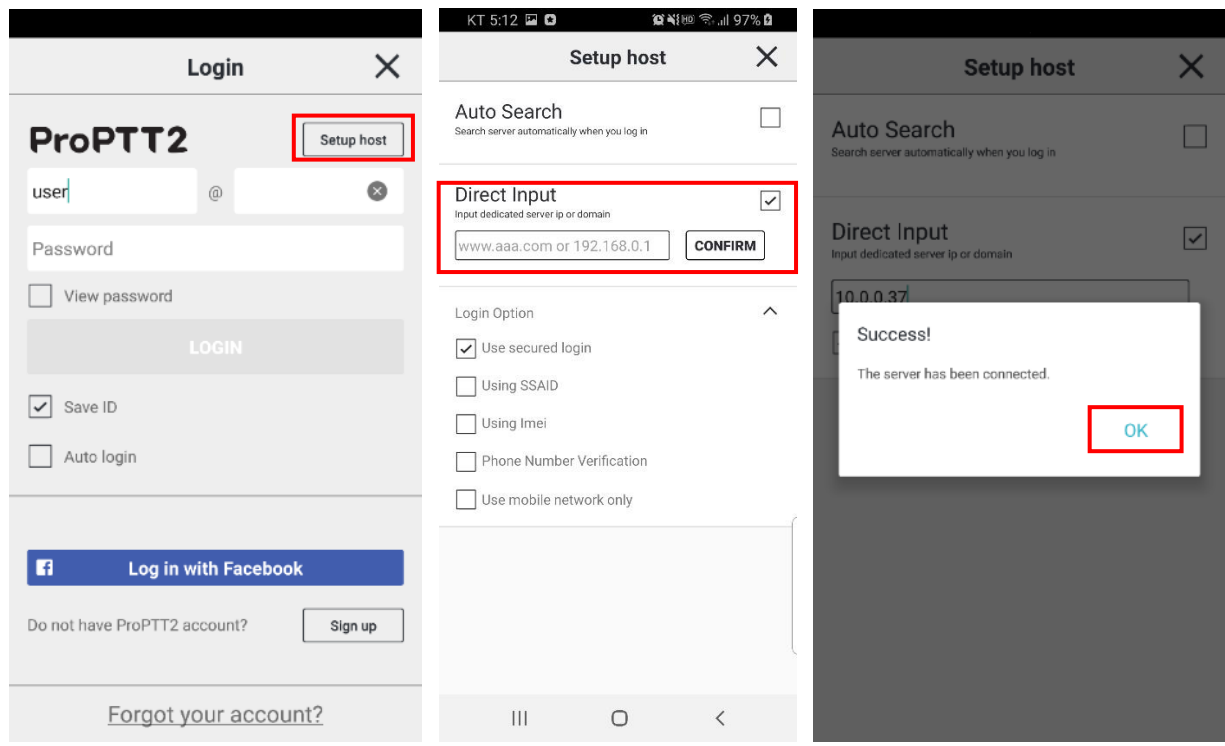

- 1. Tap **Login**.
- 2. Tap **Server host**.
- 3. Select **Direct Input**.
- 4. Enter server IP or domain and tap **TEST**.
- 5. If connection succeeds, go back to login page and input ID and password and tap **Login**. (If you don't know your ID or initial password, ask you Server service administrator.)

## <span id="page-15-0"></span>**5.4. Login Option**

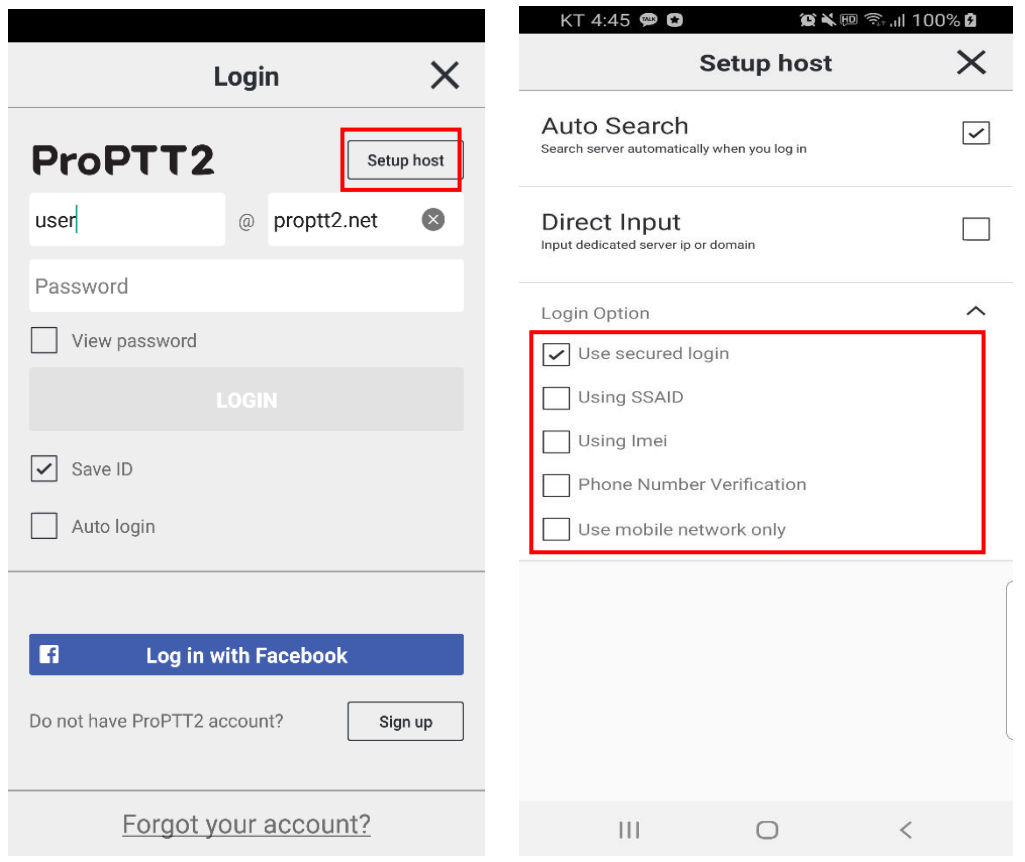

You can check login options in [Setup host] menu when you log in to ProPTT2.

- 1. Use secured login
- 2. Use SSAID: If you check this option, you can use the device with SSAID registered by administrator when you log in with a specific account. (Android only)
- 3. Using IMEI: if you check this option, allows only administrator-registered device with IMEI to be used when logging into a specific account. (Android only, it is not supported from Android 10)
- 4. Phone Number Verification: if you check this option, allows only administrator-registered device with phone number to be used when logging into a specific account. (Android only)
- 5. Use mobile network only: if you check this option, it works only with mobile network and not available on Wi-Fi network environment. (Android only)
- 6. Use Device login: You can log in through SSAID/IMEI without entering an account. However, login is possible only if the permission is set on the server. (Android only)

#### <span id="page-16-0"></span>**6. Join a Channel**

# <span id="page-16-1"></span>**6.1. Join a Channel**

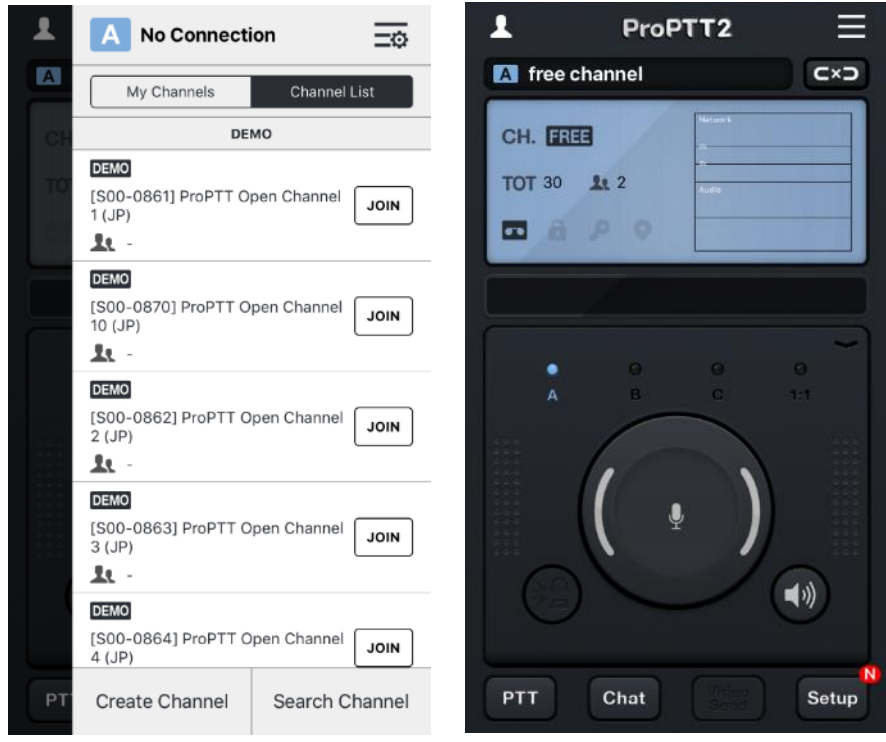

- 1. Tap  $\Xi$  to open channel menu.
- 2. Choose a channel a Tap **Join** to connect.

### <span id="page-16-2"></span>**6.2. Disconnect a channel**

1. When the channel is connecting,  $\tan \left( \frac{\mathbf{d}}{\mathbf{d}} \mathbf{d} \right)$  to disconnect.

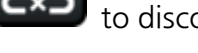

 $\overline{2}$ . Tap  $\overline{1}$  to connect the channel again.

## <span id="page-16-3"></span>**6.3. Current channel information**

**CH.** Current channel number

**TOT** Timeout value

л

Current joined member count

Current channel will record in client-side

Sending PTT is restricted in current channel

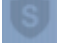

Current channel is crypted

Member's location will be tracked.

- <span id="page-17-0"></span>**7. Push-To-Talk(PTT)**
- <span id="page-17-1"></span>**7.1. Send Voice PTT**

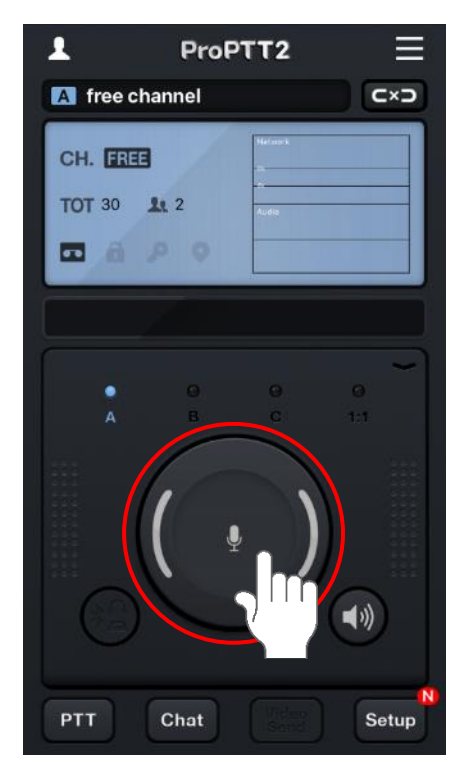

Connecting to a channel, press and hold Lock button and speak. Your voice is sending to users connecting the same channel. You can check PTT status according to the color of Lock button.

#### **[Lock button Type]**

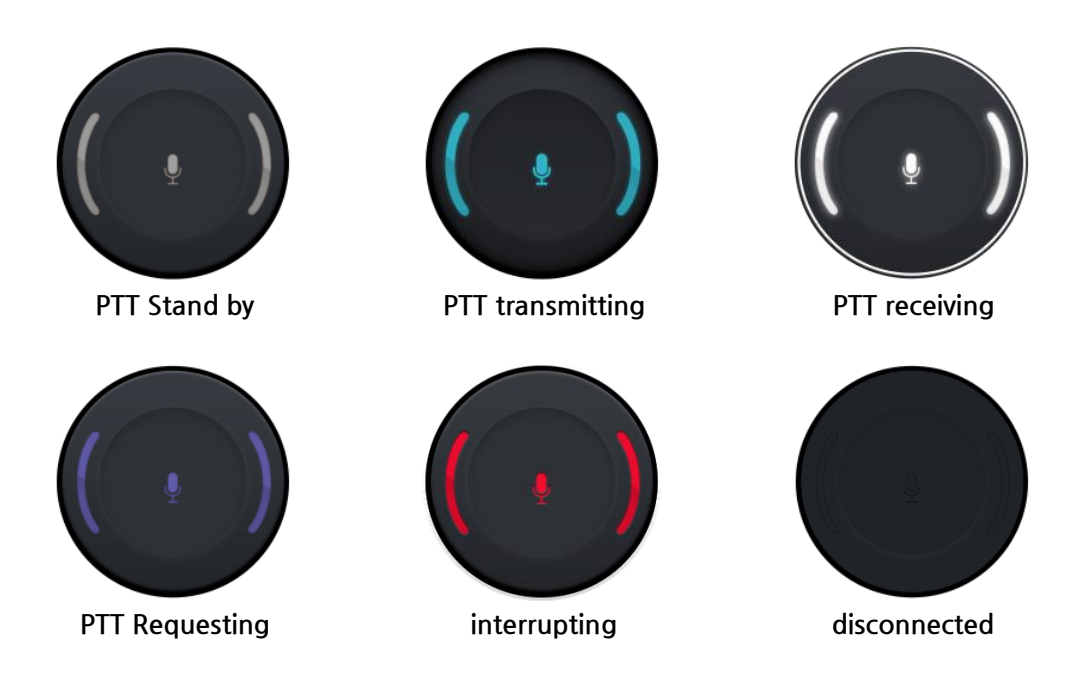

### <span id="page-18-0"></span>**7.2. Send Video PTT**

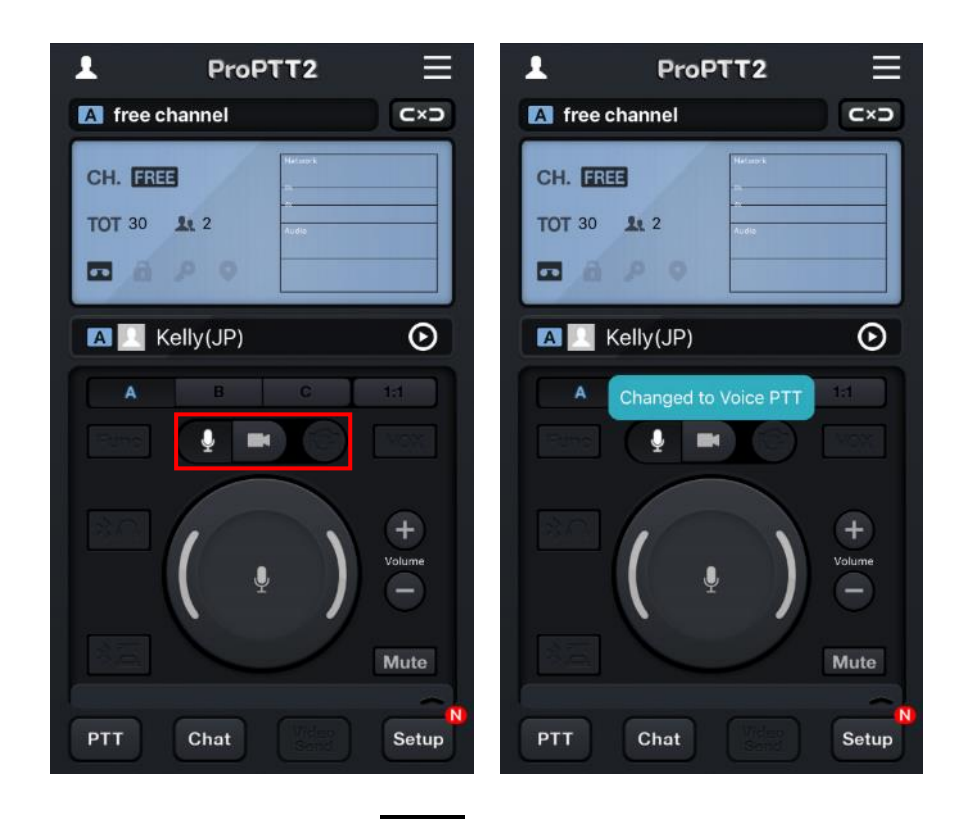

- 1. Open cover and tap
- 2. Select a camera with camera switch button.

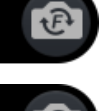

F: Front (Face, Self) Camera

B: Back (Rear) Camera

3. Press and hold Lock button and video and audio is sending to others.

#### <span id="page-19-0"></span>**7.3. PTT using Bluetooth Button**

You can connect Bluetooth button for easy Push-To-Talk.

- 1. First pair your smartphone with Bluetooth button device.
	- \* Please refer to the instruction of your Bluetooth device manual and phone manual for the pairing.

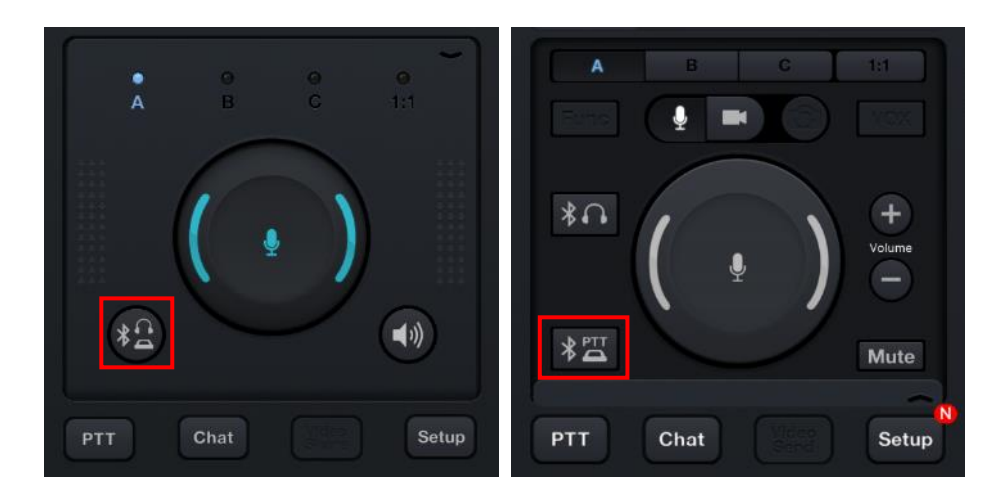

2. Tap Bluetooth button to connect the app and Bluetooth device.

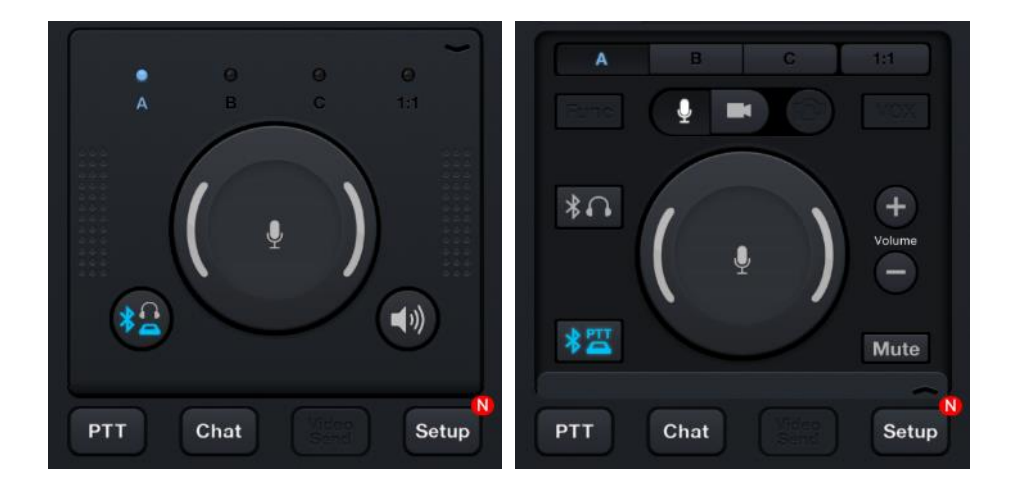

- 3. If connection succeeds, button turns blue.
- 4. Now you can send PTT by Bluetooth button.

# <span id="page-20-0"></span>**7.4. Master's PTT**

Master(Channel owner and dispatcher) can use the Master PTT. Master PTT don't have TOT and different session with normal PTT.

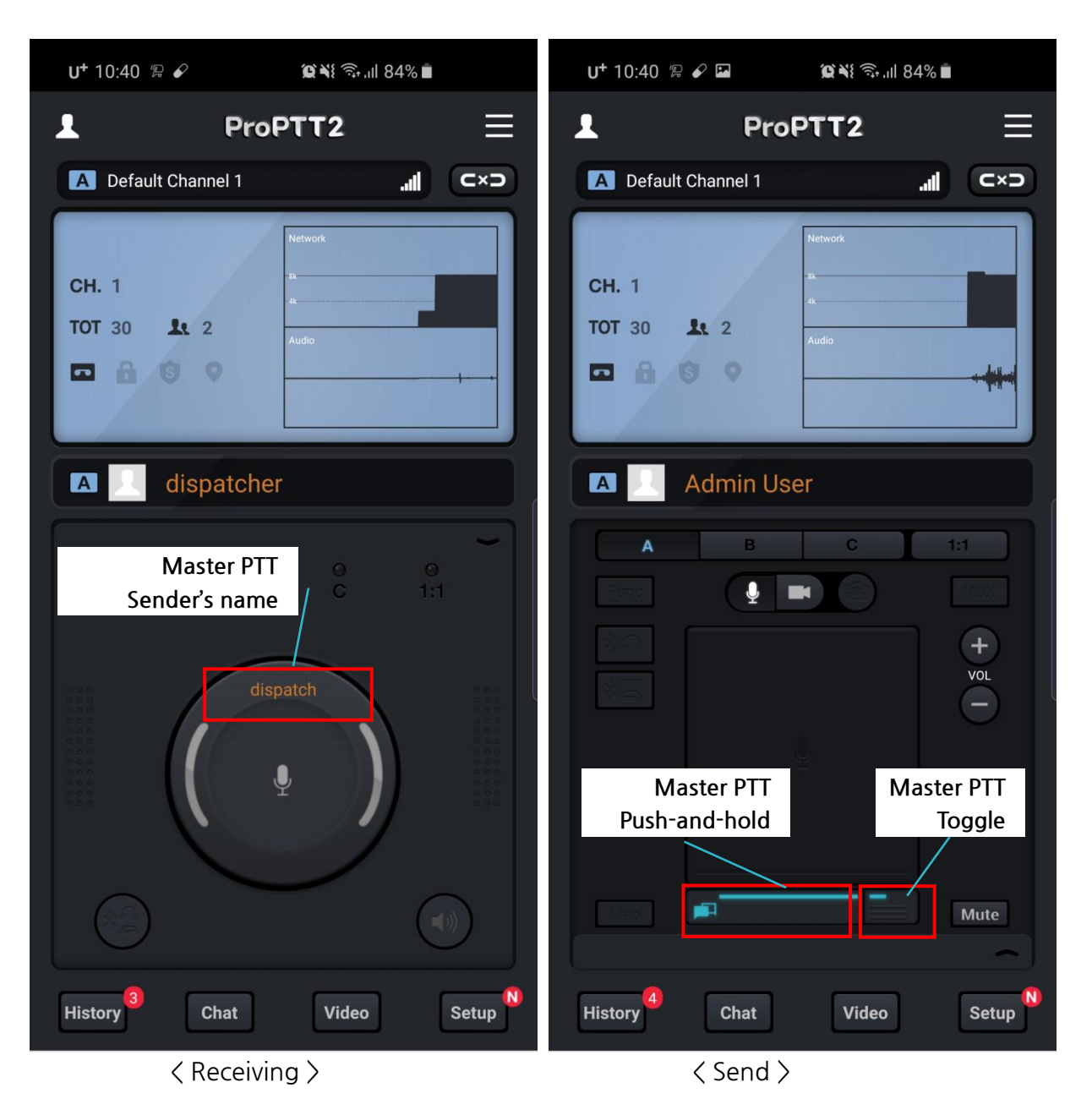

- 1. When receiving master's PTT, sender's name would be appeared on PTT button. But you can use a normal PTT also.
- 2. Channel owner and dispatcher can use the master's PTT button. The left button is press-andhold type and the other one is toggle type.

#### <span id="page-21-0"></span>**7.5. Members location in a channel**

You can see all member's location in a channel through the map button. (Android only)

1. Tap the map button.

\* The map button could be active when share locations option is enable in server's channel configuration.

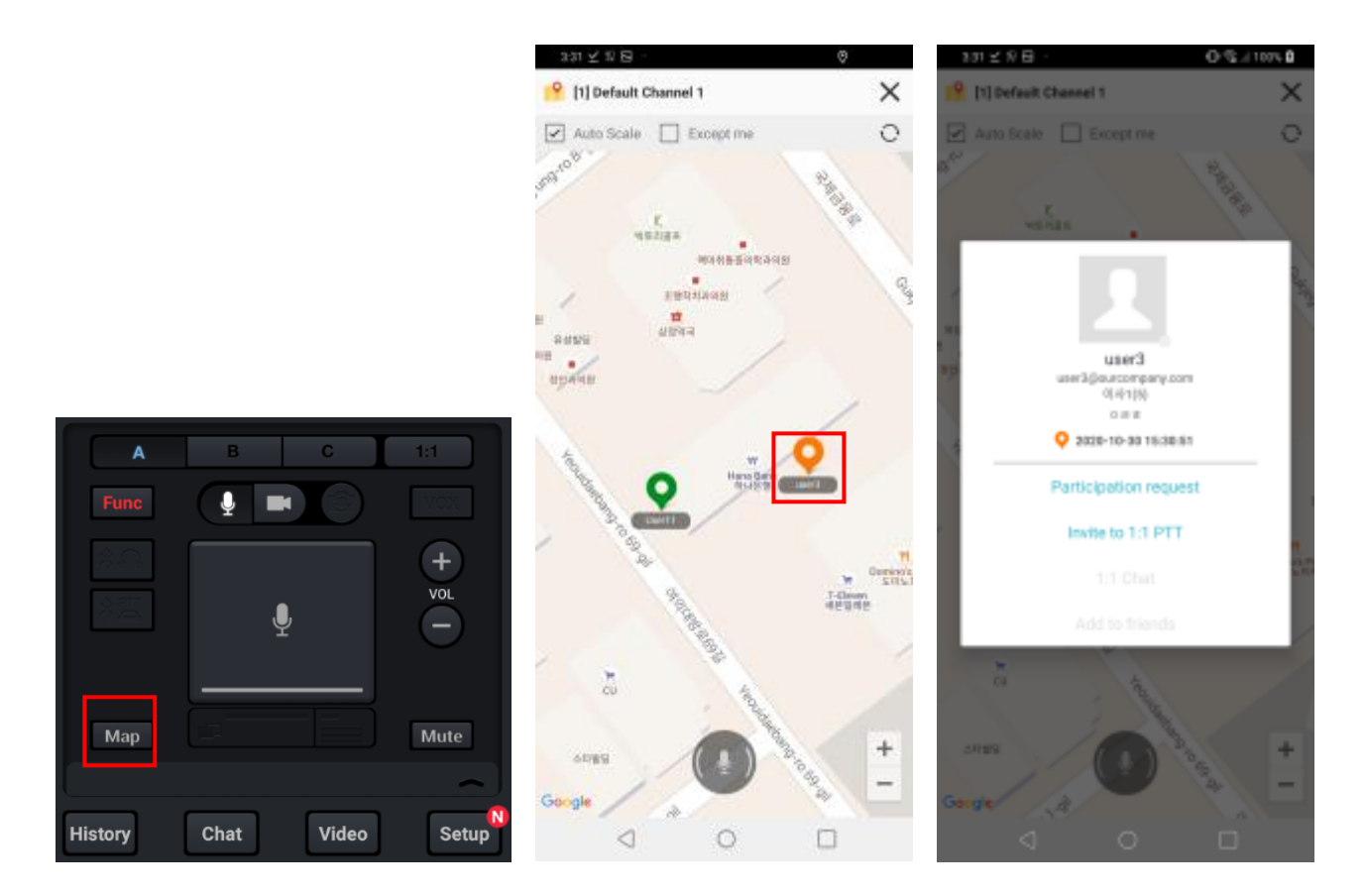

- 2. Appear the map screen and you can see member's locations.
- 3. Auto scale: when member's location is changed, the map scale will be changed automatically.
- 4. While you are watching map, you can have PTT on map screen.
- 5. Support 1:1 pop-up menu when clicking other user icon.

#### <span id="page-22-0"></span>**8. 1:1 Push-To-Talk(1:1 PTT)**

1:1 Push-To-Talk is 1:1 conversation with specific individual user. Opponent user's name is the name of the channel.

# <span id="page-22-1"></span>**8.1. Send 1:1**

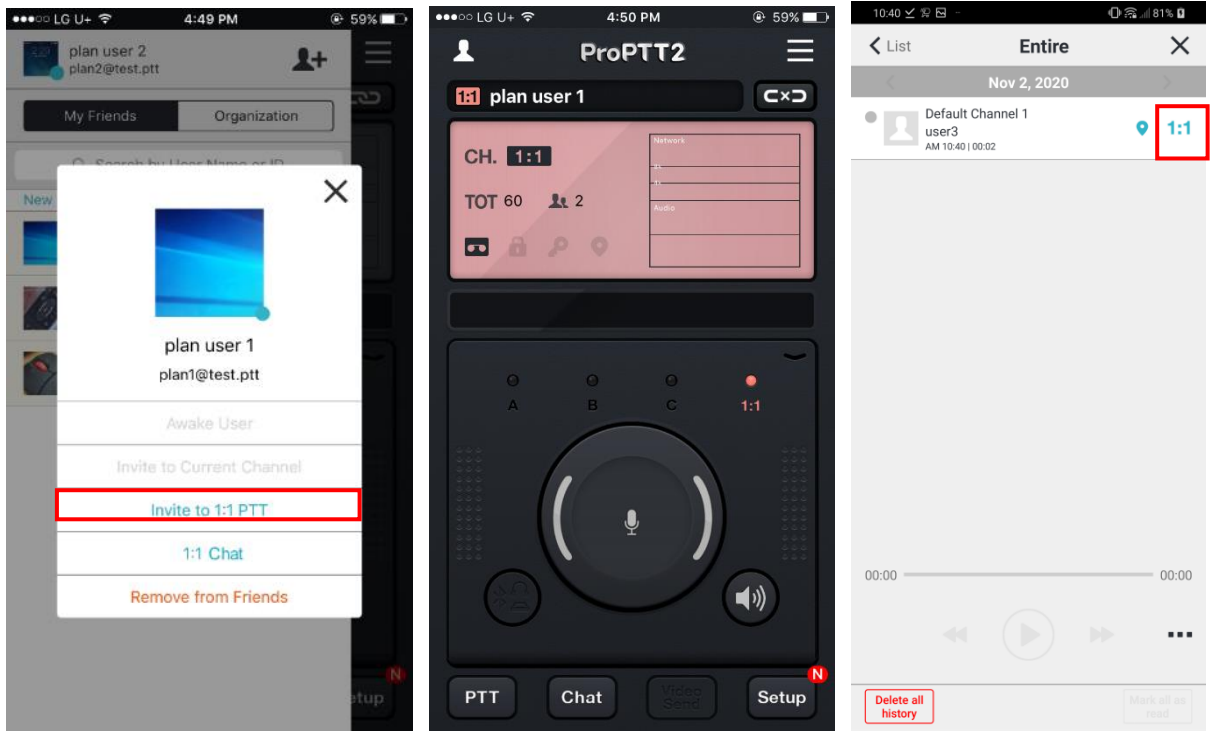

- 1. Select a user from friends list and tap **Invite to 1:1 PTT**.
- 2. As the 1:1 channel is created, goes to 1:1 slot screen. Start 1:1 conversation.
- 3. Or you can tap button beside of a user on the PTT(History) list.

#### <span id="page-23-0"></span>**8.2. Receive 1:1**

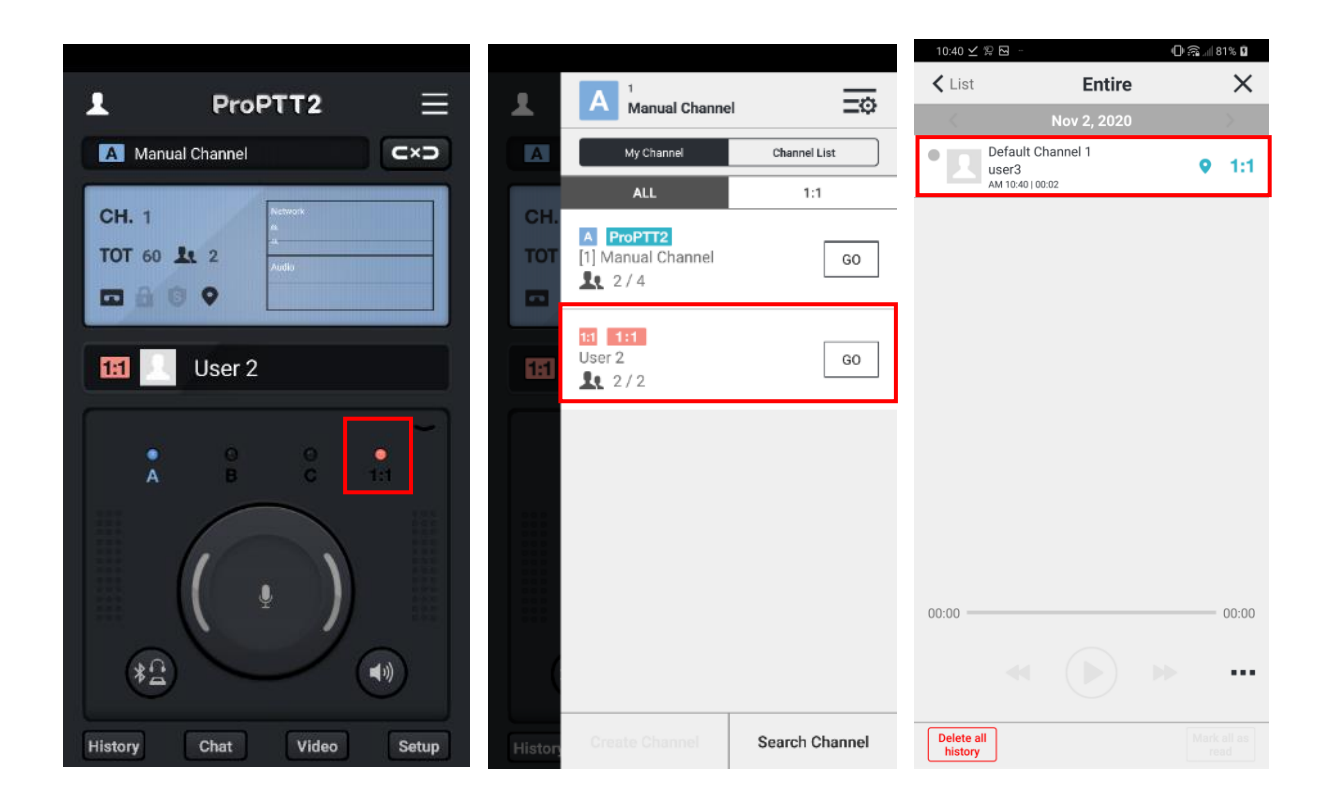

- 1. When you receive 1:1 message from another user, 1:1 slot icon will on and off.
- 2. You can see the channel information on the My Channel list.
- 3. Or you can see the past 1:1 messages from the PTT(History) list.

# <span id="page-24-0"></span>**9. Real-time Video Sharing Push-To-Talk**

ProPTT2 real-time video sharing Push-To-Talk service is available for the following users:

1. Users of a customer who purchased ProPTT2 Server Package or Standard

2. Users of a customer who purchased ProPTT2 Server Package Enterprise and Add-On Video product

3. Users of a customer who signed up for additional video sharing service with ProPTT2 Cloud service

While using video sharing, you can use voice Push-To-Talk or text chatting with users on the same channel.

# <span id="page-24-1"></span>**9.1. Transmit Real-time Video**

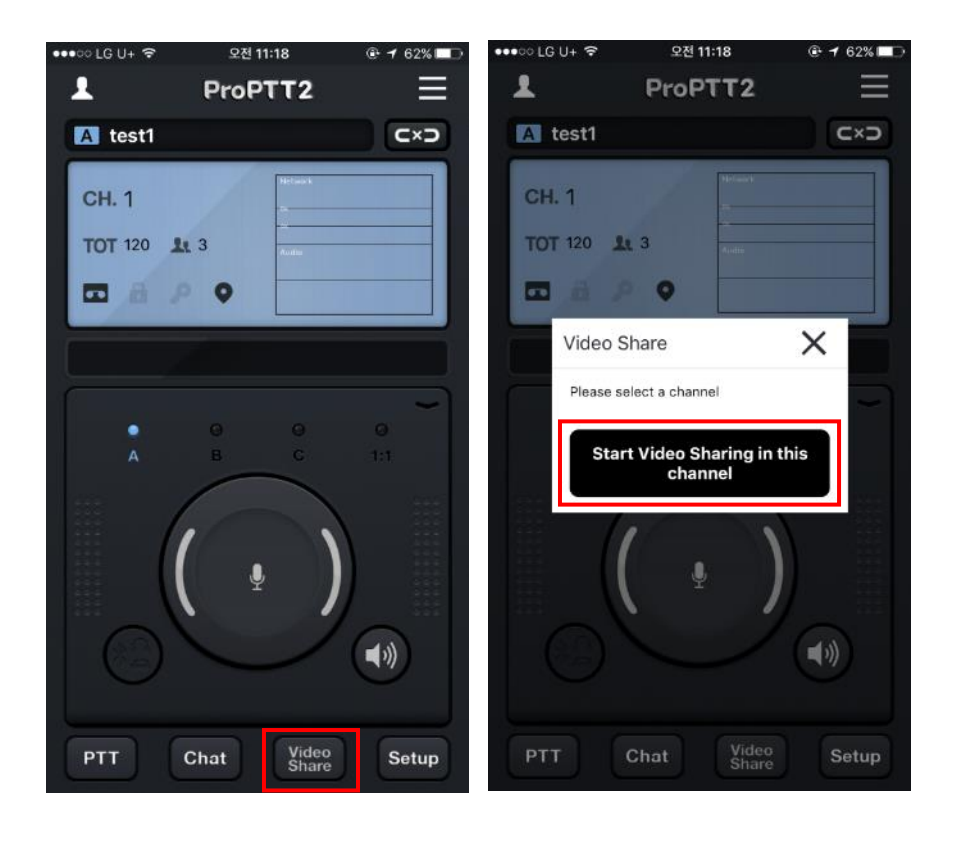

- 1. Connecting to a channel you want, tap **Video Share** button.
- 2. Tap **[Start Video Sharing in this channel]**.
	- \* About setting up video sharing, see [18.12. Video Share configuration.](#page-76-1)

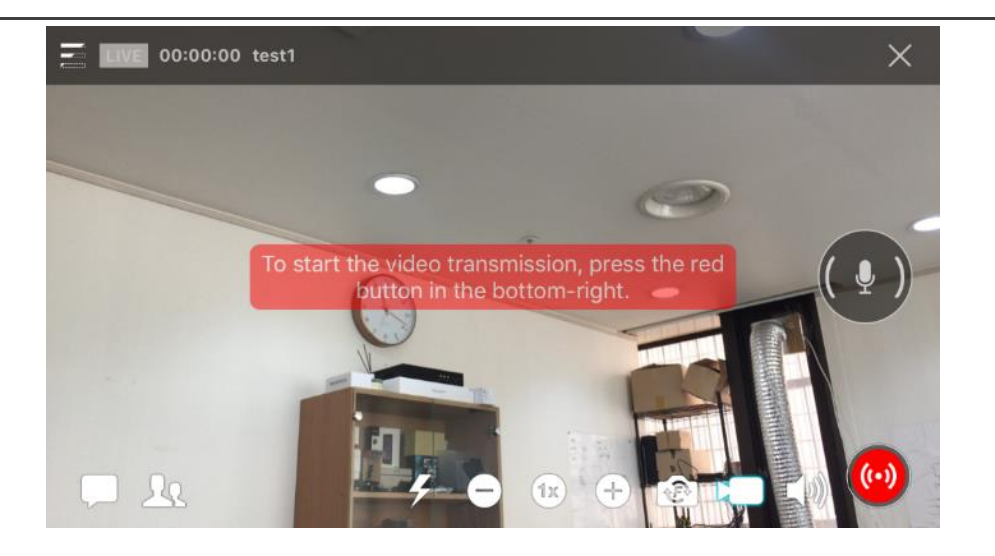

3. On video transmitting screen, check the preview camera setup and tap video transmit button at the bottom right to start the video sharing.

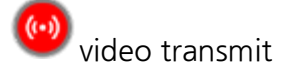

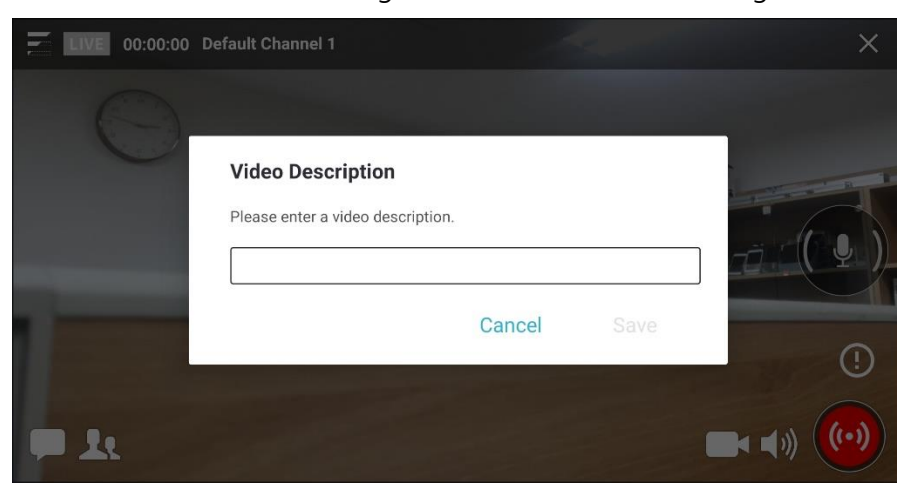

- 4. You can set the video description by clicking the video description support button  $\mathbf{\Theta}$  at the top of the video transmission button.
- If the administrator has registered a preset phrase for the video description, you can select it from the preset. Video sharing is possible only if you select it according to the administrator settings. (Server 9.1 or higher)

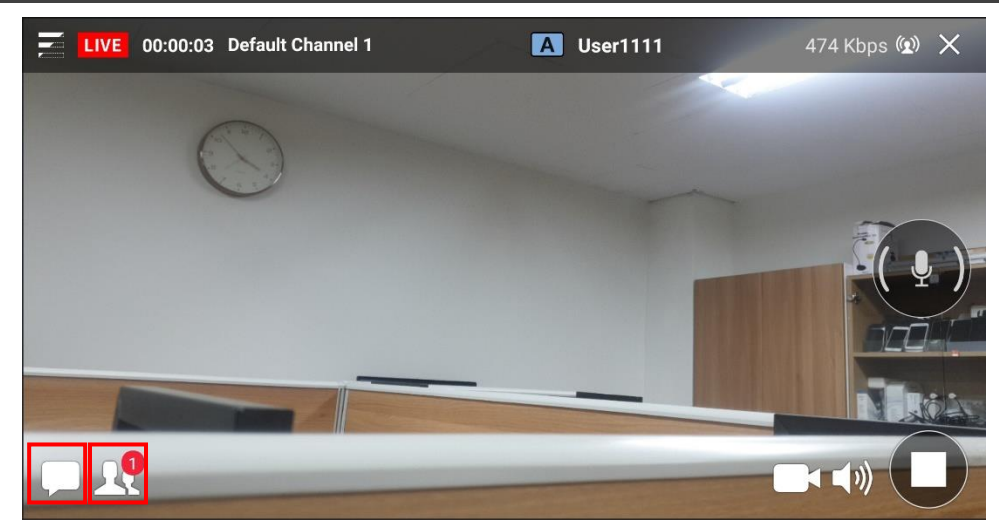

- 5. Tap Chat icon at the bottom left for text chatting with users in the video sharing.
- 6. Tap Users icon at the bottom left to see who is in the video sharing.
- 7. To use voice Push-To-Talk while sharing the video, tap Lock button at the right side of the screen.
- 8. To stop the sharing, tap stop button at the bottom right.
- 9. You can adjust the screen brightness by swiping up and down on the video screen.

#### <span id="page-27-0"></span>**9.2. Receive Real-time Video**

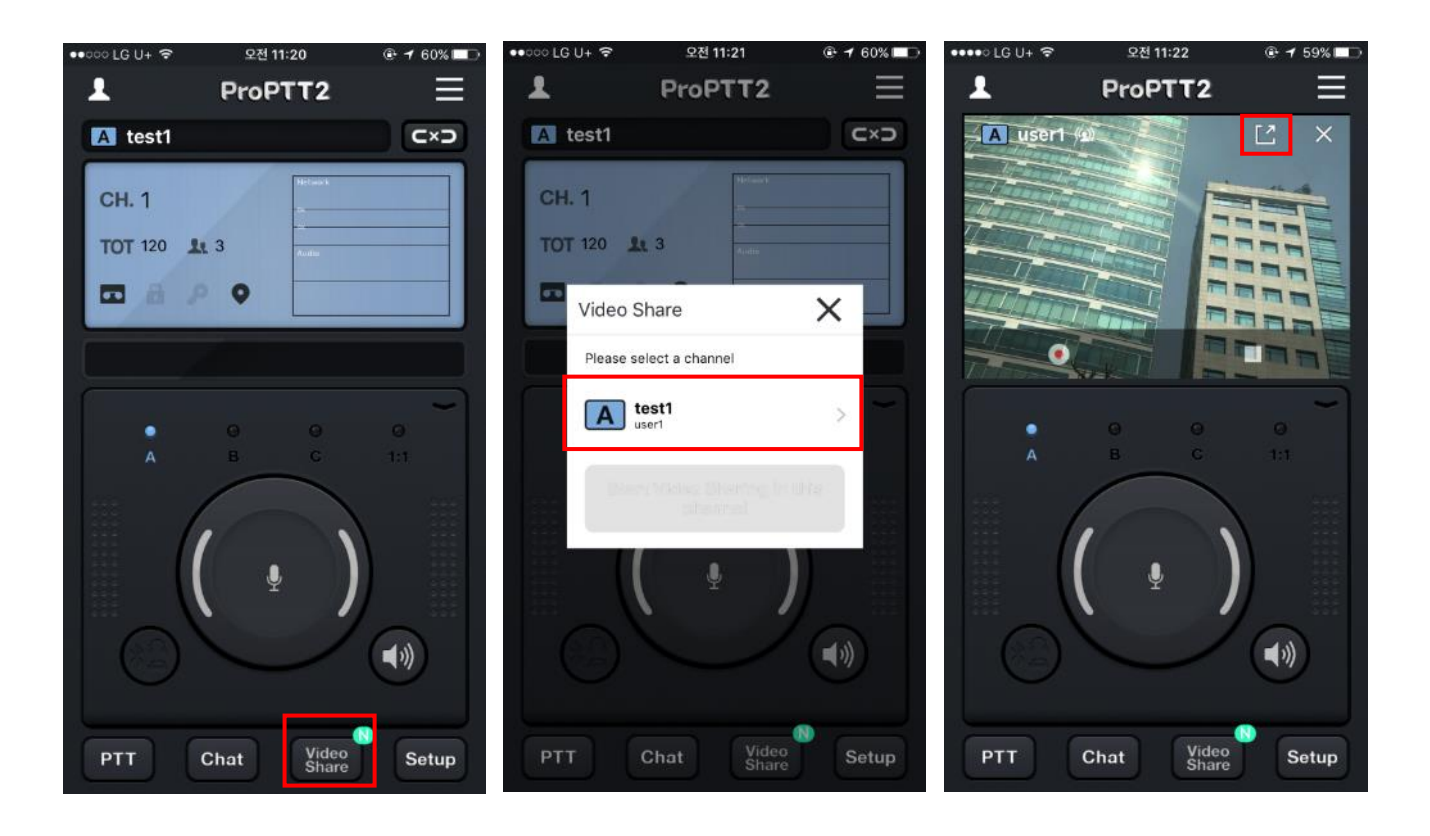

- 1. When another user starts a video sharing on a channel you connected, a badge  $\blacksquare$  appears on the video share button.
- 2. Tap **Video Share** button.
- 3. You will see the list of video sharing channels. Tap a channel you want.
- 4. A vertical small screen is default mode when you start receiving a video. If you want to see full screen video, tap maximize icon at the top right side of the video.

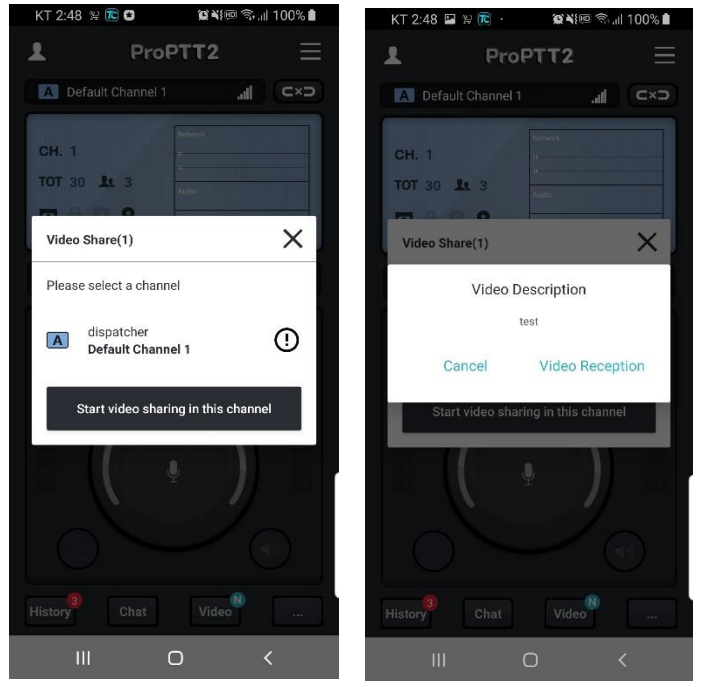

- 5. The icon  $\mathbf{\Theta}$  is displayed on the channel to which the video description is applied.
- 6. If you select a channel with a video comment, a video comment pop-up will appear and you can choose to receive or cancel it.

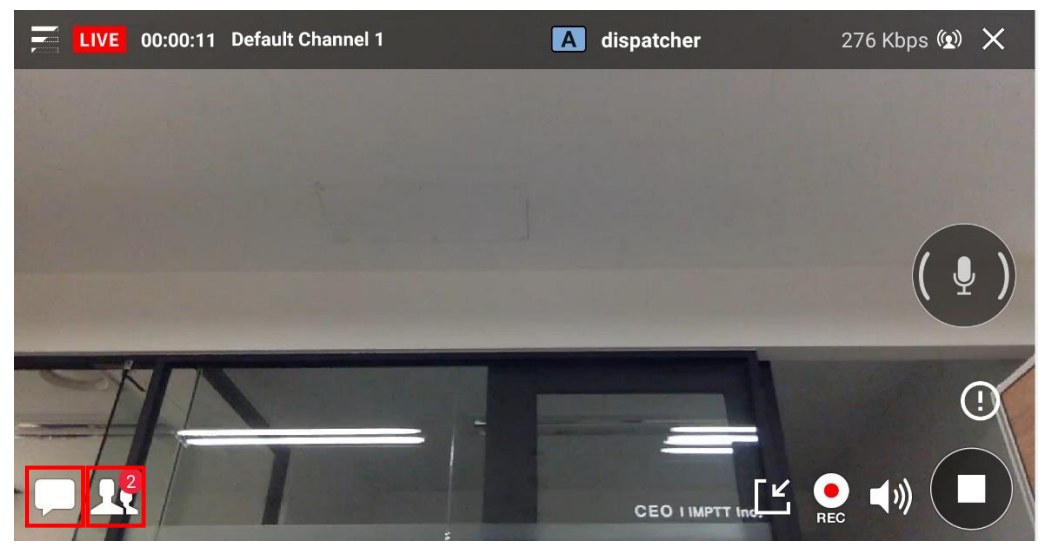

- 7. Tap Chat icon at the bottom left for text chatting with users in the video sharing.
- 8. Tap Users icon at the bottom left to see who is in the video sharing.
- 9. To use voice Push-To-Talk while sharing the video, tap Lock button at the right side of the screen.
- 10. On both vertical and horizontal mode, tap  $\bigcup$  record button to record the video you are receiving.

\* About setting up recording video, see [18.12. Video Share configuration](#page-76-1)

- 
- 11. To stop the sharing,  $tan \theta$  stop button at the bottom right.

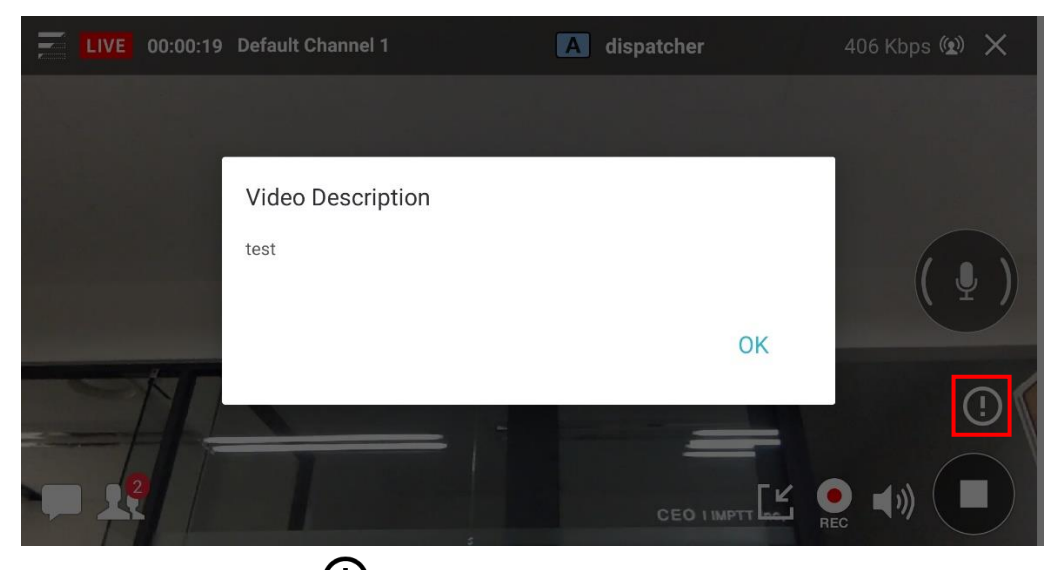

12. Press the button  $\bigoplus$  to see the video description.

<span id="page-29-0"></span>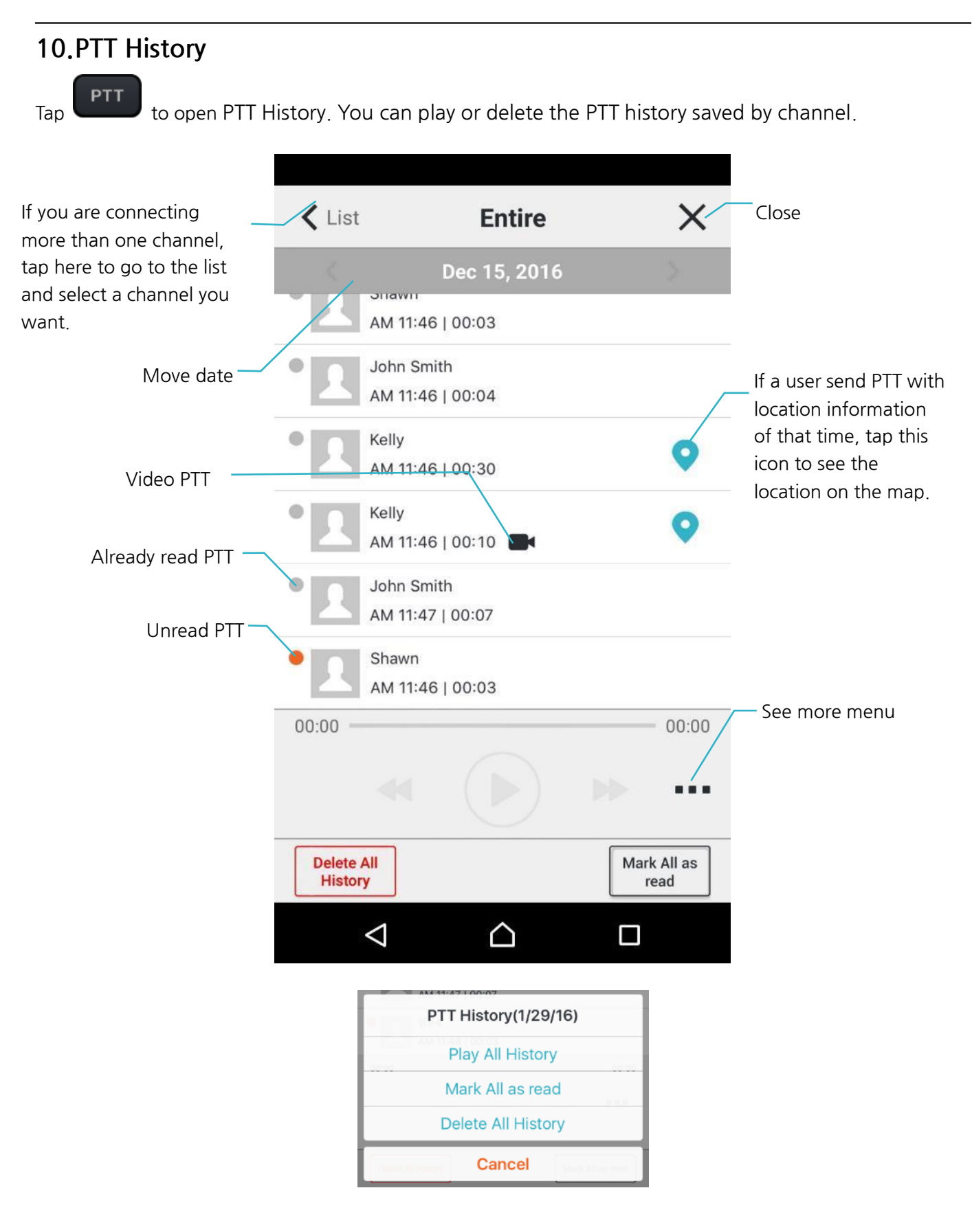

#### <span id="page-30-0"></span>**11. Chat**

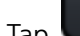

Tap Chat to have channel chat with channel users or have one-to-one chat.

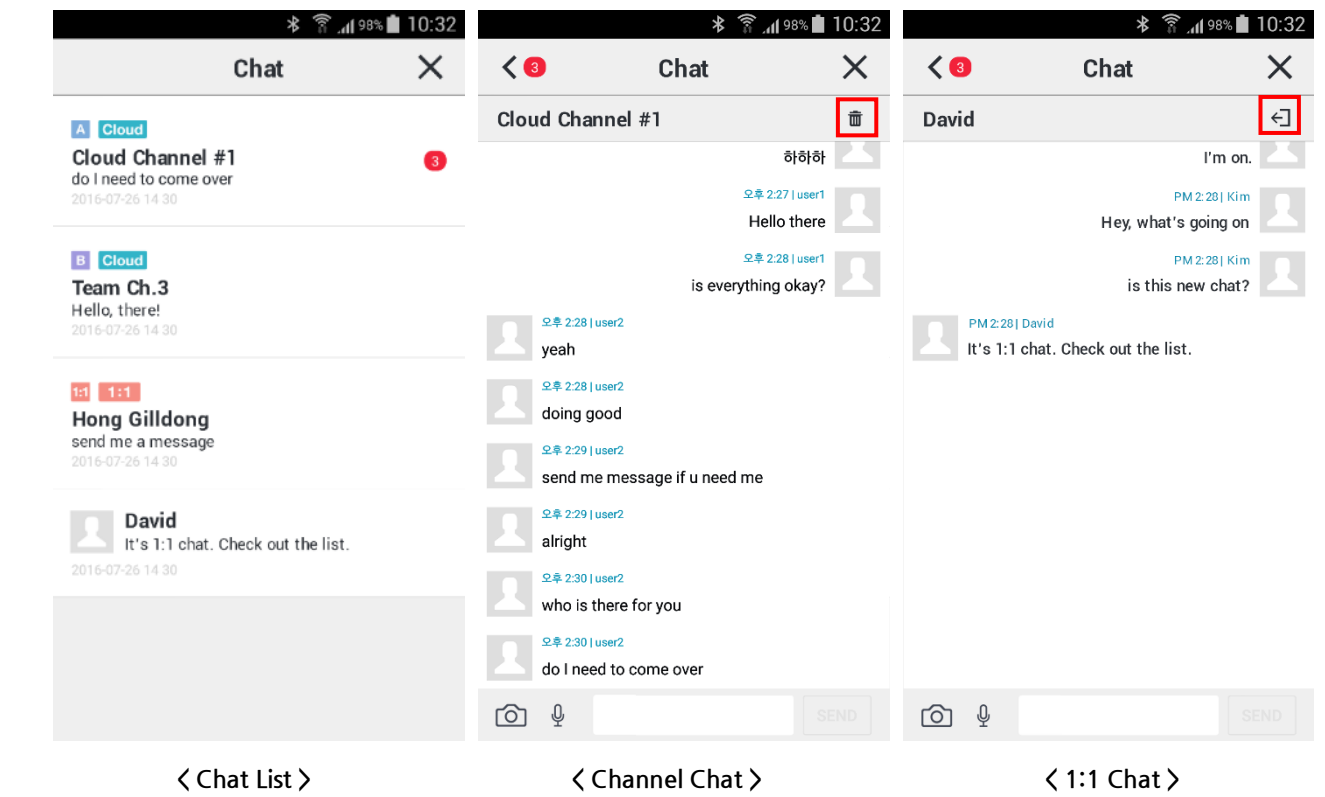

- 1. Chat list: List of channel chat or 1:1 chat you have. Recently ordered.
- 2. Channel Chat: You can have chat with users on the channel you connected. Tap  $\overline{1\!\!\!I\!\!\!I}$  icon to delete the chat history.
- 3. 1:1 Chat: You can have one-to-one chat with another user. Tap  $\bigoplus$  icon to leave the chat room. You can send messages only when the user is online. (If the opponent is offline, notification message will show.)
- 4. Press and hold a received message to copy it.

ProPTT2 App | Smartphone Application User Manual

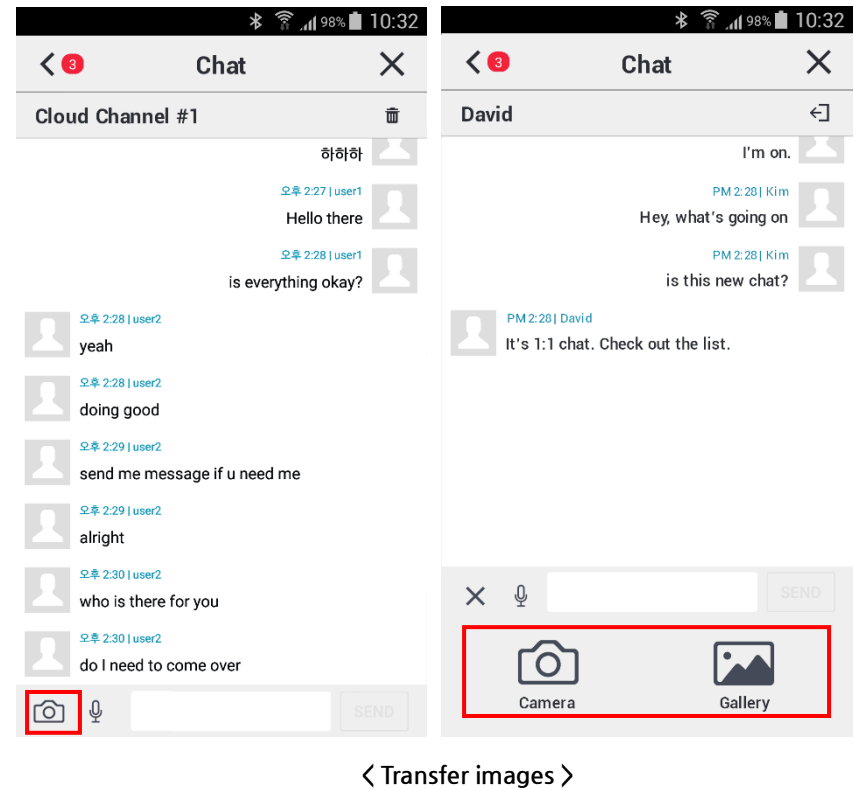

5. Transfer images: You can transfer images/photos on your device or take a picture and send it to other users. You can select maximum 3 images from Gallery.

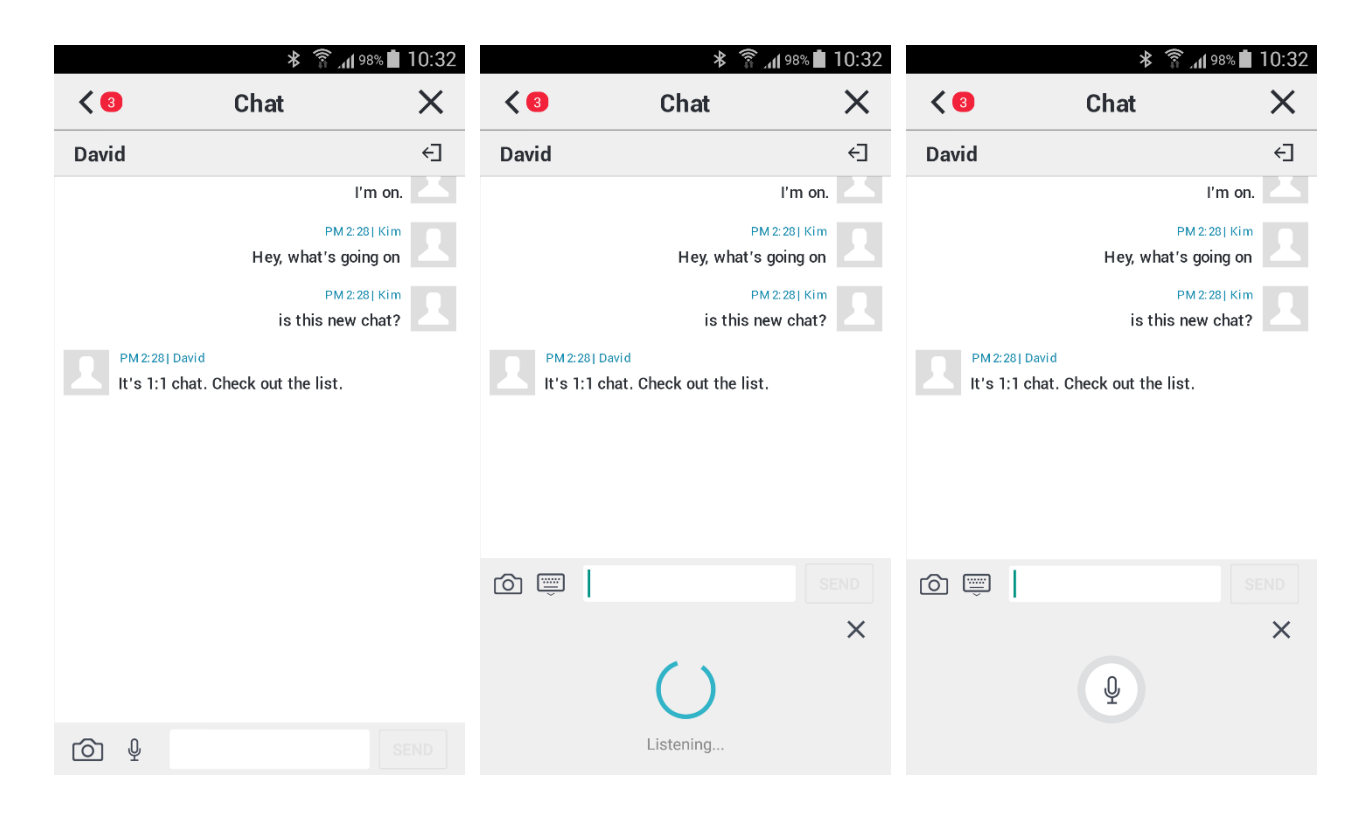

6. Speech recognition: this converts your speech into text. (Android)

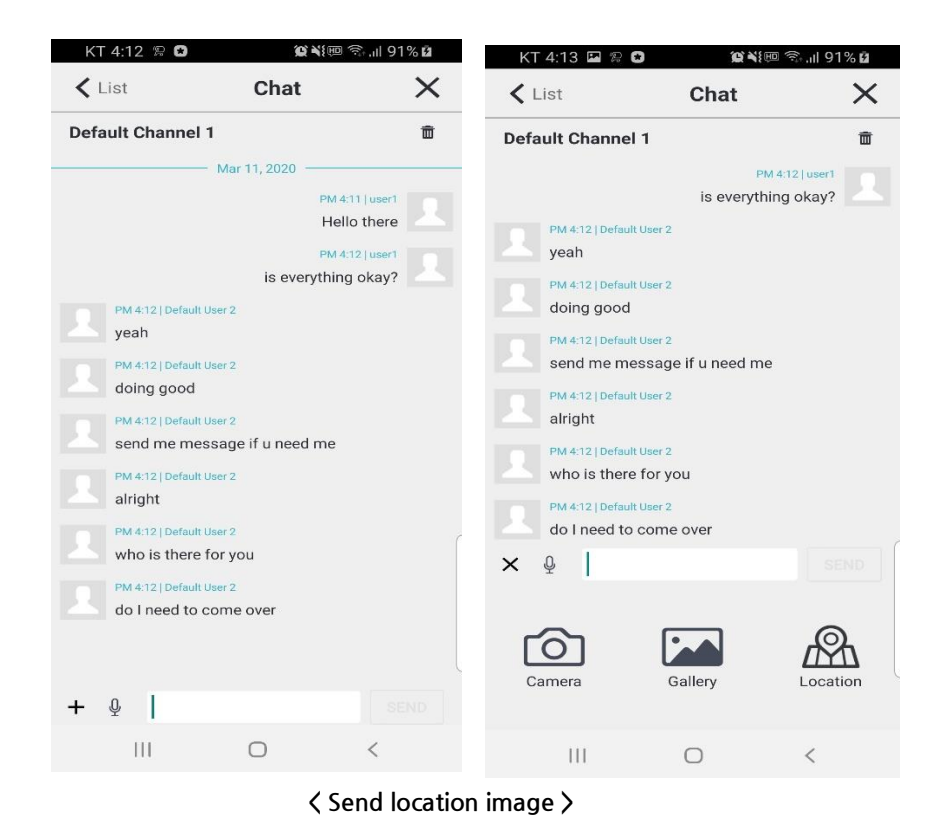

7. Send location image : You can transfer the coordinates and images by selecting the desired

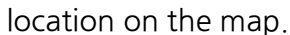

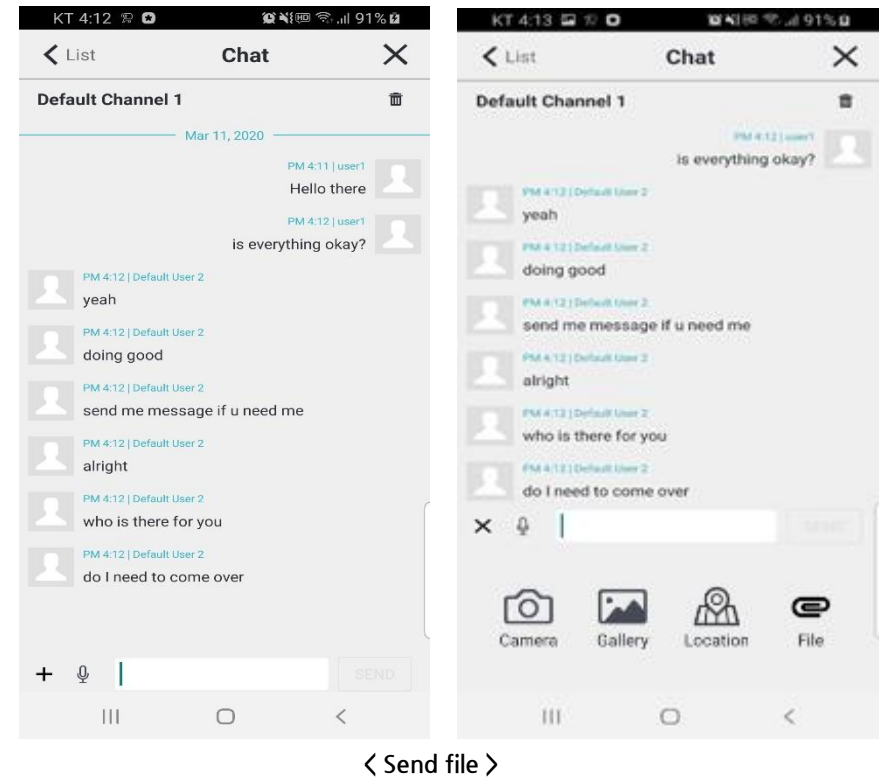

8. Send file : You can transfer files (Server 6.0 and above is required)

# <span id="page-33-0"></span>**11.1. 1:1 Chat**

Without connecting a channel, you can have a one-to-one text chat with your friend.

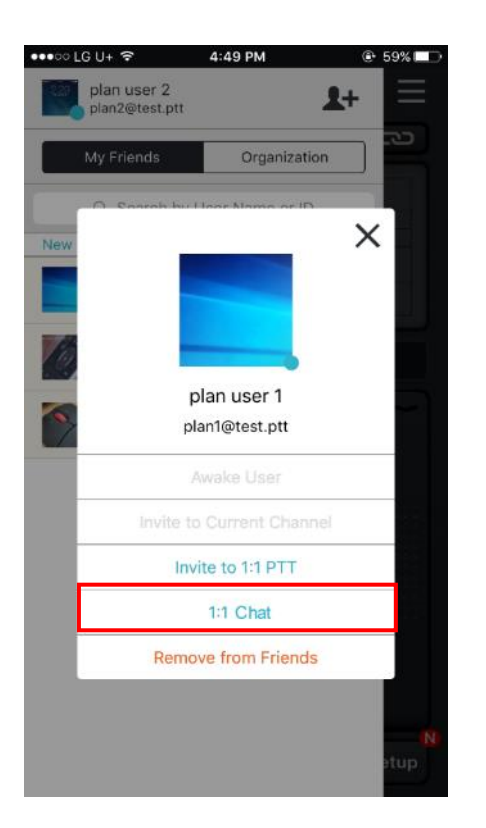

- 1. Select an online user from Friends list.
- 2. Tap **1:1 Chat**
- 3. Send a text message to the user in a 1:1 chat room.

### <span id="page-34-0"></span>**12. Channel**

Tap  $\overline{I}$  to open channel menu on the right side. You can see the channel list and related menu. (You can also open the channel menu by swiping left from the right edge of the screen.)

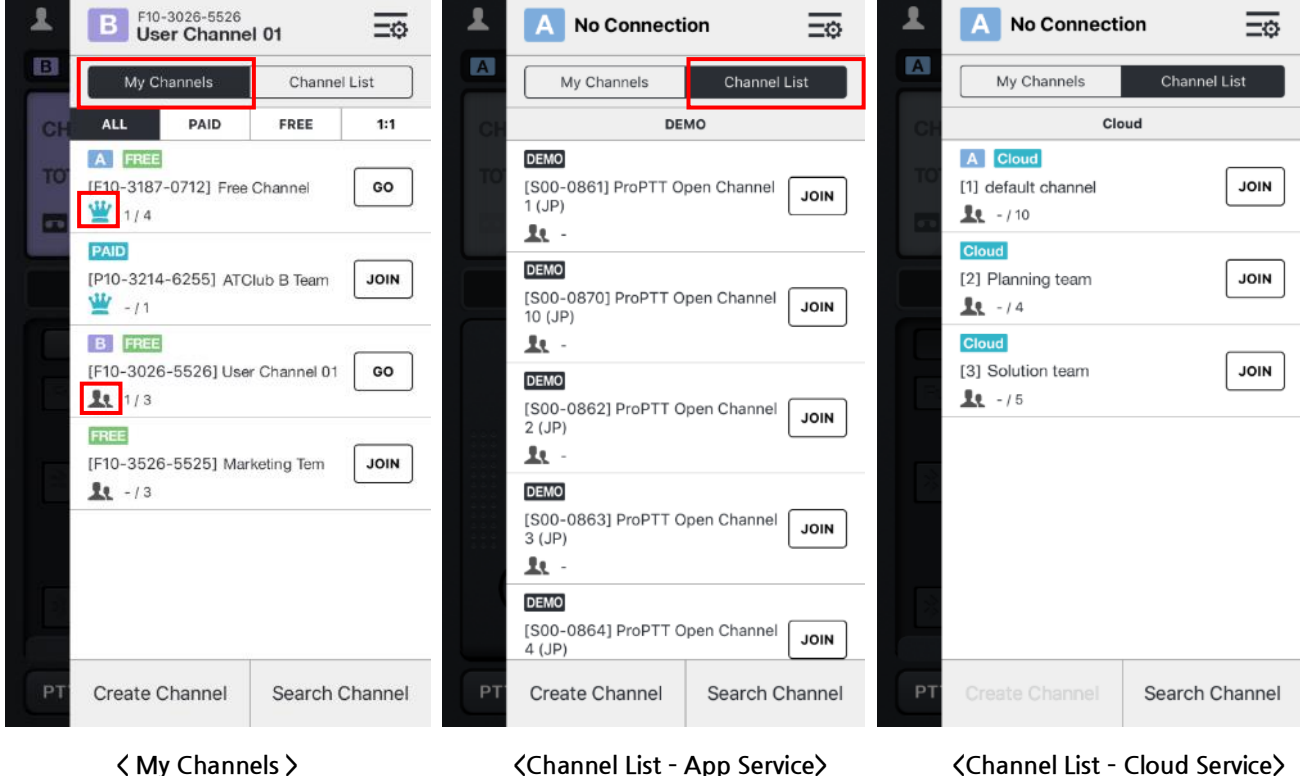

- 1. My Channels: List of joined channels and channels you own.
	- $* \mathbf{F}$  : It shows that you are the owner of that channel.
	- $* \mathbf{R} :$  It shows that you are a participant in that channel.
- 2. Channel List: List of basic channels.
	- \* If you are an app service user: demo channels will be displayed.
	- \* If you are a Cloud Service customer's user or Server Package customer's user: channels that created by administrator will be displayed.
- 3. Create Channel: You can create a new channel. (This button activates only for App service users, only **PAID** paid users can create channels.)
- 4. Search Channel: You can search channels.

# <span id="page-35-0"></span>**12.1.Subscribe a Channel 12.1.1. Request a Channel Subscription**

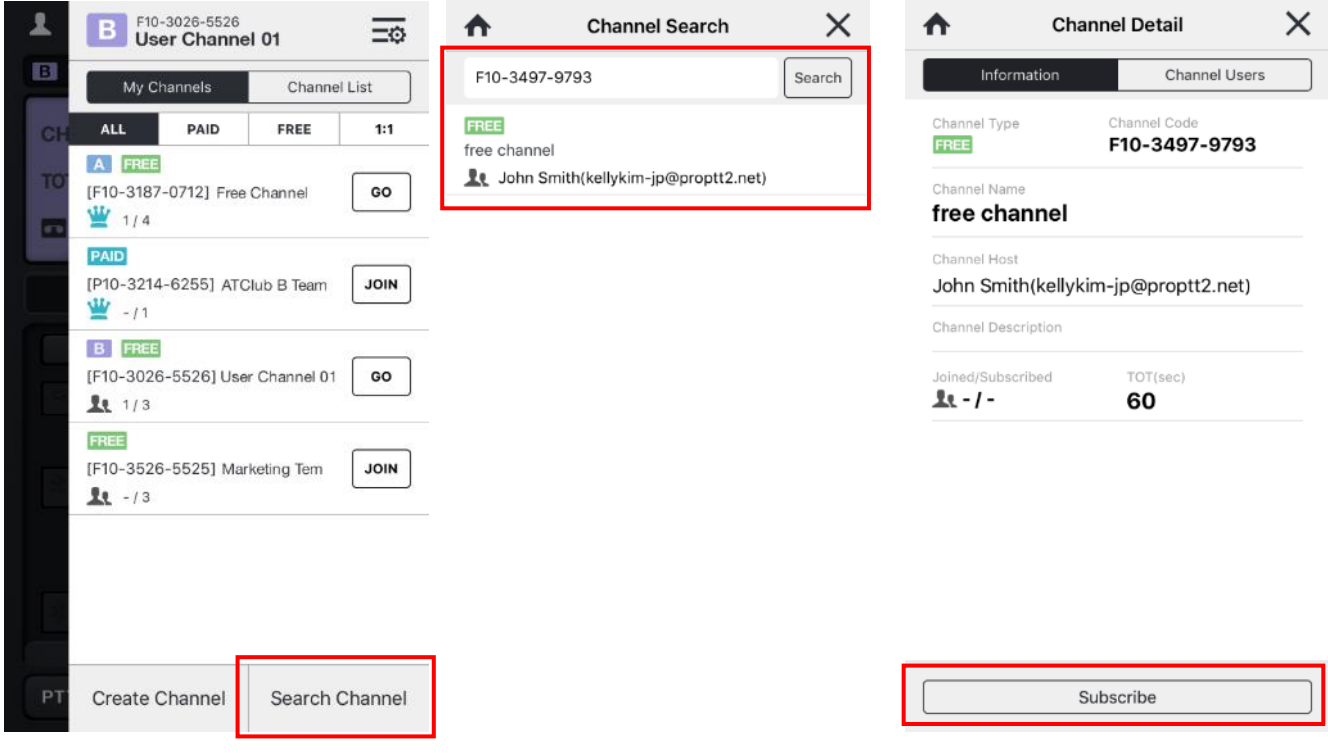

- 1. Tap **Search Channel**.
- 2. Search by channel name or channel code. (needs entire code)
- 3. Select a channel from the result and tap **Subscribe**.

(You can join the channel after the channel host accept the subscription request.)
**12.1.2. Accept a Channel Invitation**

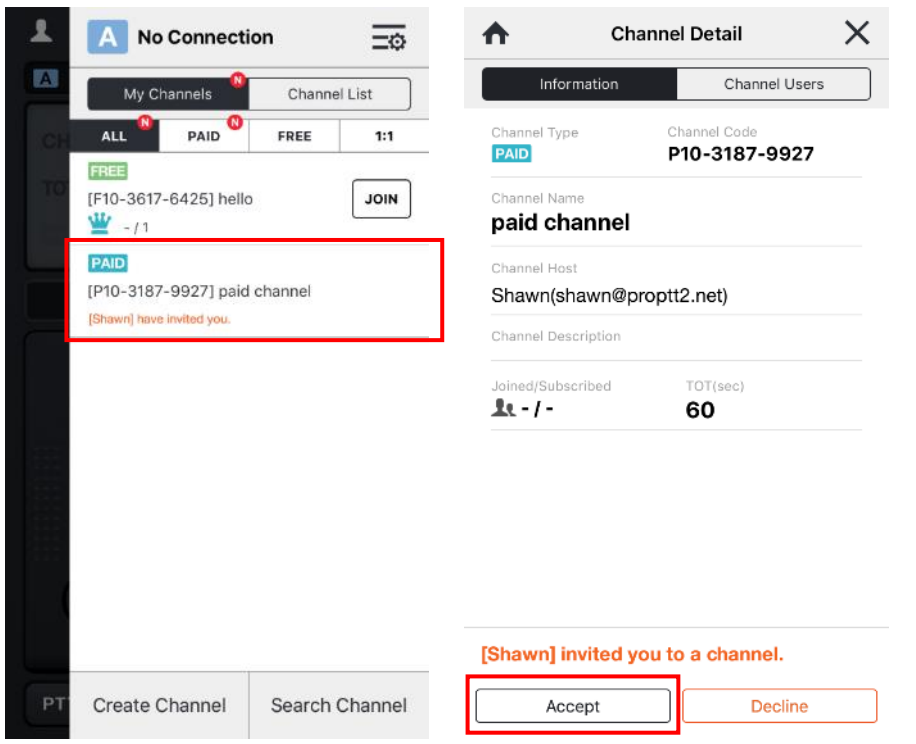

- 1. When you are invited to a channel, the channel is displayed on the channel list with  $\bigcirc$ badge.
- 2. Select the channel you invited.
- 3. Tap **Accept** to subscribe a channel.

#### **12.2.See a Channel Information**

Select a channel from Channel List and you can see the channel details.

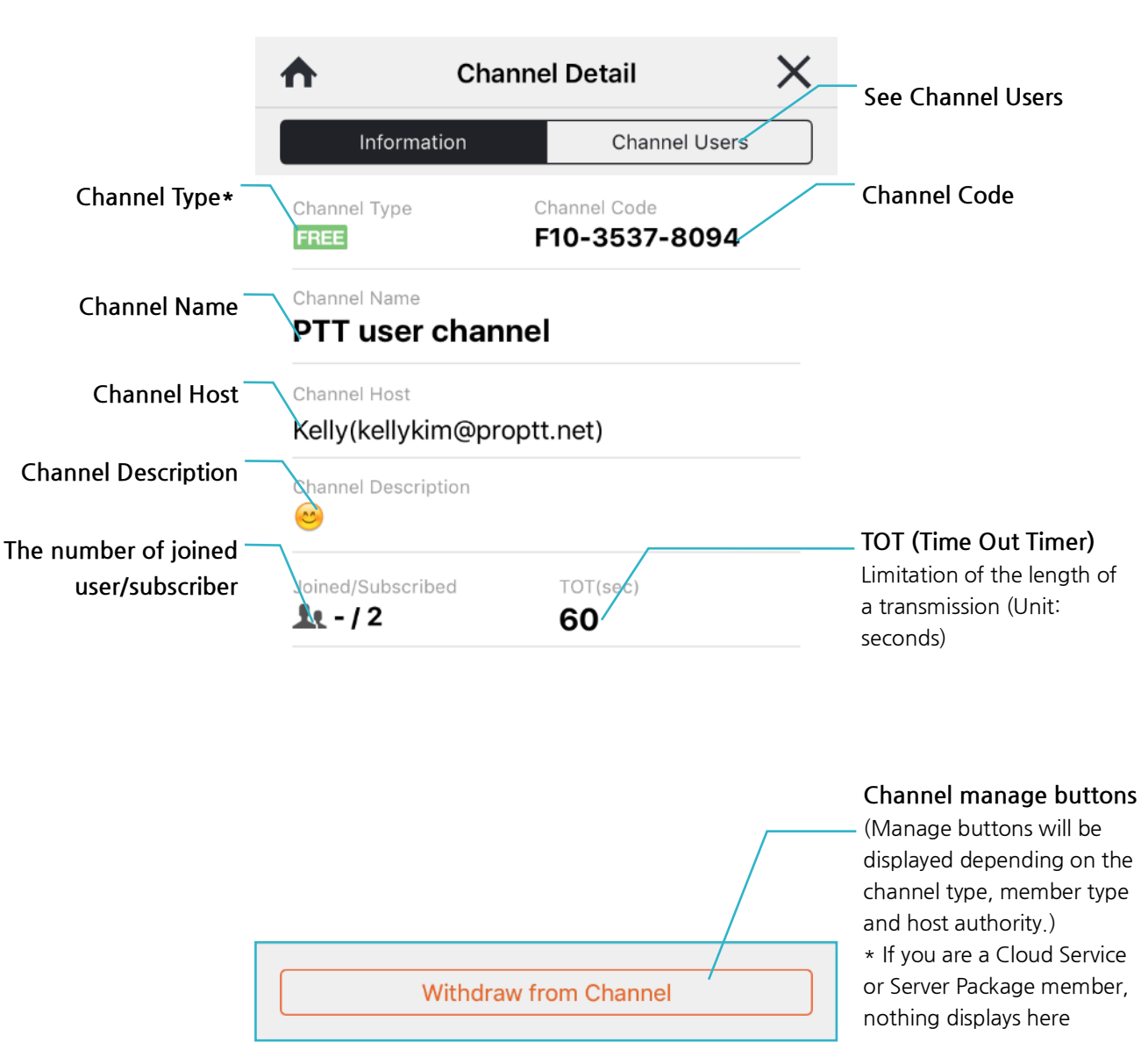

#### ⚫ **Channel Type**

**DEMO**: It's a demo channel for App Service guests. All App Service users including guest users can freely join or leave demo channels.

**FREE**: It's a free channel that provided to a free member. App service users can join the channel if the channel host accept the subscription. If a free channel deleted by the channel host, it is automatically recreated by system.

**PAID**: It's a paid channel which created by a paid member. Only paid members can use this channel if the channel host accept the subscription.

: It's a one to one channel. You can talk to only one user in this channel. App service paid members, Cloud Service users and Server Package users can use this channel.

Cloud : It's a Cloud Service channel. It's created by Cloud Service administrator. Assigned users can use each channel.

ProPTT2: It's a Server Package channel. It's created by Server Package administrator. Assigned users can user each channel.

### <span id="page-39-0"></span>**12.3.Withdraw a channel**

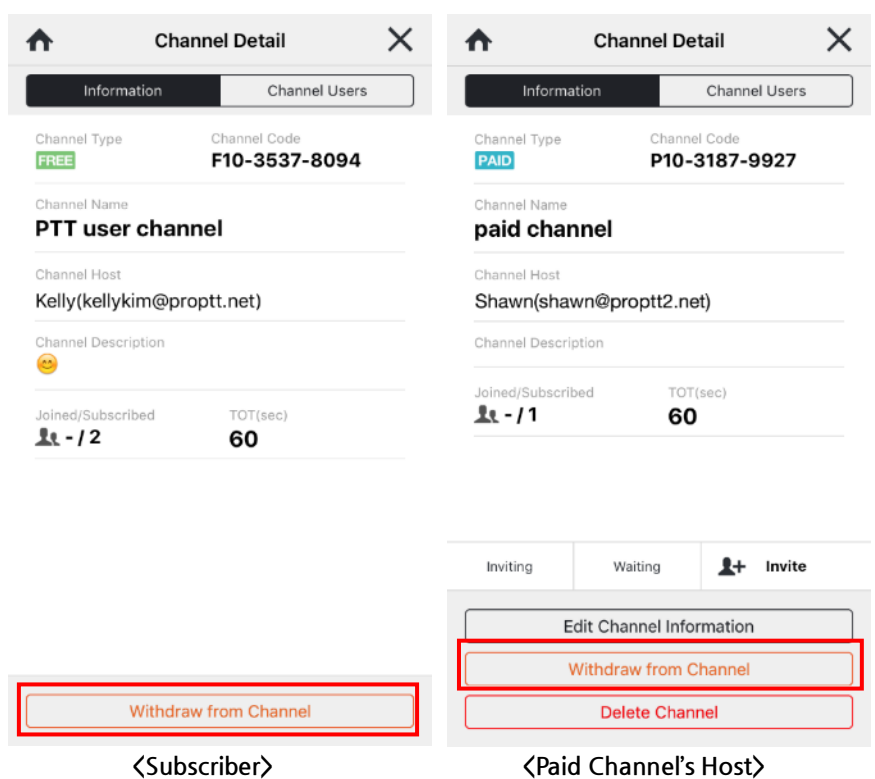

- 1. Select a channel to withdraw and tap **Withdraw from Channel**.
- 2. Confirm by tapping **Unsubscribe** in the popup prompt.

\* Demo channels are free to join/leave without permission. Once you withdraw from a free/paid channel, you need to go through subscription process again.

\* When a paid channel host withdraw from his/her own channel, the host authority is delegated to the earliest subscriber among the channel members.

### **12.4.Create a Channel**

App Service paid member can create up to 30 channels.

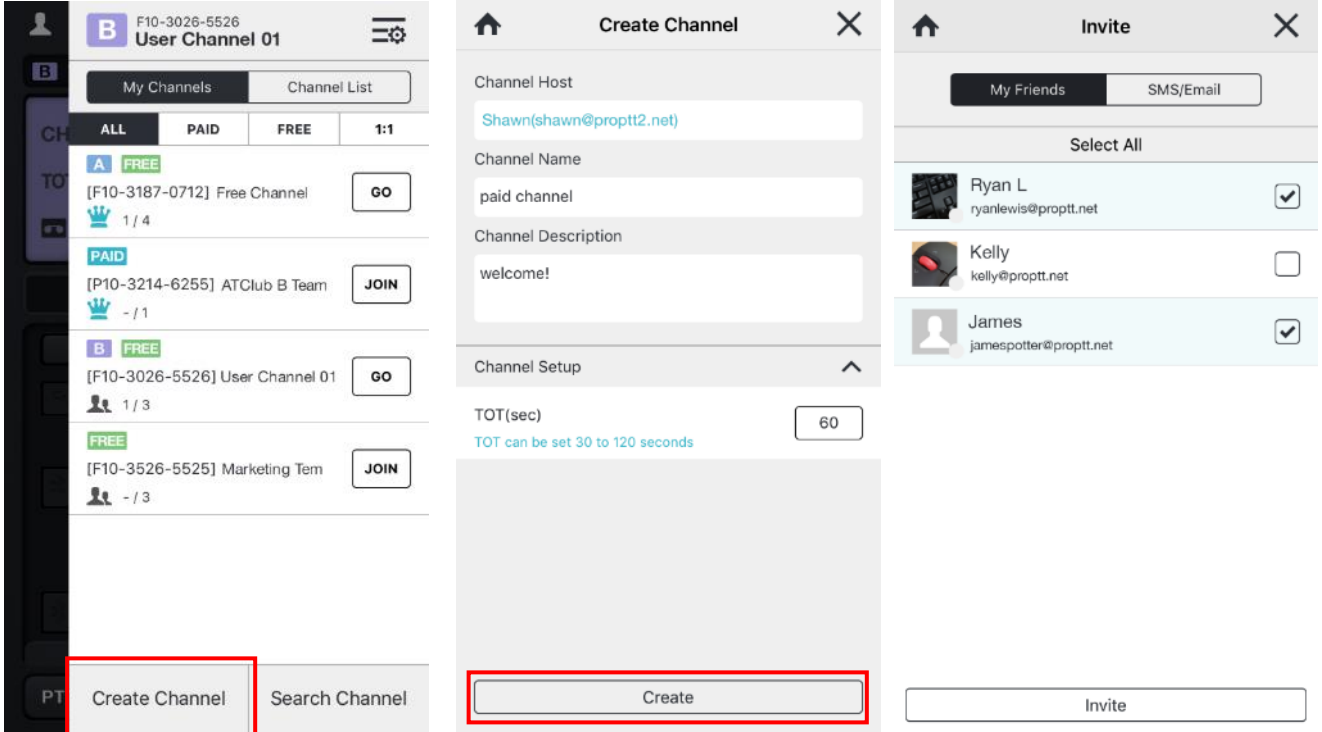

- 1. Tap **Create Channel**.
- 2. Enter a channel name and description (optional). Set channel information and tap **Create**.
- 3. When a channel is created, moves to [Invite] screen.
- 4. Select users you want to invite and tap **Invite**. Or you just tap  $\overline{X}$  or  $\overline{\bullet}$  to complete the channel creation.

### **12.5.Manage a Channel**

A channel host can manage his/her channel on Channel Detail screen.

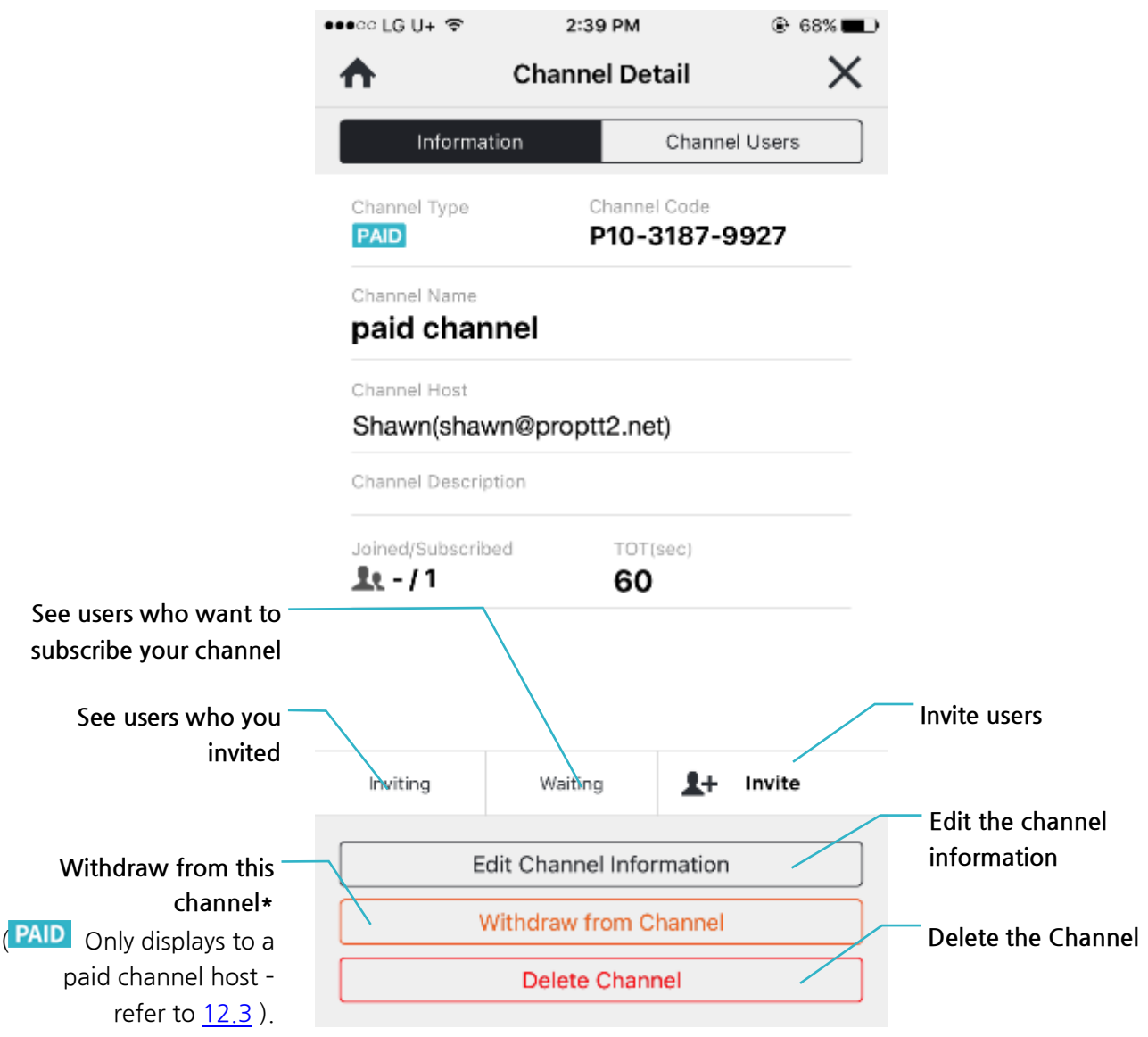

**<Channel Details – Paid channel host>**

### **12.5.1. Manage Channel Users**

**12.5.1.1. View user information**

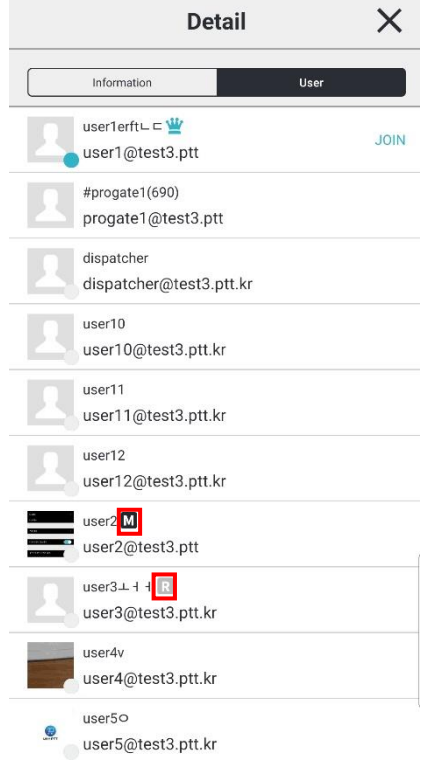

- 1.  $\Box$  : Shows that the user is an operator of the channel. The operator can use PTT interception.
- 2.  $\mathbb{R}$ : Shows that the user is a receiver of the channel. The receiver cannot send PTT.

#### **12.5.1.2. Invite a User**

- 3. Tap **1+** Invite
- 4. Select users from your friends list and tap **Invite** or send SMS/E-mail invitation to someone in your contacts.

#### **12.5.1.3. Cancel an Invitation**

- 1. Tap **Inviting**.
- 2. Select users from the inviting list and tap **Cancel Invitation**.

#### **12.5.1.4. Accept/Decline an Invitation**

- 1. Tap **Waiting**.
- 2. Select user from waiting list and tap **Accept** or **Decline**.

# **12.5.1.5. Remove user from channel**

- 1. Tap **User**.
- 2. Select a user you want to remove from the channel and tap **Remove form channel**.
- 3. Tap **Remove** to confirm.

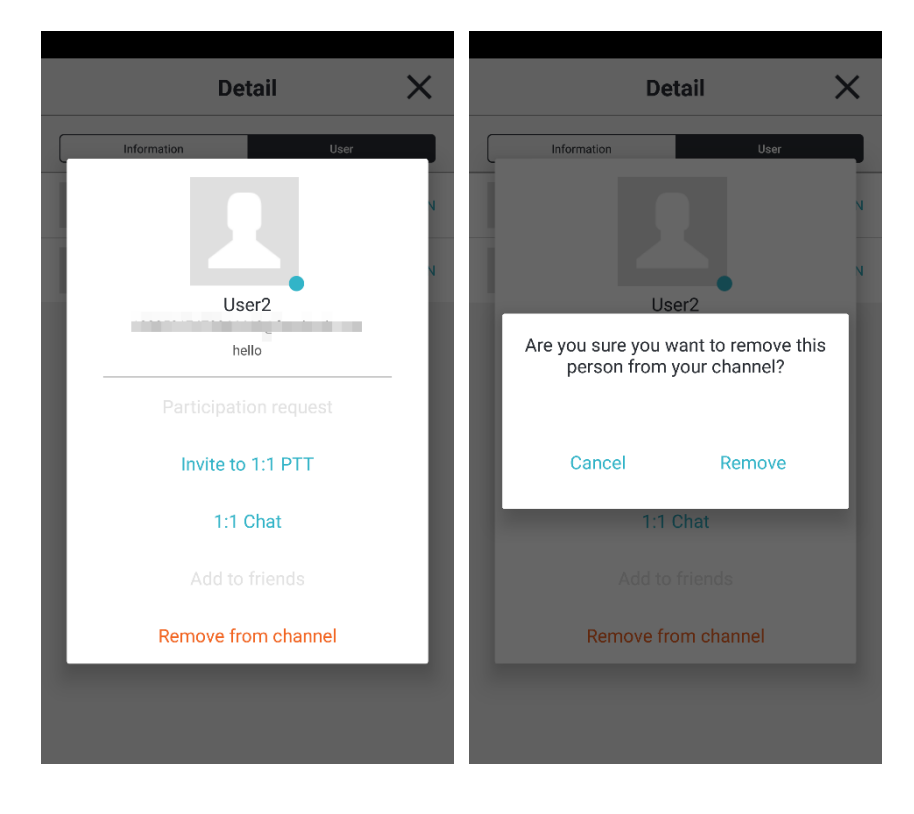

# **12.5.2. Edit a Channel Information**

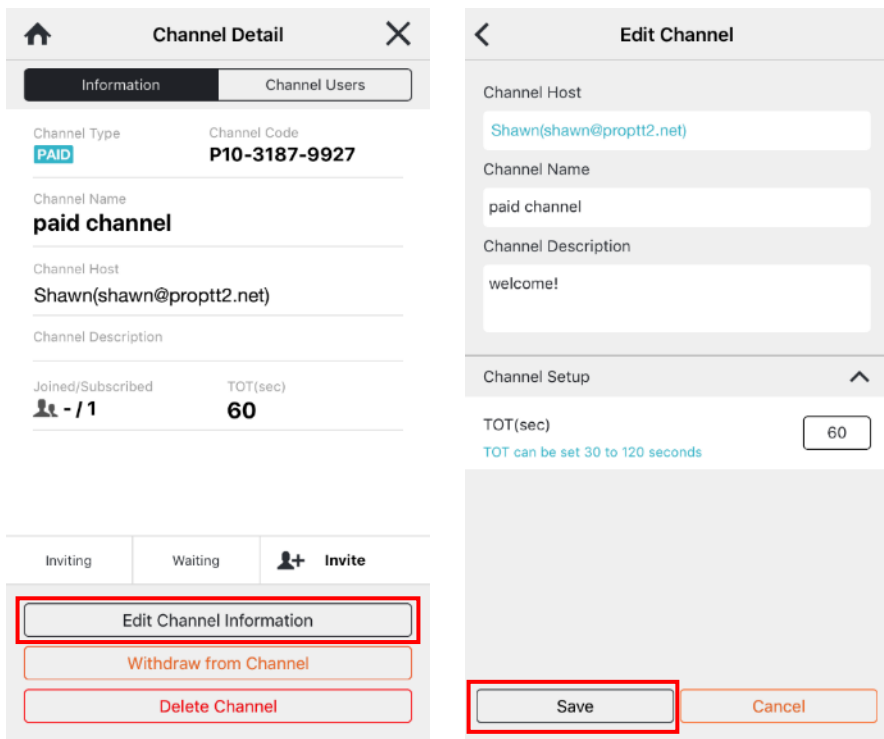

- 1. Tap **Edit Channel Information**.
- 2. Edit information and tap **Save**.

### **12.5.3. Delete a Channel**

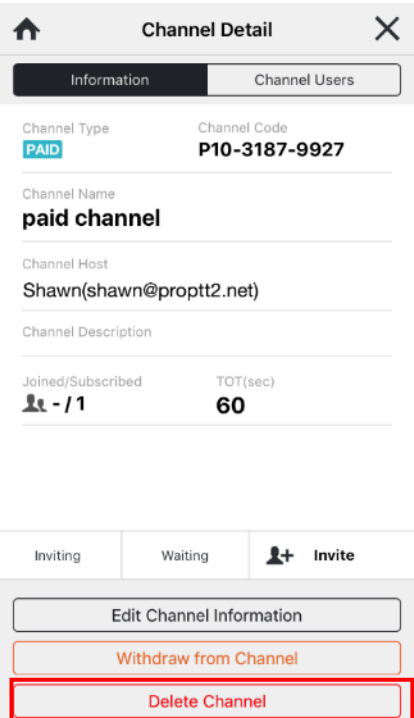

- 1. Tap **Delete Channel**.
- 2. Confirm by tapping **Delete** in the popup prompt.

\* If you delete the channel, channel users are automatically withdrawn from the channel. \* If you delete the free basic channel, it would be automatically recreated.

#### **13. Friend**

Tap to open friend menu on the left side. You can see your friends list and related menu. (You can also open the friend menu by swiping right from the left edge of the screen.)

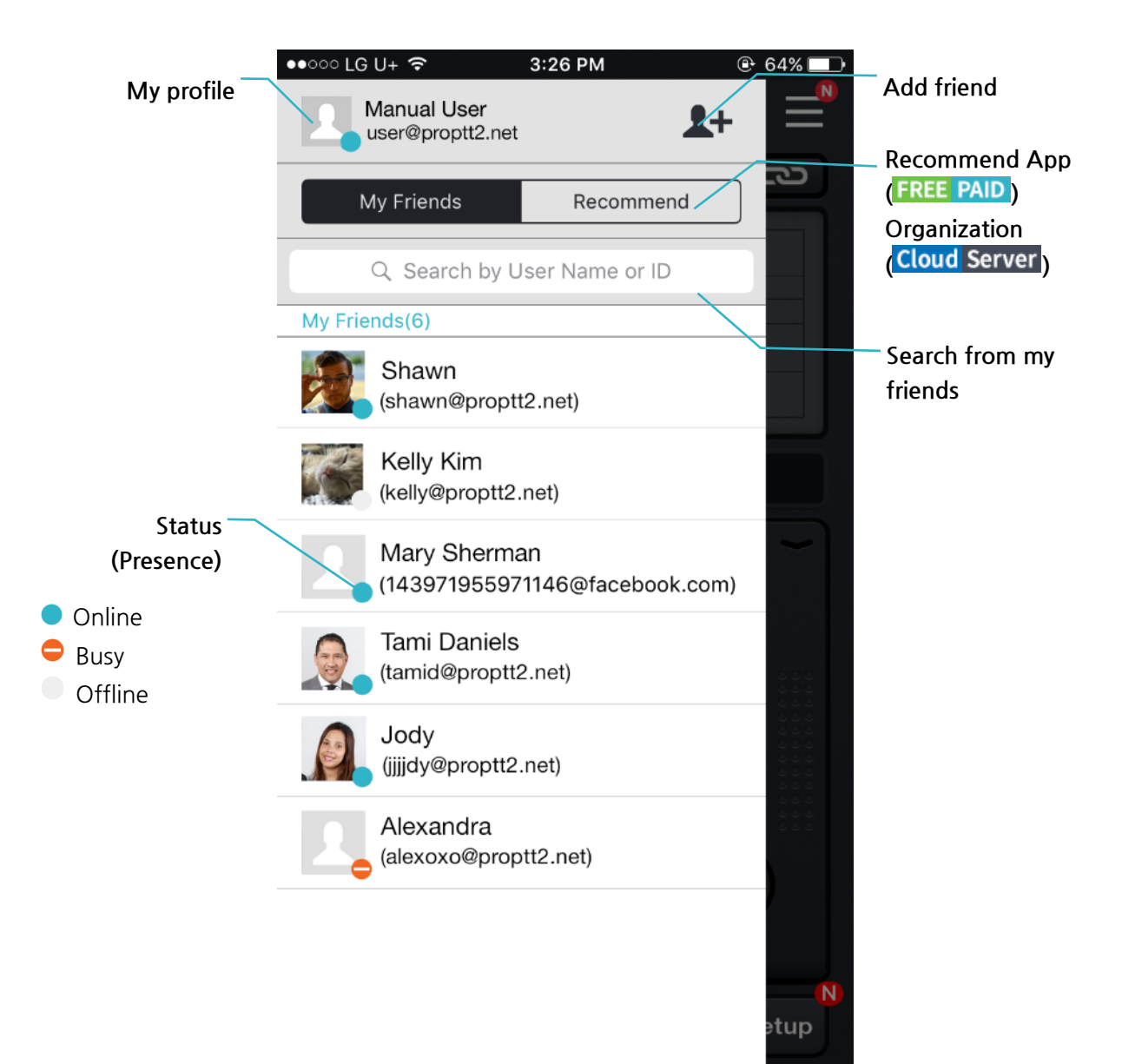

### **13.1.Search and Add a Friend**

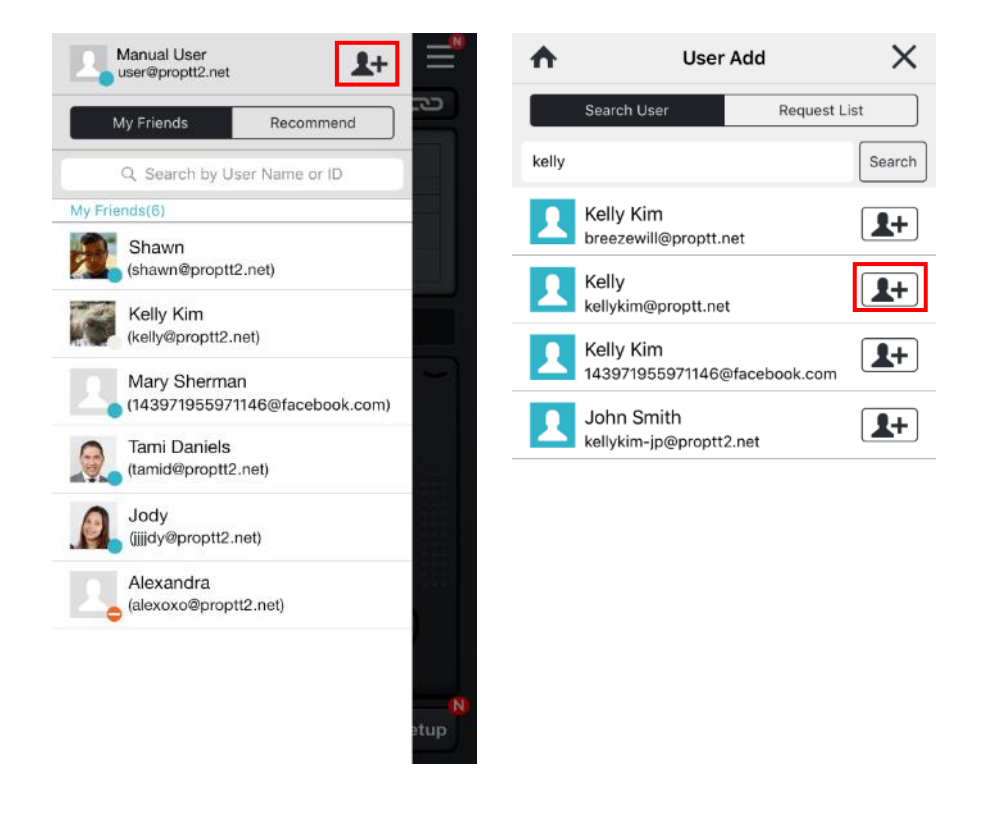

- 1. Tap  $\mathbf{I}$ +
- 2. Search by name or user ID.
- 3. Select a user from the result and tap  $\boxed{2+}$ .
- 4. If you are an App Service user: the user will be added to your friends list after the opponent user accept your request.

If you are a Cloud Service customer's user or Server Package customer's user:

- If you click the Add button of a user whose user rating is equal to or lower than you, you are immediately registered as a friend.
- If you click the Add button of a user with a higher user rating than you, the other person must be accepted as a friend to register as a friend.

# **13.2.Accept/Decline a Friend Request**

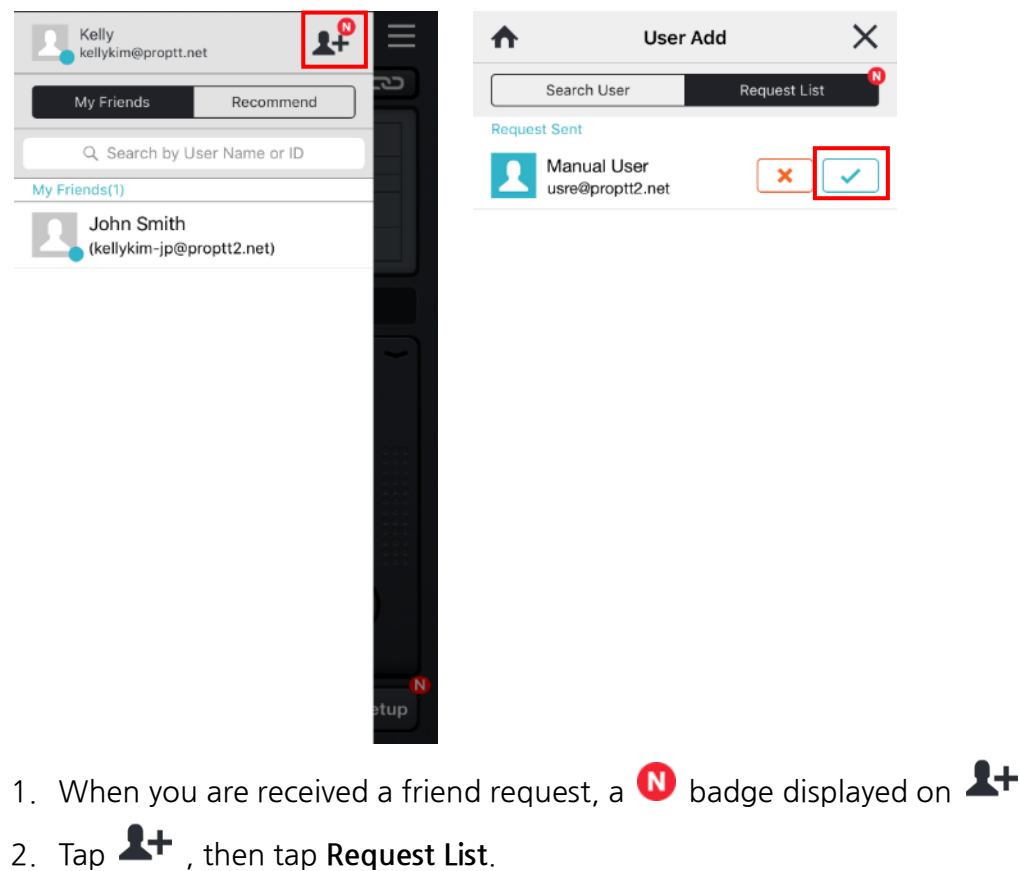

3. Tap Accept  $(\vee)$  or Decline  $(\mathbf{x})$ .

### **13.3.Manage a Friend**

If you tap a friend from Friends List, you will see friends profile popup.

Here you can see friend's profile details and you can manage the friend.

In addition to your friends, you can see the user's profile pop-up window in the organization chart and channel user list.

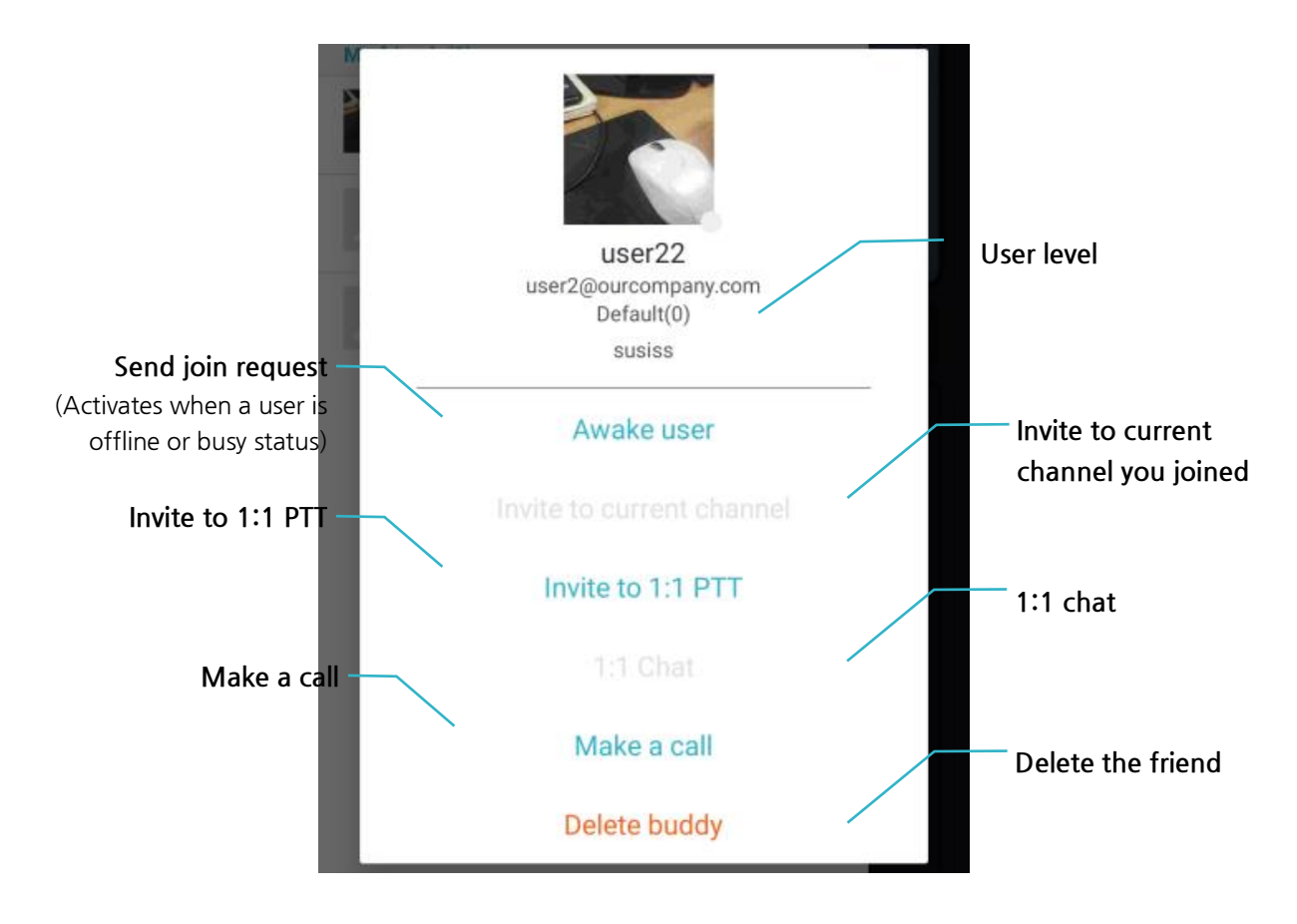

# **13.4.Recommend this App to your friend**

Tap **Recommend** to recommend ProPTT2 application to your friends.

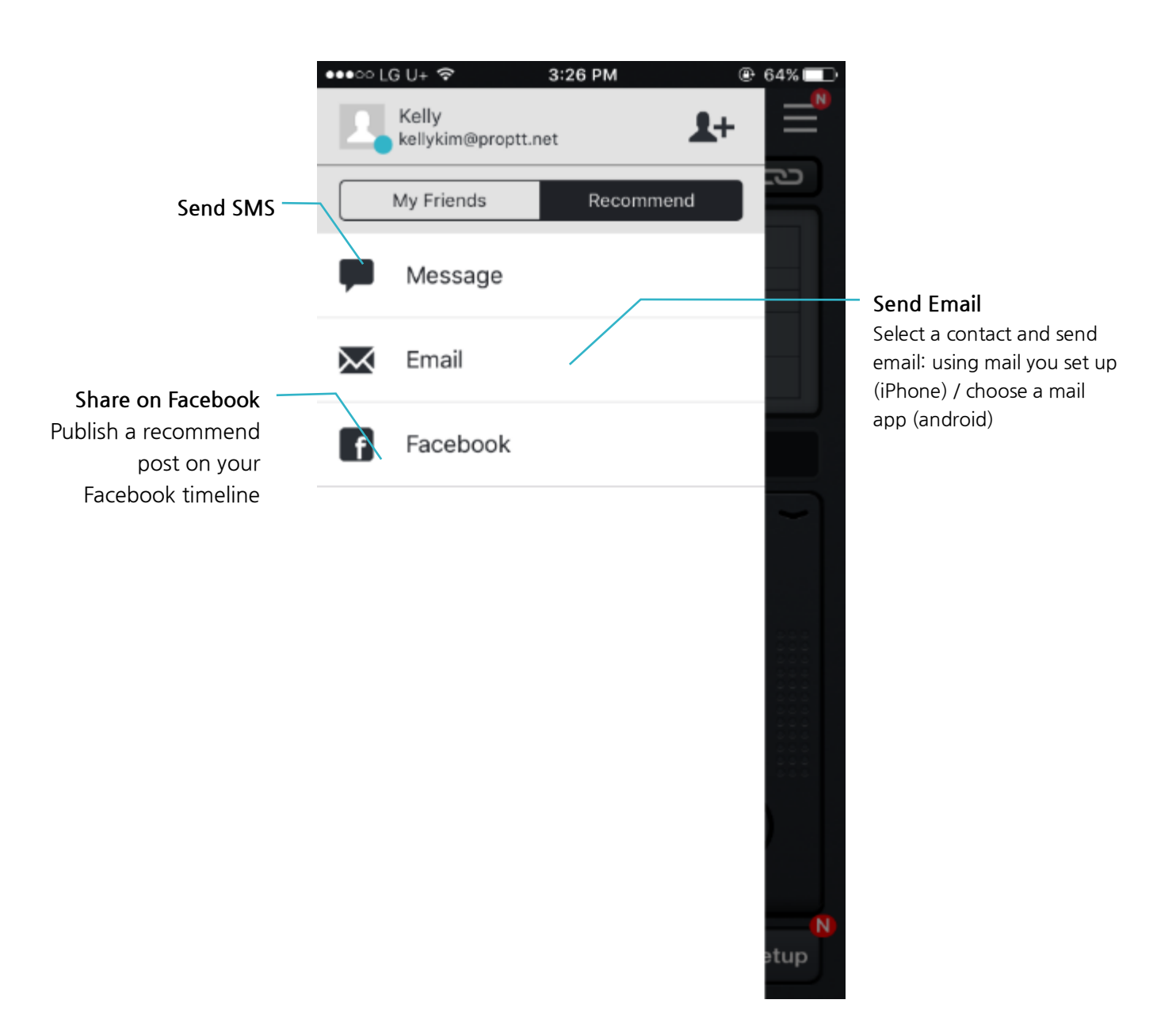

# **14. Organization**

Cloud Service customer's user or Server Package customer's users can see the organization list on the friends menu.

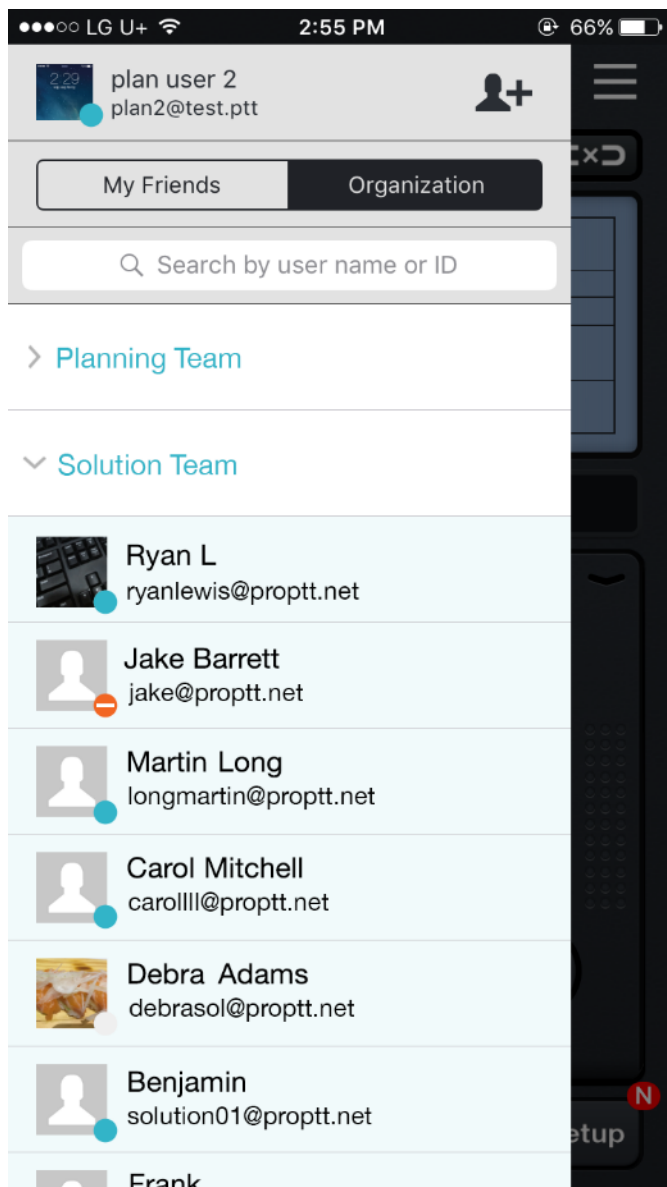

- 1. Tap **Organization**.
- 2. Tap a group to see the list.
- 3. Tap again to close the list.

#### **15. SOS**

Cloud Service customer's user or Server Package customer's users can send SOS message to members on the same channel by **Func** key when SOS function is set by the administrator.

#### **15.1. Send SOS**

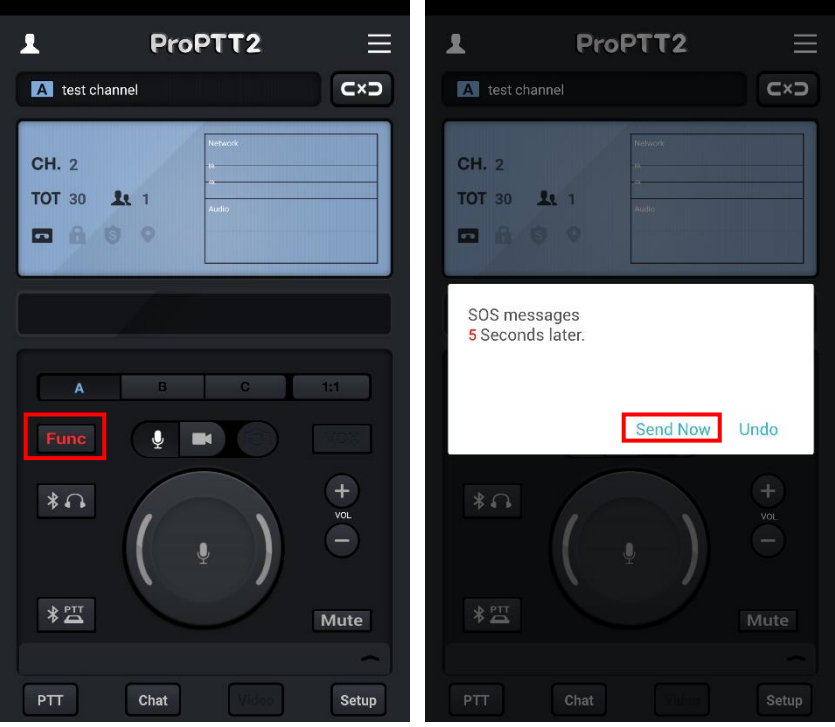

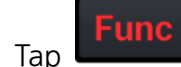

1. Tap **key to send SOS message to your channel members.** 

2. SOS message will be automatically sent in **5** seconds. If you tap **Send Now**, you can send SOS message right away. If you want to cancel to send SOS message, tap **Undo**.

#### **15.2. Receive SOS**

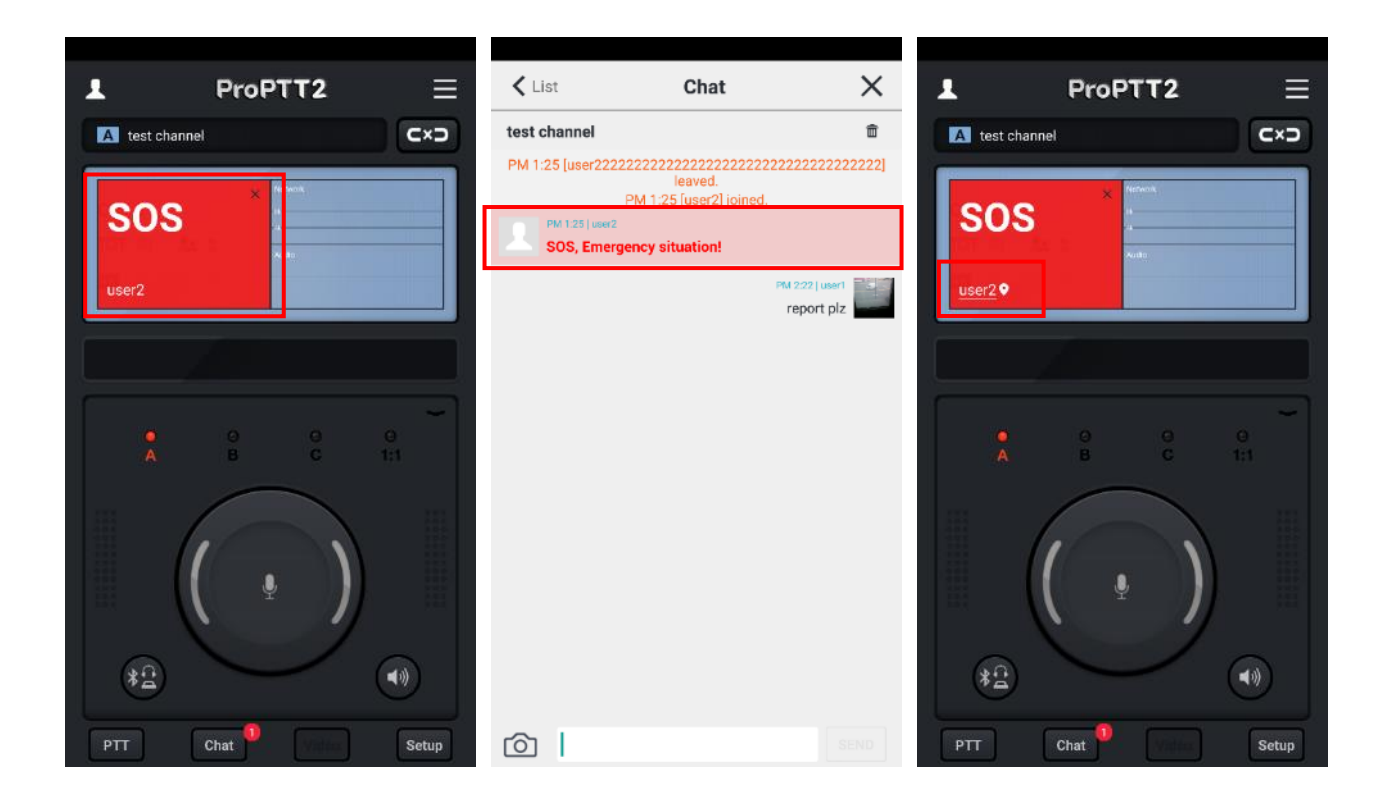

- 1. When you receive a SOS message from another user is the same channel, you can see the red SOS popup on your channel display and you can see the SOS message on the channel chat.
- 2. Tap **X** to close the SOS popup.
- 3. When there is location information with SOS, tap user name on SOS popup to open the map.

### **16. Alert notification**

Cloud Service customer's user or Server Package customer's users can receive alert messages from the administrator.

### **16.1. Receive alert notification**

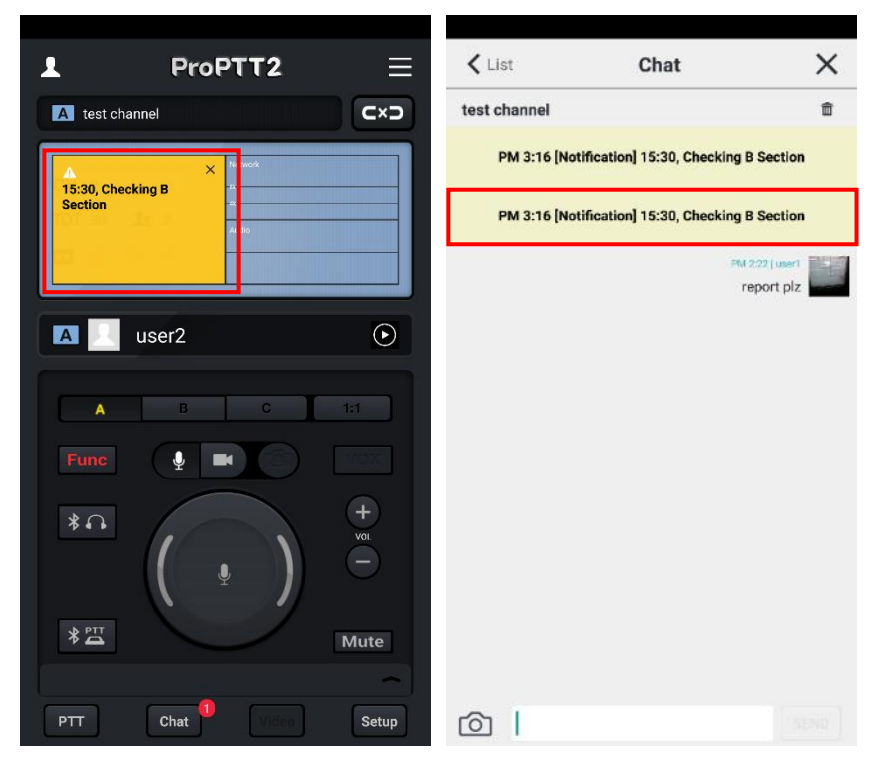

- 1. When the administrator sent alert messages to a channel, you can see the yellow notification popup on your channel display and notification message on the channel chat.
- 2. Tap **X** to close the alert notification popup.

#### <span id="page-55-0"></span>**17. Use a Paid App Service**

### **17.1.Buy a Paid Pass**

If you are an App Service user and you want to create channels and use 1:1 PTT, you need to purchase a paid pass.

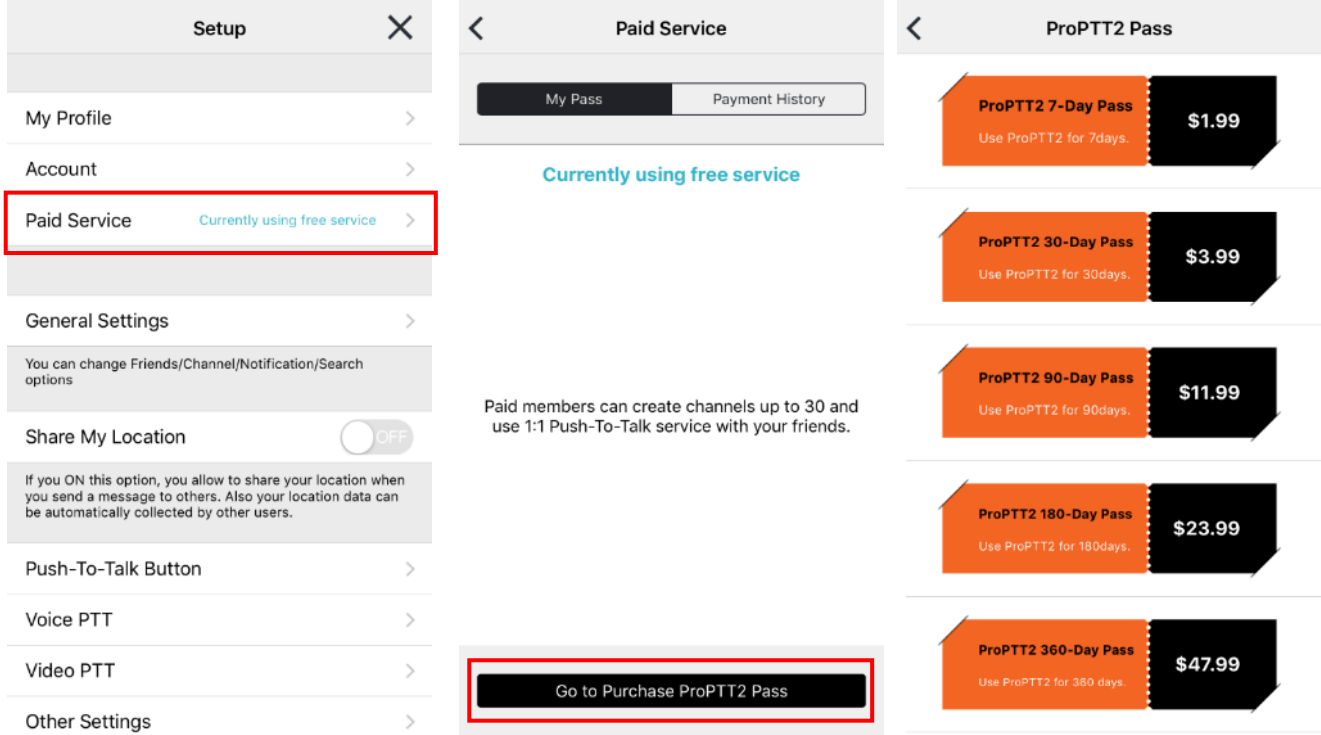

- 1. Go to Setup > Paid Service (My Pass), then tap **Go to Purchase ProPTT2 Pass**.
- 2. Select a pass you want to purchase.
	- \* For a safe purchase and stable paid service, you need to verify your email address. (See [18.2.1 Email Verification\)](#page-61-0)
	- \* The prices of the pass may differ from the above image.

## **17.1.1. Buy a Pass on iPhone**

- 1. Select a pass.
- 2. If prompted, enter your password. You can also use Touch ID.
- 3. Confirm your In-App purchase by tapping **Buy** in the popup prompt.

### **17.1.2. Buy a Pass on Android device**

- 1. Select a pass.
- 2. Check your In-App product and tap **Continue**.
- 3. Select your payment option and tap **Buy**.

## **17.2.Pass/Payment Inquiries**

You can see your payment history of past 1~12 months.

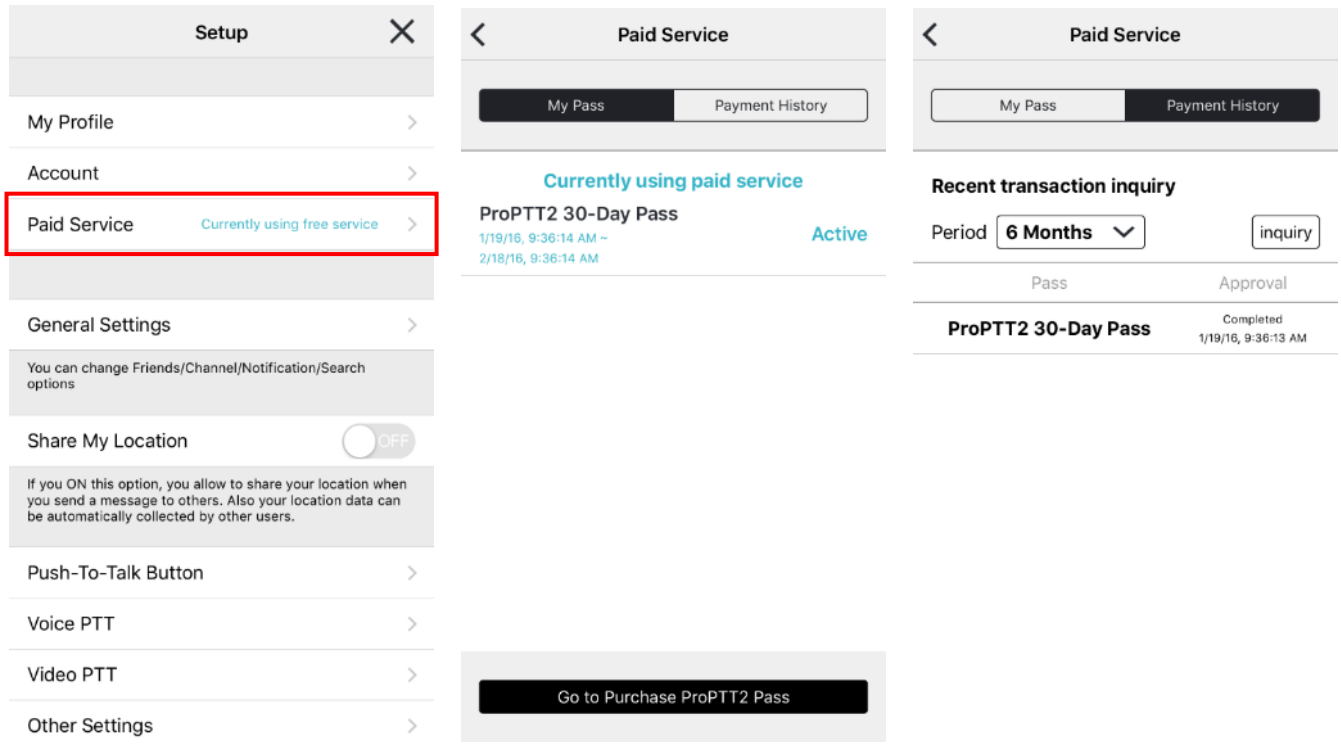

- 1. Go to Setup, tap **Paid Service (My Pass)**.
- 2. My Pass: You can see passes you have and its' status.
- 3. Payment History: Select period and tap **Inquiry** to see payment history.

#### **18. Setup**

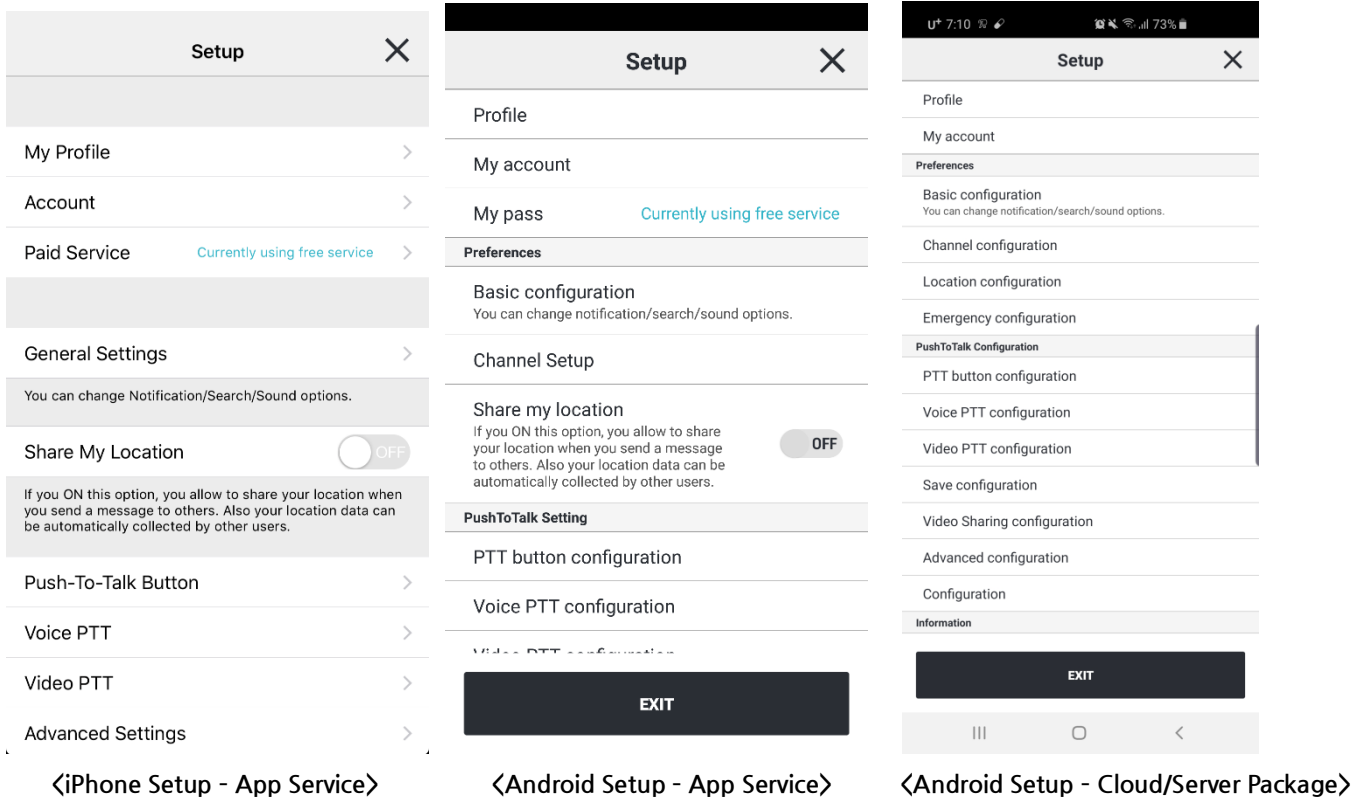

\* Setup details may differ according the device OS or type of user. iPhone App has little options by OS restriction.

This document describes the setup screen on the basis of **Android** setup of App Service user.

### **18.1.Profile**

You can see and modify your profile information.

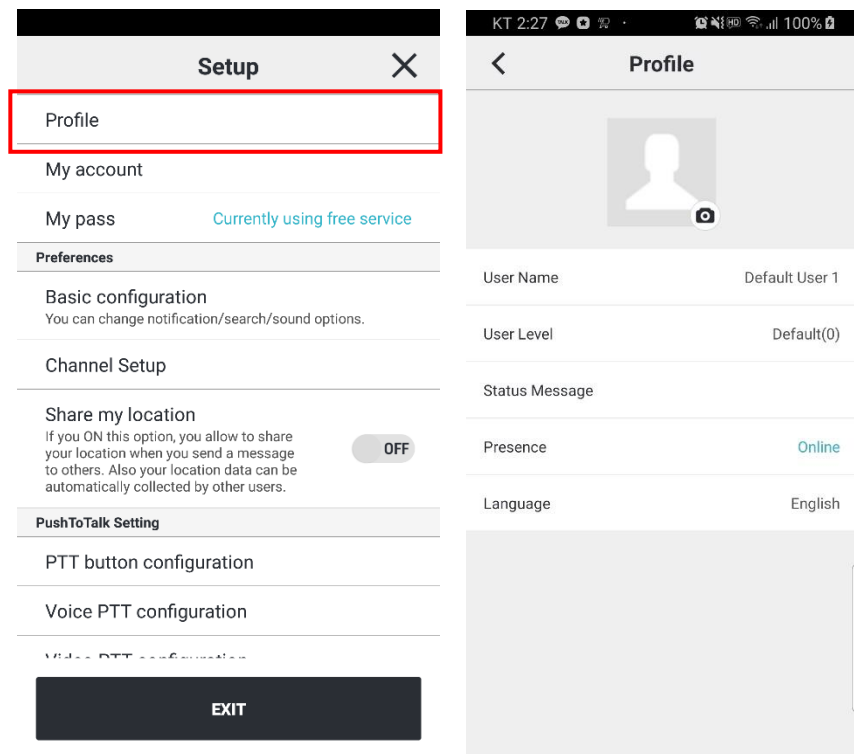

- 1. Profile photo: You can set your profile photo.
- 2. User Name: You can edit your user name.
- 3. User Level: You can check the user level.
- 4. Status Message: You can edit your status message.
- 5. Presence: You can choose your status (online, busy).
- 6. Language: You can change language.

#### **18.2.My Account**

You can manage your account information.

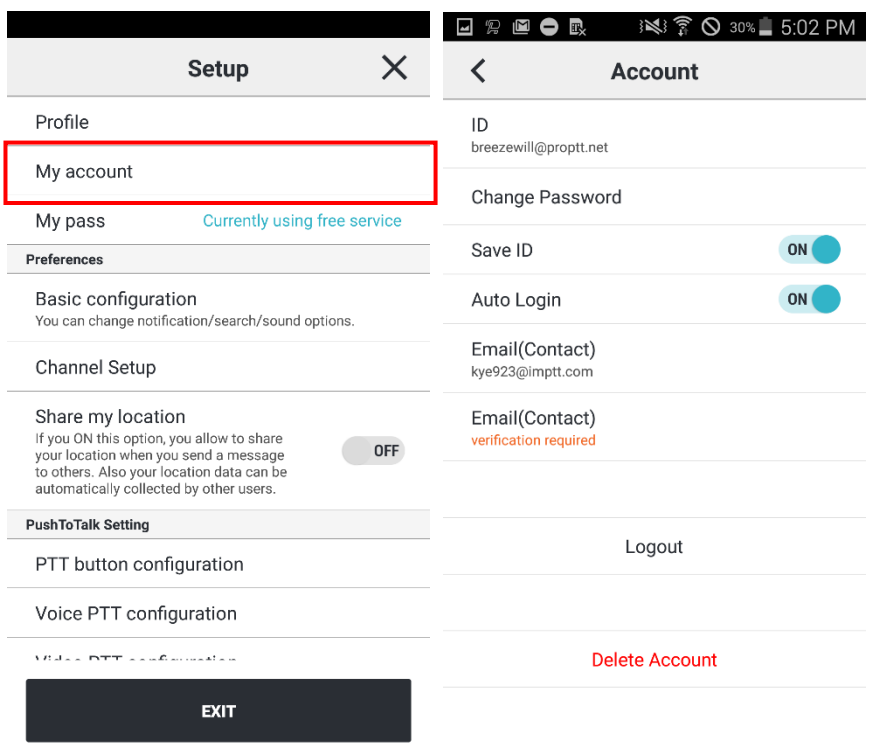

- 1. ID: You can see your ID. You cannot change your ID.
- 2. Change Password: Tap here and you can change your password.
- 3. Save ID: Make the app remember your ID.
- 4. Auto Login: Make the app remember your ID and password to automatically log in when app is restarted.
- 5. Email (Contact): You can see your email address you entered when you registered. Tap here if you want to change your email.
- 6. Email (Contact) verification: Displays email verification status.
	- \* Verification required: You need to verify your email. (See [18.2.1 Email Verification\)](#page-61-0)
	- \* Verified: Your email verified successfully.
- 7. Logout
- 8. Delete Account (App Service users only)

## <span id="page-61-0"></span>**18.2.1. Email Verification**

For a safe purchase and stable paid service, you need to verify your email address.

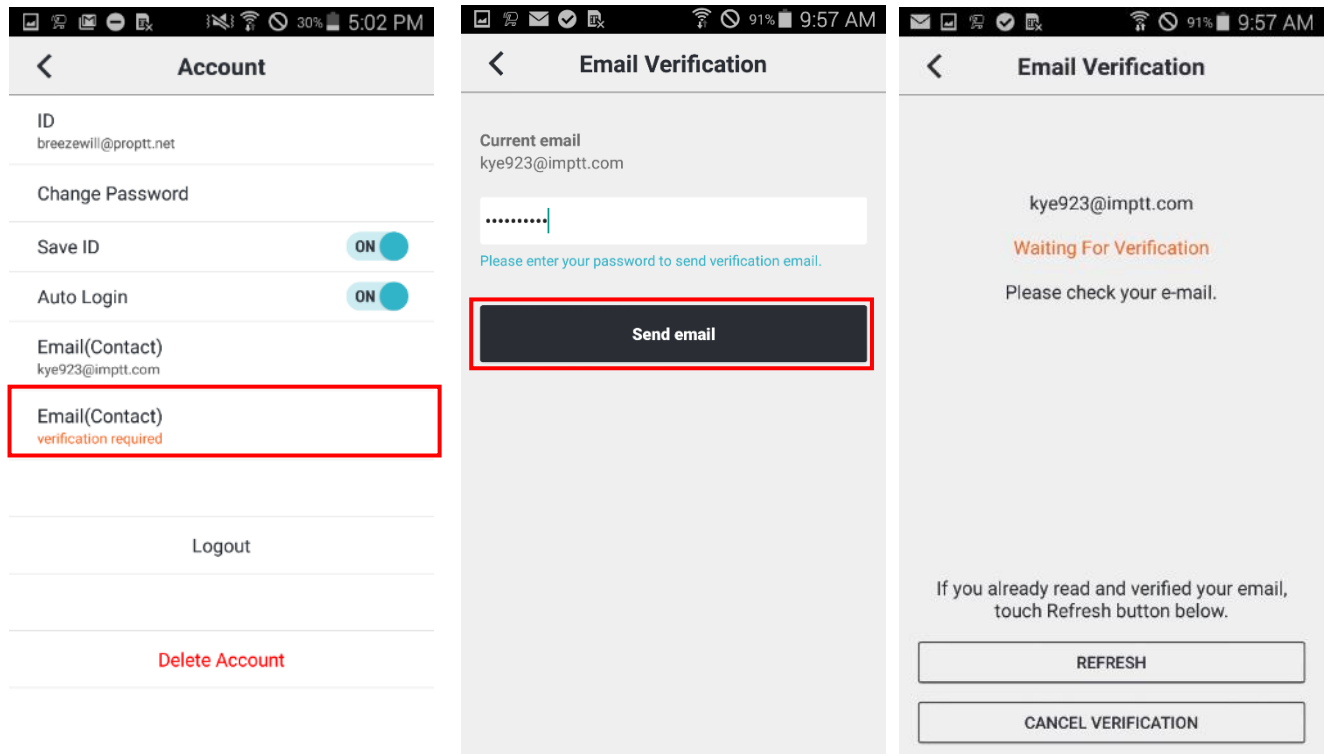

- 1. Tap **Email(Contact) verification required**.
- 2. Enter your password.
- 3. Tap Send email.
- 4. Check your email inbox. You will receive a verification email as below.

admin@imptt.com Notification for ProPTT2 email verification @ 5. Open the mail.

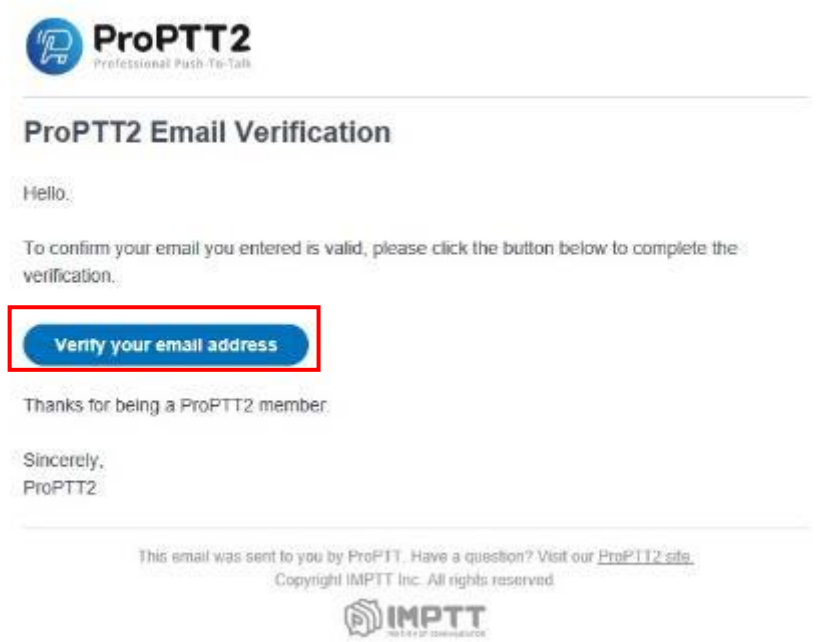

6. Click **Verify your email address**.

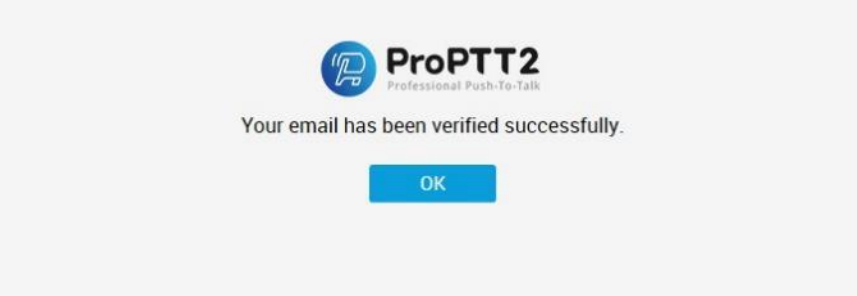

7. If you see the above screen, your email verification is completed.

## **18.3.My Pass(Paid Service)**

This menu is only displayed for App Service users. You can see your passes and payment history. Also you can purchase a new pass here. (see: [17. Use a Paid Service\)](#page-55-0)

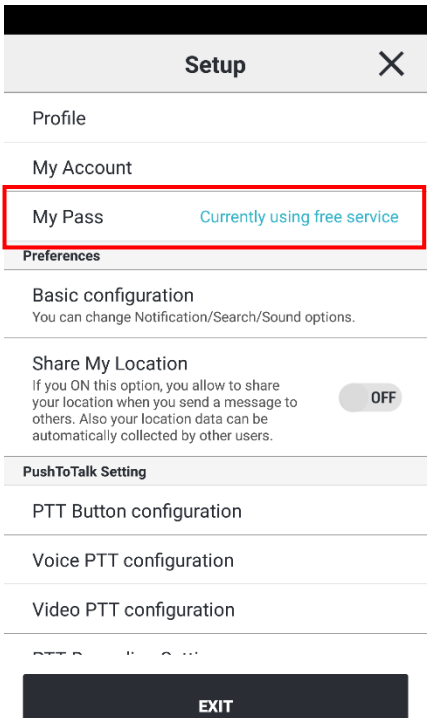

#### **18.4.Basic configuration**

You can change notification/Search/Sound options here.

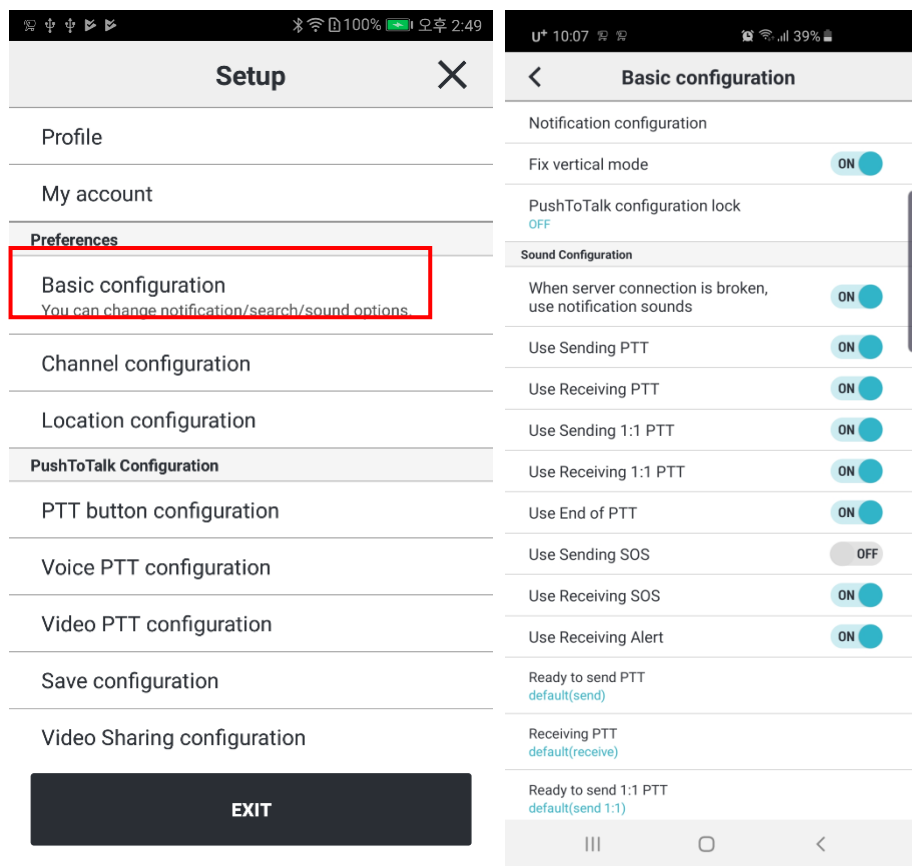

- 1. Make myself searchable: Turn this option ON to allow other users search you by your ID or user name.
- 2. Notification Settings: Tap here to set when you receive notification.
- 3. Fix vertical mode: The vertical mode will be fixed. If it is released, can be supported landscape mode.
- 4. PushToTalk Configuration Lock: You can set a password to keep your PushToTalk settings. (Android only)
- 5. Sound options: You can change sounds when you send/receive PTT messages.

- When server connection is broken, use notification sounds: Turn this ON to receive notification sound when server disconnected.

- Ready to send PTT: the sound when you ready to send PTT messages
- Receiving PTT: the sound when you are receiving PTT messages
- End of PTT: the sound when a PTT message is over
- Ready to send 1:1 PTT: the sound when you ready to send PTT messages
- Receiving 1:1 PTT: the sound when you are receiving PTT messages
- SOS Receive Sound: The sound when you receive SOS messages
- Alert Receive Sound: The sound when you receive Alert messages
- Sound File Setting

#### **18.5.Channel configuration**

You can change channel options here. (Android only)

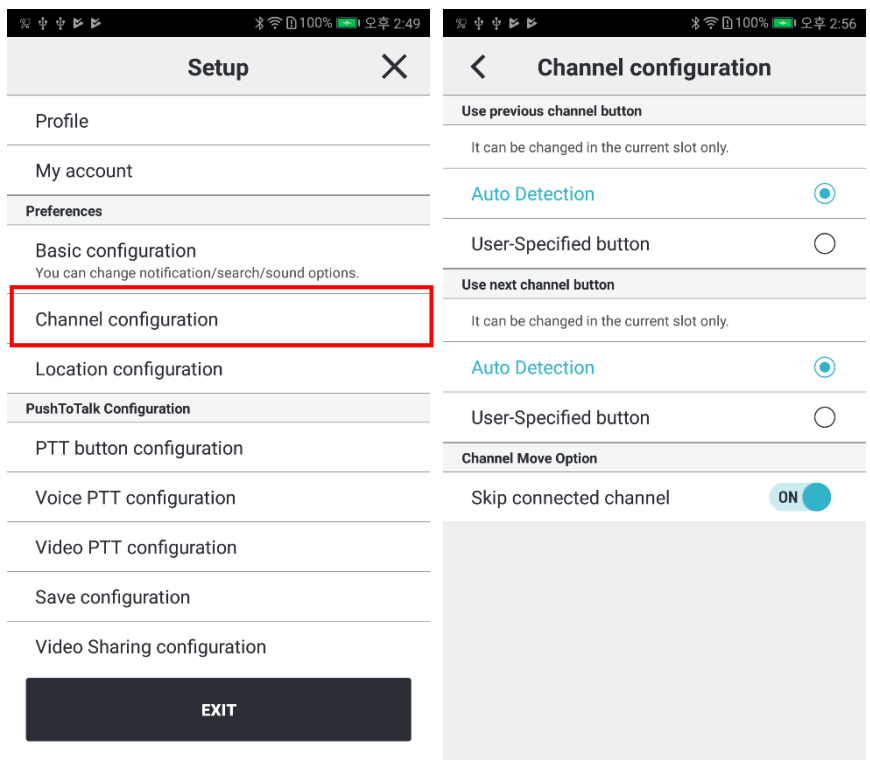

- 1. User previous channel button: Use a button to change the channel of the current slot to the previous channel on your channel list.
	- Auto Detection
	- Use-Specified button
- 2. User next channel button: Use a button to change the channel of the current slot to the next channel on your channel list.
	- Auto Detection
	- Use-Specified button
- 3. Skip connected channel: If a channel is connected on the other slot, skip that channel when changing channel by a button.

### **18.6. Location configuration**

You can change the options about location information here. (Android only)

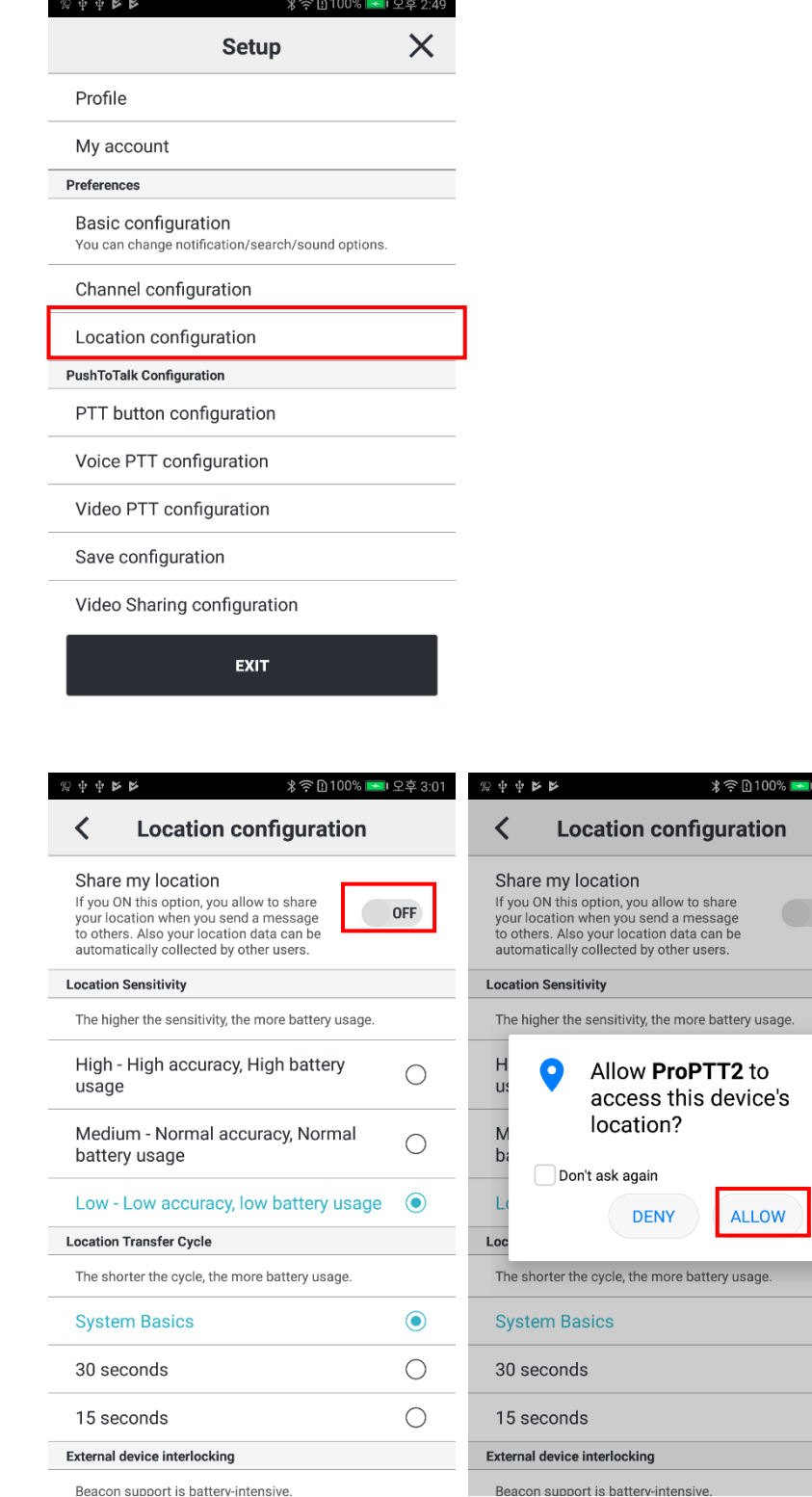

Turn this option ON to send your location information to other users when you send PTT. Confirm by tapping OK in the popup prompt.

3:03 PM

OFF

 $\overline{C}$ 

 $\overline{C}$ 

 $\begin{picture}(20,20) \put(0,0){\line(1,0){10}} \put(15,0){\line(1,0){10}} \put(15,0){\line(1,0){10}} \put(15,0){\line(1,0){10}} \put(15,0){\line(1,0){10}} \put(15,0){\line(1,0){10}} \put(15,0){\line(1,0){10}} \put(15,0){\line(1,0){10}} \put(15,0){\line(1,0){10}} \put(15,0){\line(1,0){10}} \put(15,0){\line(1,0){10}} \put(15,0){\line(1$  $\bigcirc$  $\bigcirc$ 

If your send PTT, other users can see location coordinates on the Lock button. Users tap this coordinates and they can see a map with your location marked.

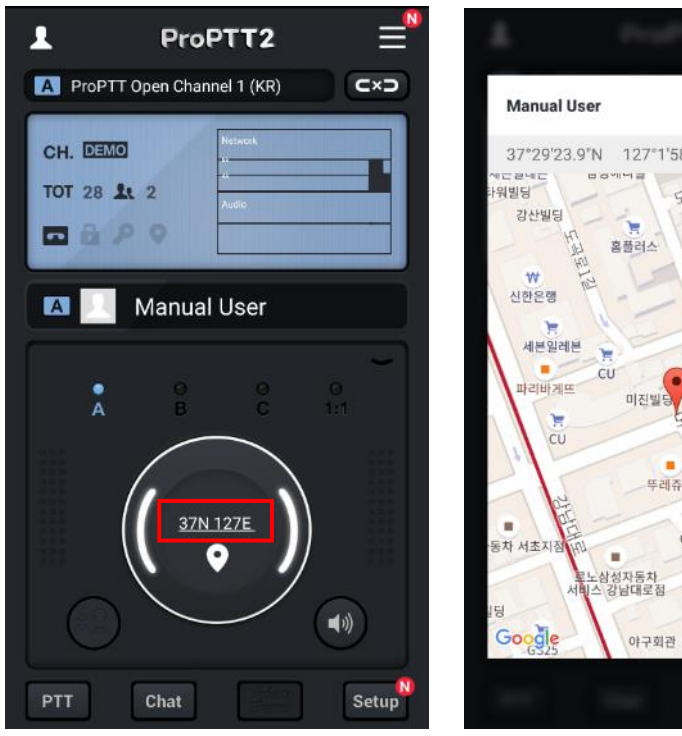

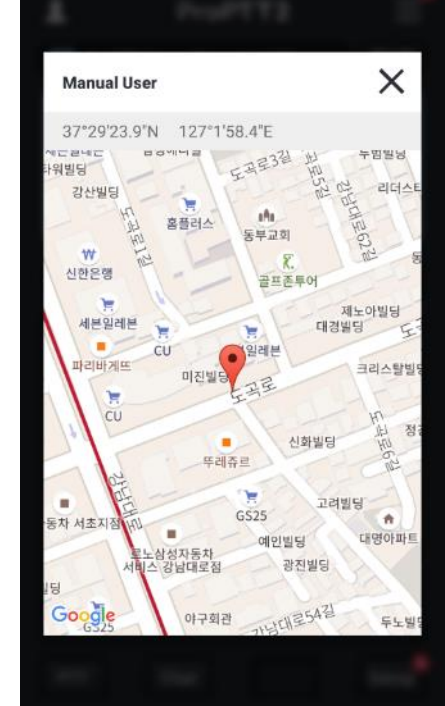

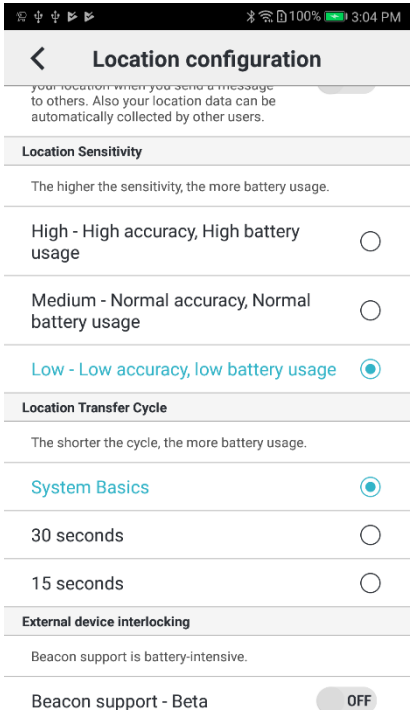

- 1. Location Sensitivity: You can set up the location sensitivity of device.
- 2. Location Transfer Cycle: You can set up the location transfer cycle of device.
- 3. NFC Interlocking: You can detect the location by NFC tagging.

4. External device interlocking: You can set up the external device related to location information such as the Beacons/WiFi AP.

#### **18.7. Emergency configuration**

You can change the options about emergency here. (Android only)

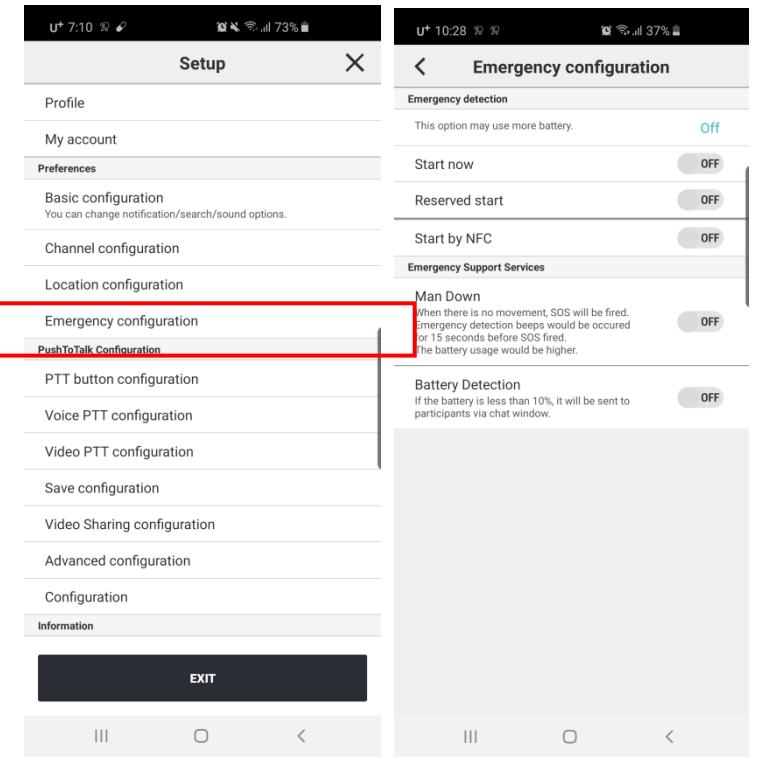

1. Emergency detection: Starts detection of Emergency Support Services. "Start by NFC" can start by NFC tagging.

2. ManDown: When the device is not moved for some seconds. ProPTT2 think the user is in ManDown. Then SOS will be fired to channel members.

3. Battery detection: When battery capacity is under 10%, An alert message will be sent to channel members.

### **18.8.Push-To-Talk Button configuration**

You can set up for Push-To-Talk button.

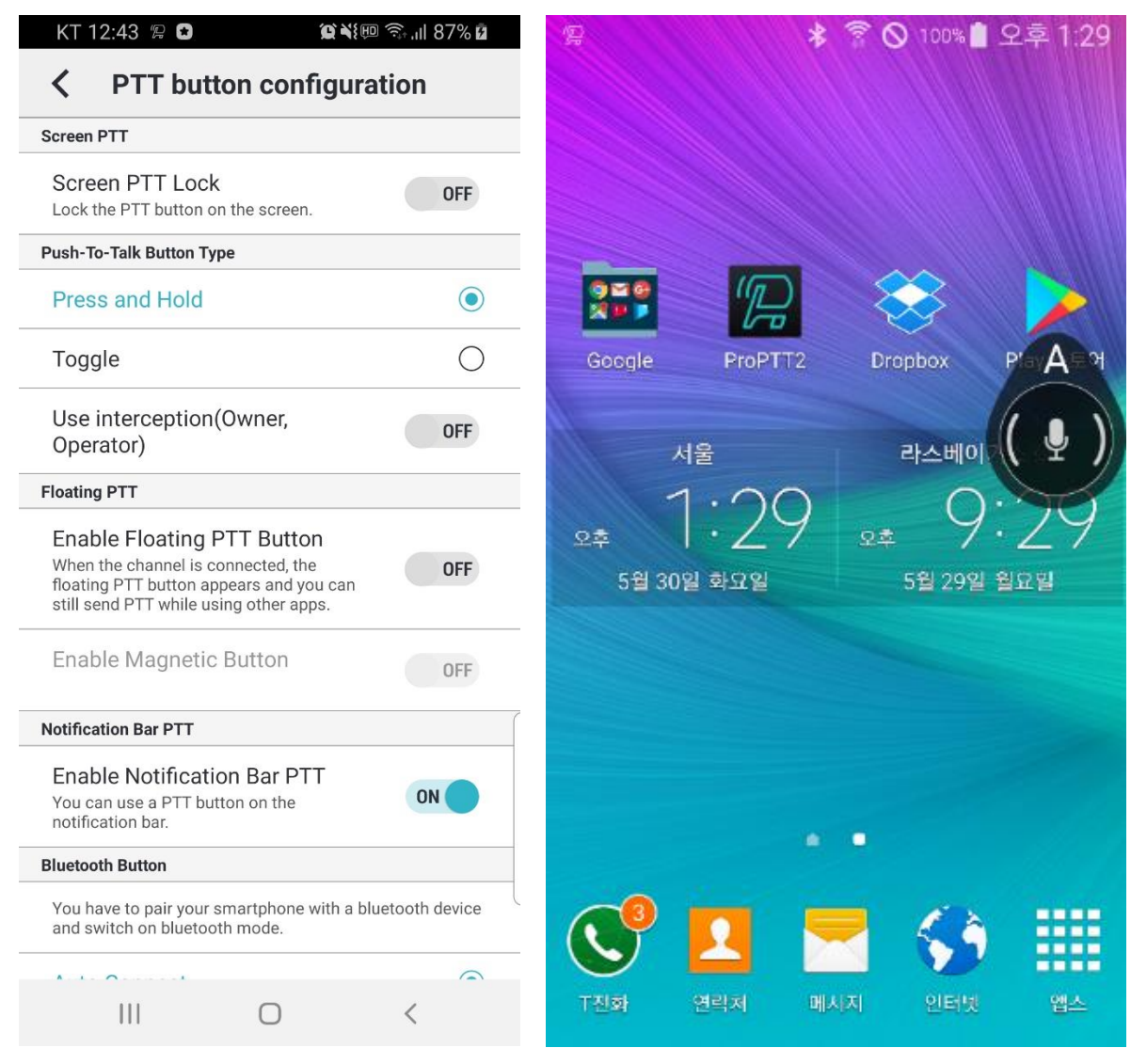

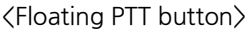

- 1. Screen PTT Lock: Set the ptt button available on the main screen. (Android only) -If this option is set to ON, the ptt button is available on the main screen. If it is set to OFF, the ptt button is not available on the main screen.
- 2. Push-To-Talk Button Type: You can choose the Lock button type.
	- Press and Hold: press and hold the button until you finish talking.
	- Toggle: to tap once to talk and tap again when you finish talking.

- Use interception (**Owner, Operation**) : If this option is ON, channel owner or channel operator can interrupt and send Push-To-Talk when other users is speaking. (It's possible after current speaker talks 10 seconds. If current speaker talks more than 10 seconds, wait for 3 seconds to

interrupt.) (Android only)

3. Floating PTT(Android only)

- Enable Floating PTT button: Turn this ON to use floating PTT button to send PTT messages to the connected channel when you are using other apps.

- Enable Magnetic button: If this option is ON, floating PTT button will attach nearest edge of the screen.

4. Notification Bar PTT(Android only)

- On lock screen, you can use PTT button and see last PTT user's name.

5. Bluetooth Button: You can select the Bluetooth device option. (Android only)

- Auto Connect: Automatically search Bluetooth devices. (Please visit our website to see enable devices.)

- Some Bluetooth devices that require manual settings are displayed separately.

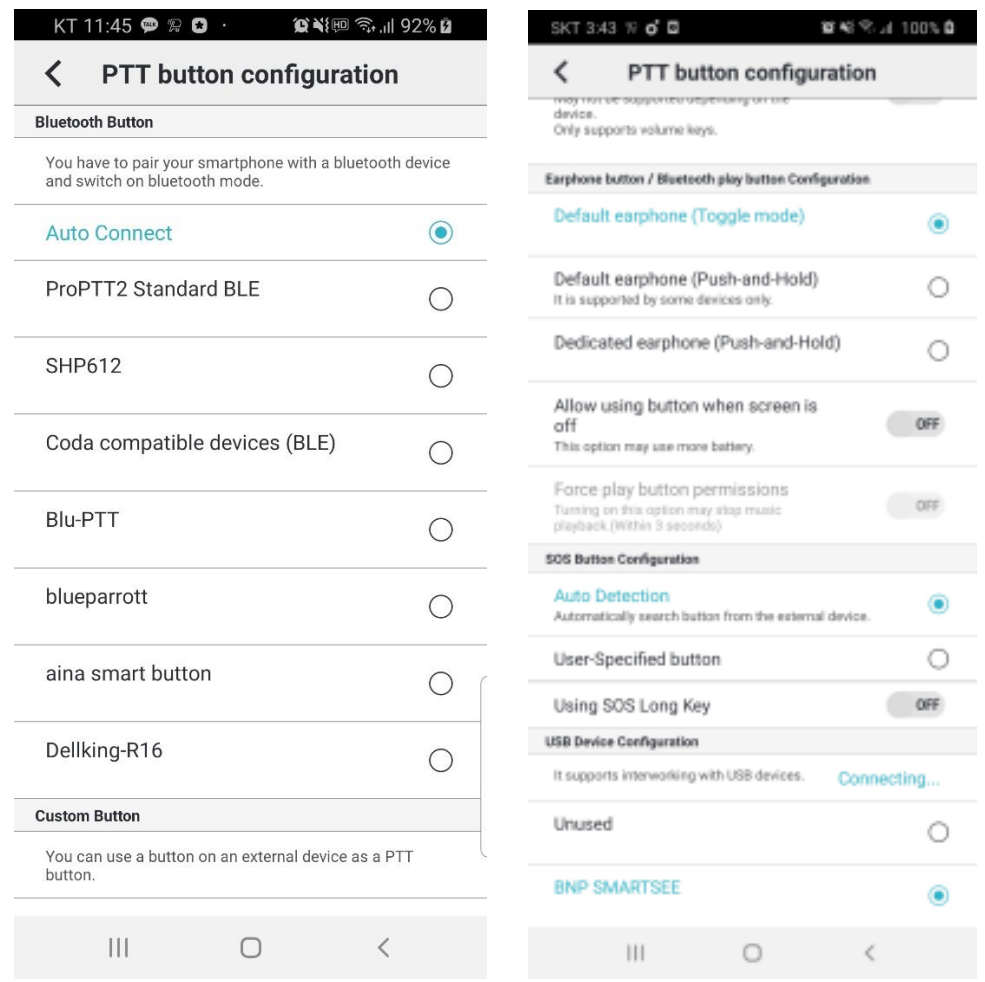

6. Custom Button: You can specify custom button of external devices. (Android only) - Auto Detection: When connecting the bundled earphones, recognize the button on the bundled earphones as a lock button.

- Volume-Up/Down button: Use the volume button as a lock button.
- User-specified button: Select this option and press a button on the external device.

- Allow using button when media is playing: You can use the button to send a PTT when media is playing.

- Allow using button when screen is off: You can use a volume key as a lock button when screen is off. (This option may use more battery. \* May not be supported depending on the device.)

7. Earphone Button: Select the earphone (earset) type you've connected to the device. (Android only)

- Default earphone(toggle mode): bundled, general earphone type. This type supports toggle button mode.

- Default earphone(Push-and-Hold): bundled, general earphone type. This type supports Push-and-Hold mode.

- Dedicated earphone(Push-and-Hold): Push-To-Talk dedicated earphone type. This type supports Push-and-Hold mode.

- Allow using button when screen is off: turn this option ON to use the earphone button when the screen is off.

- Force play button permission: turn this option ON to get the play button control permission. Turning on this option will stop music play.

8. SOS Button Configuration: You can specify the button of external devices for sending SOS message. (Android only)

- This support two options(Auto Detection, User-Specified button). and If SOS long key, the device must support it.

9. USB Device Configuration

**-** It supports interlocking with USB devices and supports buttons of the device.
#### **18.9.Voice PTT configuration**

You can set up for voice Push-To-Talk option.

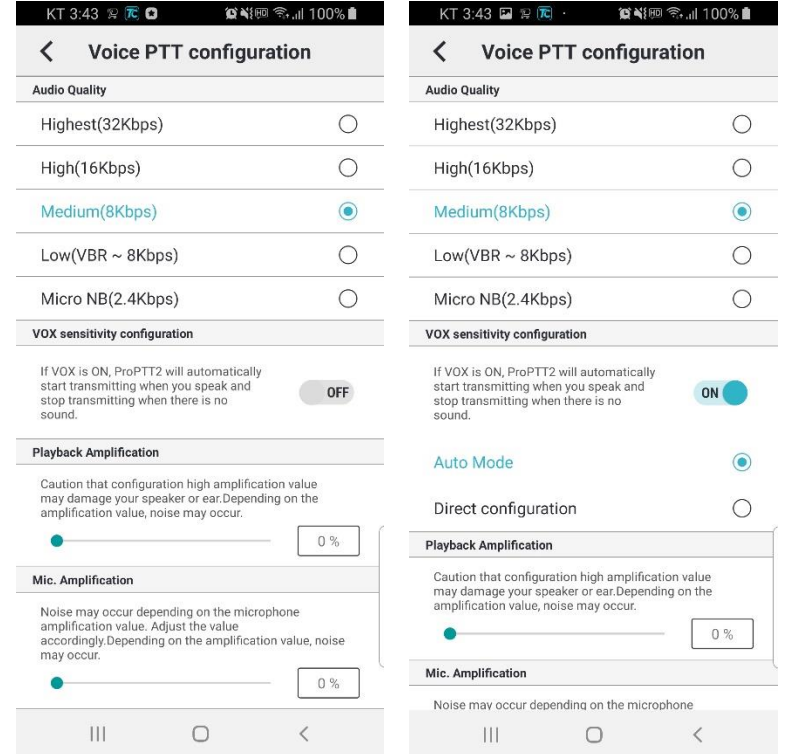

- 1. Audio Quality: Select voice PTT quality.
	- Full HD: 96lbps. (Option)
	- HD: 48kbps. (Option)
	- Highest: 32Kpps
	- High: 16Kpps
	- Medium: 8Kbps, default option

- Low: VBR ~ 8kbps, if you select this option, app recognize your voice to adjust the data, transmitting it with relatively low sound quality and low capacity.

- Micro NB: 2.4kbps (Option)
- 2. VOX sensitivity setting: If you want to use VOX, turn this option ON.
	- Auto Setting: automatically detects the incoming voice and sends the PTT

- Direct Setting: If there is background noise, set the VOX sensitivity to transmit PTT only when it is above a certain decibel.

- 3. Playback Amplification: Adjust the playback volume
- 4. Mic. Amplification: Adjust the microphone volume
- 5. Bluetooth Battery Save mode: If you turn ON this option, make the Bluetooth device's speaker/mic turn on only when you send/receive PTT messages to save the battery of the Bluetooth device.

#### (Android only)

\* If the playback quality of the music is poor: ProPTT2 uses the call mode for two-way communication when connected to Bluetooth. Still, the sound quality of your music may drop. If you set the save mode, you can use the call mode only when sending / receiving PTT, so you can maintain the sound quality of music.

#### **18.10. Video PTT configuration**

You can set up for video Push-To-Talk option.

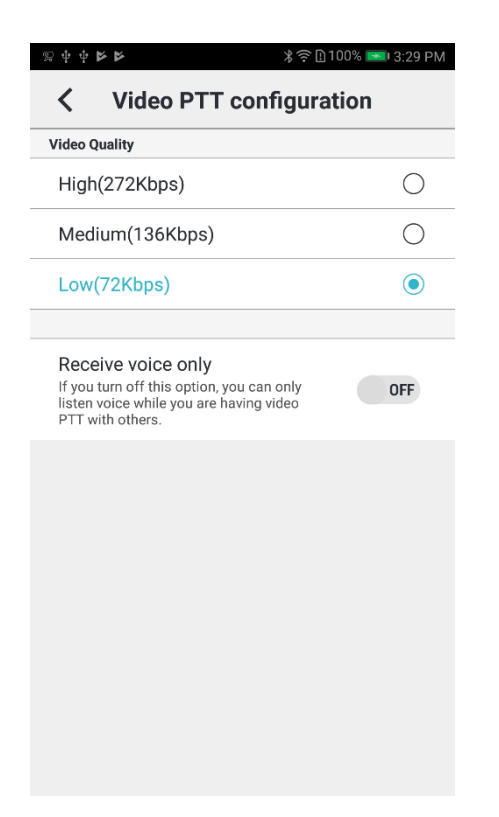

- 1. Video Quality: Select video PTT quality.
	- High: High quality, Color video
	- Medium: Medium quality, Grayscale (Black & White) video
	- Low: Low quality, Grayscale (Black & White) video
- 2. Receive Voice Only: Turn this option ON to receive only voice of video PTT.

### **18.11. Save configuration**

You can set up for saving and playback of chat and Push-To-Talk messages.

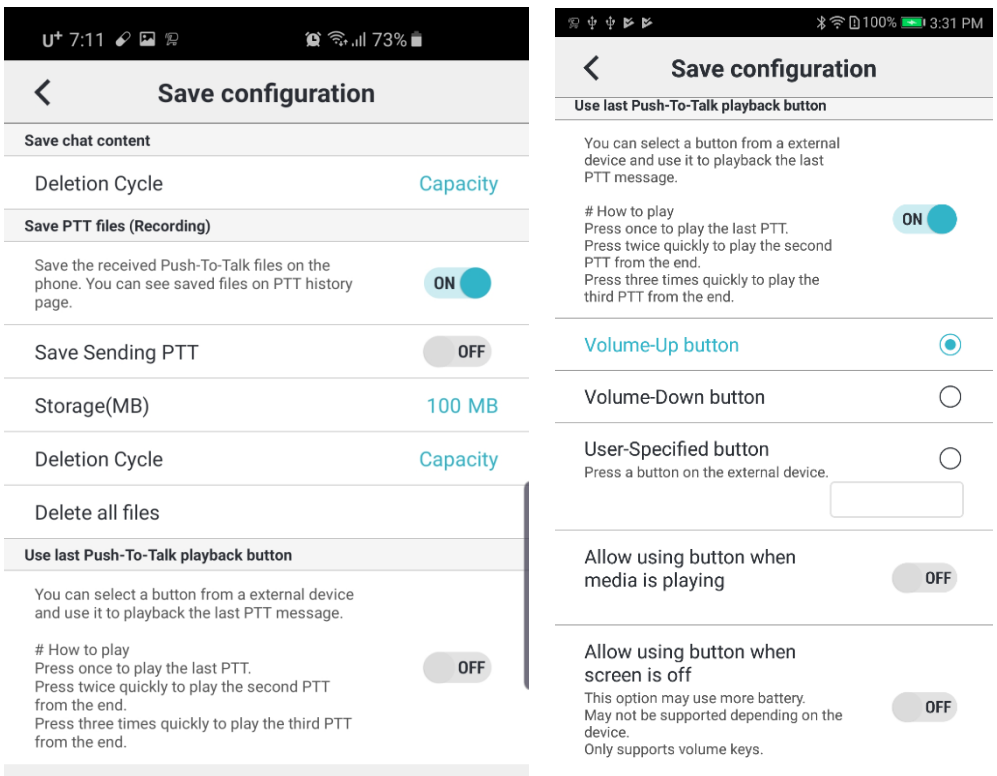

- 1. Chat Deletion Cycle: you can select the cycle of chat deletion. (Android only)
- 2. Save PTT files (Recording): Save the received Push-To-Talk file on your device.
	- Save sending PTT: Save the sent Push-To-Talk file on your device.
	- Storage (MB): Set the storage for PTT save files.
	- Deletion Cycle: you can select the cycle of Push-To-Talk files deletion. (Android only)
	- Delete all files: Delete all the saved PTT file from your device. (Android only)
- 3. Use last Push-To-Talk playback button: You can select a button from an external device and use it to playback the last PTT message. (Android only)
	- Volume-Up button
	- Volume-Down button
	- User-specified button: You can specify a button you want to use.
	- Allow using button when media is playing
	- Allow using button when screen is off (If you use this option, the app may use more battery. Note that may not be supported depending on the device model.)

# **18.12.Video Sharing configuration**

You can set up for video sharing options. Activated for Cloud Service/Server Package users who using video sharing service.

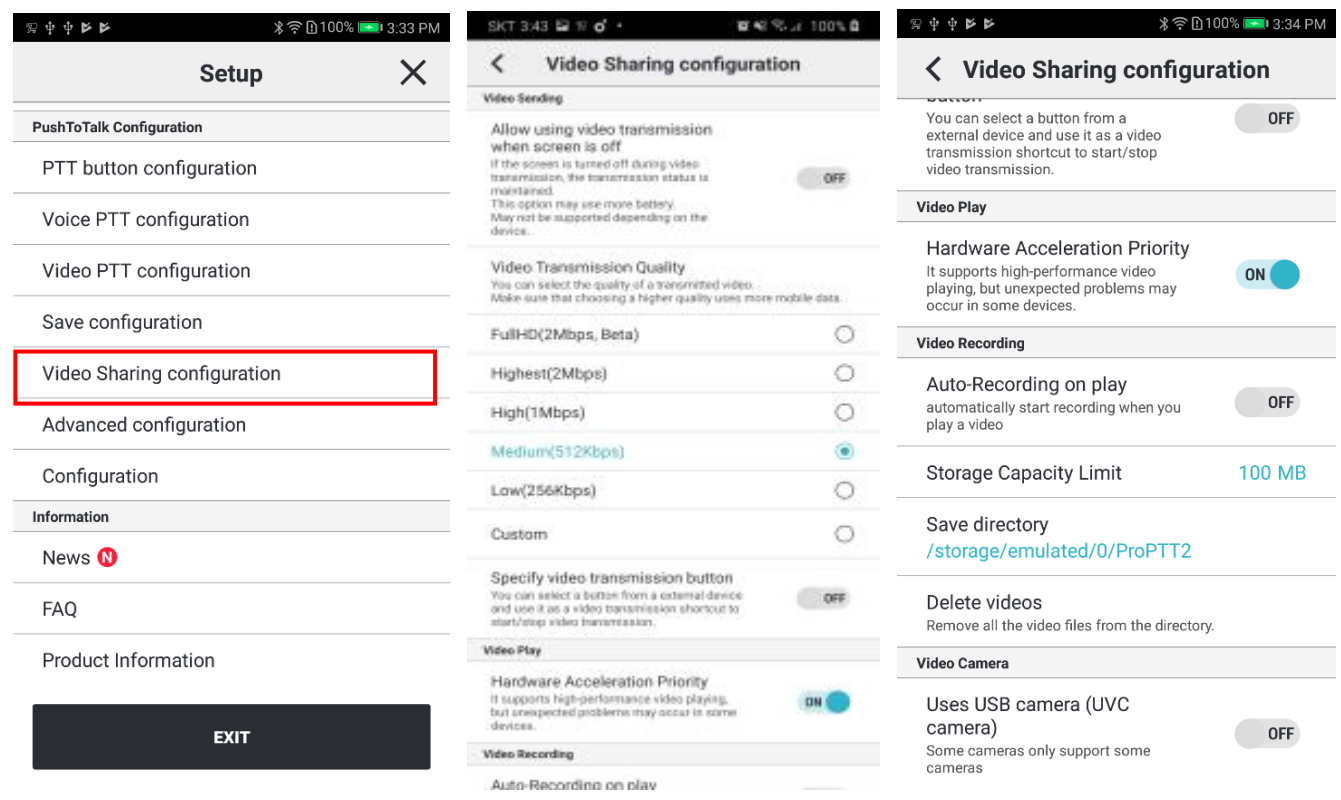

- 1. Use H.265: If the terminal supports it and the server is 9.1 or higher, it could be used according to administrator settings.
- 2. Allow using video transmission when screen is off: this option may use more battery. May not be supported depending on the device. (Android only)
- 3. Video Transmission Quality: you can select the quality of a transmitting video. - Full HD(2Mbps), Highest(2Mbps), High(1Mbps), Medium(512kbps), Low(256kbps), Custom settings
- 4. Specify video transmission button: You can select a button from an external device and use it as a video transmission shortcut to start/stop video transmission. (Android only)
- 5. Hardware Acceleration Priority: If you need high-performance video playing, ON this setting.
- 6. Auto-Recording on play: If you ON this option, automatically starts recording when you play a video.
- 7. Storage Capacity Limit: You can set the remaining storage of your device. (more than 100MB)
- 8. Shows Directory(Android only)
- 9. Delete Videos: You can delete all recorded videos from the directory. (Android only)
- 10.Video Camera: (Android only)
	- Uses USB camera (UVC camera): turn this option ON to connect external USB camera for video transmission. Supported some cameras from some devices.
- 11.Video camera configuration (Android only)
	- Image format: Specifies the image format used for USB camera (UVC camera).
	- Resolution setting: If automatic recognition is not possible, manual setting is possible.

# **18.13.Advanced configuration**

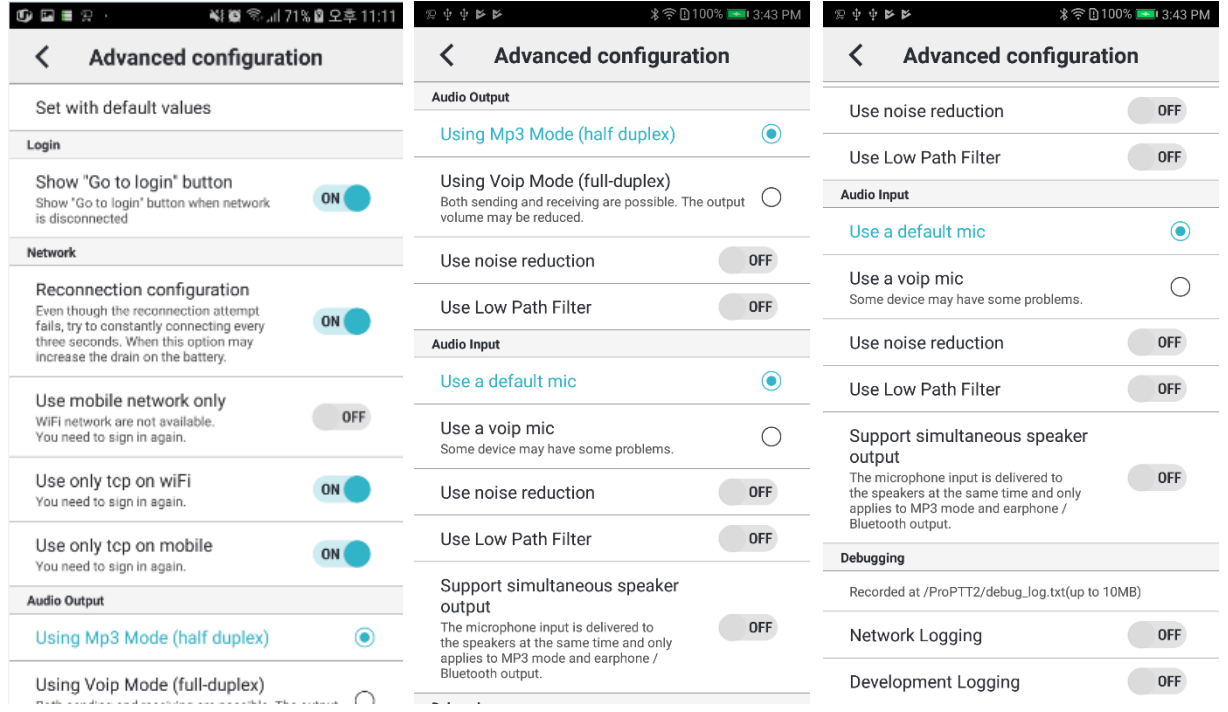

- 1. Set with default values(Android only)
- 2. Login(Android only)

- Show "Go to login" button : When network is broken, choice whether "Go to login" button is appeared or not.

#### 3. Network

- Reconnection configuration : when you turn this option ON, the app keeps trying to connect to the network.

- Use mobile network only: if you ON this option, it works only with mobile network and not available on Wi-Fi network environment. (Android only)

- Use only TCP on WiFi: default value is ON(Android only)
- Use only TCP on Mobile: default value is ON(Android only)
- 4. Audio Output

- Using VOIP mode (full-duplex): default value, Both sending and receiving are possible. The output volume may be reduced.

- Using MP3 mode (half-duplex): If you receive PTT messages while you are sending a PTT message, received messages will play after you finish sending a message. (Android only)

- Turn off the speaker when sending PTT: When PTT is sending, The speaker will be off.

- Using noise reduction: default value is OFF
- Use Low Path Filter: default value is OFF.(Android only)
- 5. Audio Input
	- Use a default MIC: default value
	- Use a VOIP MIC: Some devices may not be supported. (Android only)
	- Use noise reduction: default value is OFF
	- Use Low Path Filter: default value is OFF.(Android only)

- Support simultaneous speaker output: The mic input is delivered to the speakers at the same time when you speak. This option only applies to MP3 mode and earphone/Bluetooth output. (Android only)

- 6. Debugging(Android only)
	- Network Logging: If this option is ON, the app will record network log for debugging.

- Development Logging: If this option is ON, the app will record app related logs except network for debugging.

#### **18.14.Configuration**

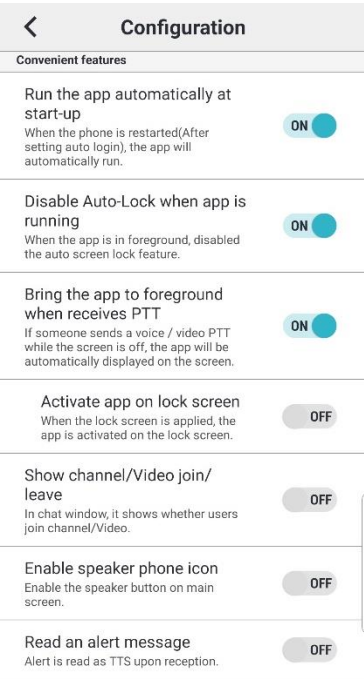

#### 1. Display data/audio graph

#### 2. Convenient features

- Run the app automatically at start-up: (Android only)

If you turn this option ON, the app will automatically run when the device is restarted.

- Disable Auto-Lock when app is running:

Turn this option ON to disable the auto screen lock when the app is in foreground.

- Bring the app to foreground when receives PTT: (Android only)

 If someone sends PTT while the screen is off, the app will be automatically displayed on the screen.

- Activate app on lock screen: (Android only)

When the lock screen is applied, the app is activated on the lock screen.

- Show channel/Video join/leave: (Android only)

If you turn this option ON, It shows whether users join channel/video in chat window.

- Enable speaker phone icon: (Android only)

You can enable the speaker button on main screen.

- Read an alert message: When an Alert message is received, it is read using the TTS function of the terminal.

# **18.15.Information**

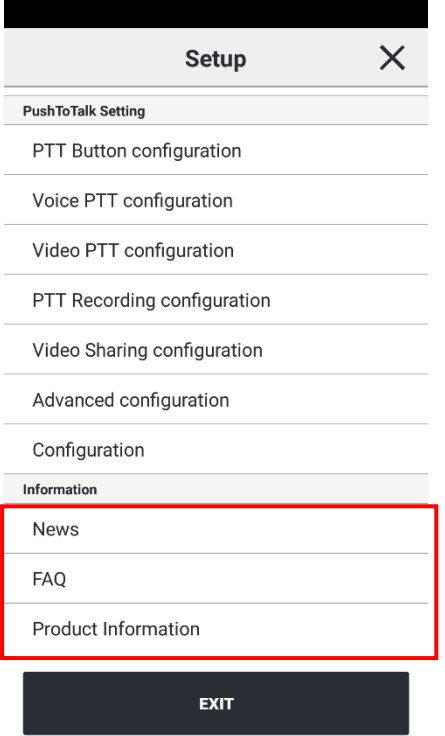

- 1. Notices: You can see service notices here.
- 2. FAQ: You can see frequently asked question and answers.
- 3. Product Information: You can see application version information, terms and conditions and website information.
	- A. If the latest version has a badge icon, you can click on it to upgrade to the latest version.

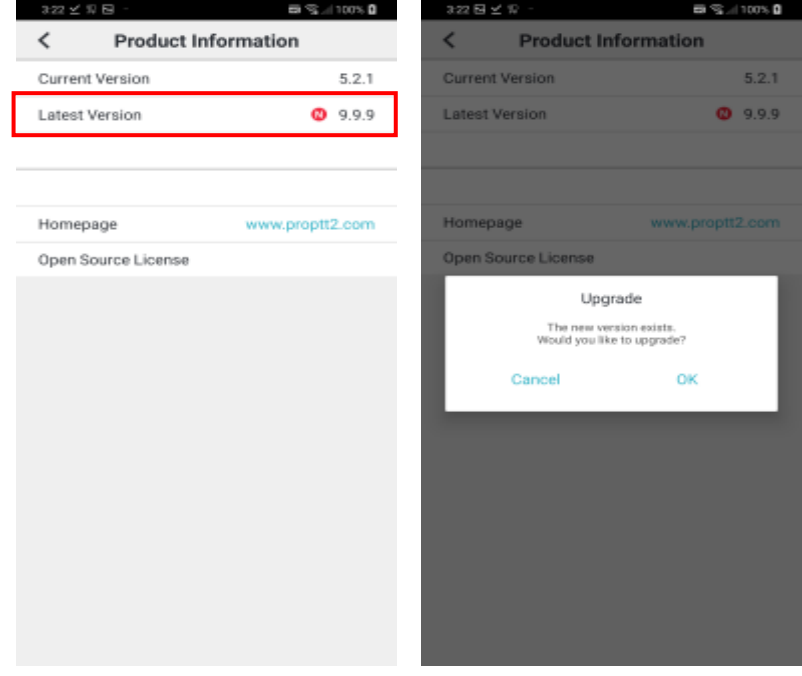

# **19. Widget**

ProPTT2 Android app supports home screen widget.

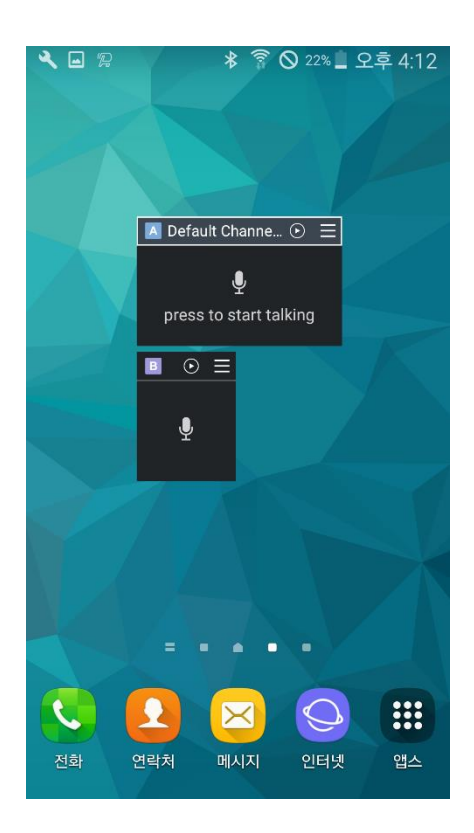

## **19.1. Voice PTT by using widget**

ProPTT2 Android widget only supports **Toggle Push-To-Talk** (tap once to talk and tap again when you finish talking.)

You can check PTT status according to the color of widget.

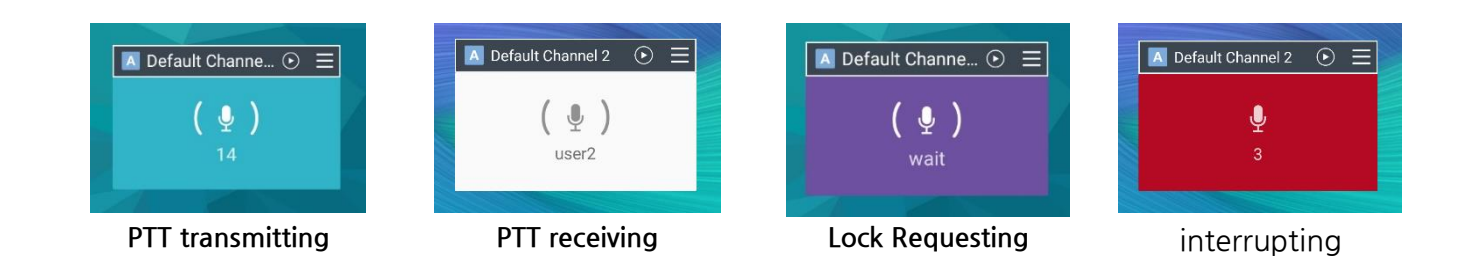

# **19.2.Play last PTT and Select a channel slot**

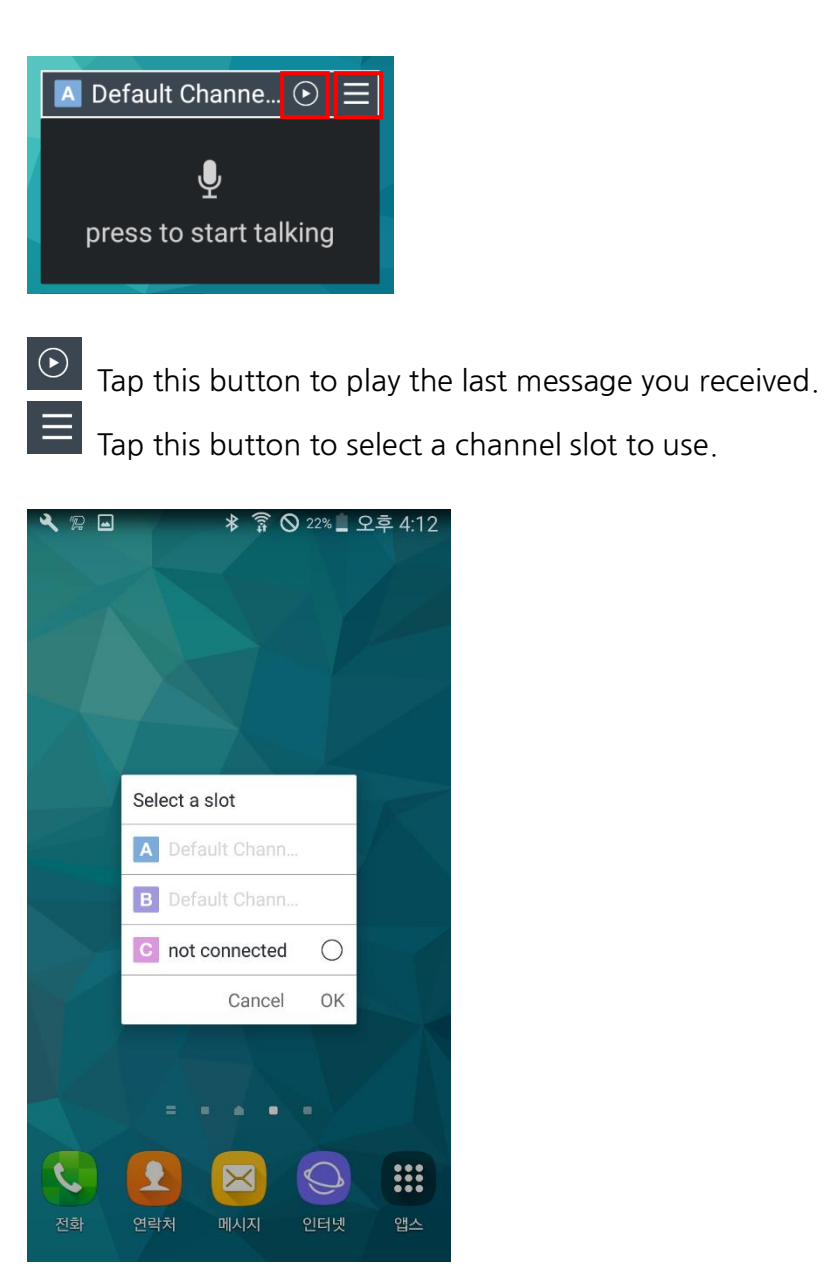

#### **20. Wearable app**

# **20.1. Apple Watch app**

When your Apple Watch is paired with your iPhone, you can install ProPTT2 app on your Apple Watch. Open the Apple Watch app  $>$  My Watch, select ProPTT2 from the list of app and turn on the **Show App on Apple Watch**.

Make sure login and join a channel before use ProPTT2 watch app.

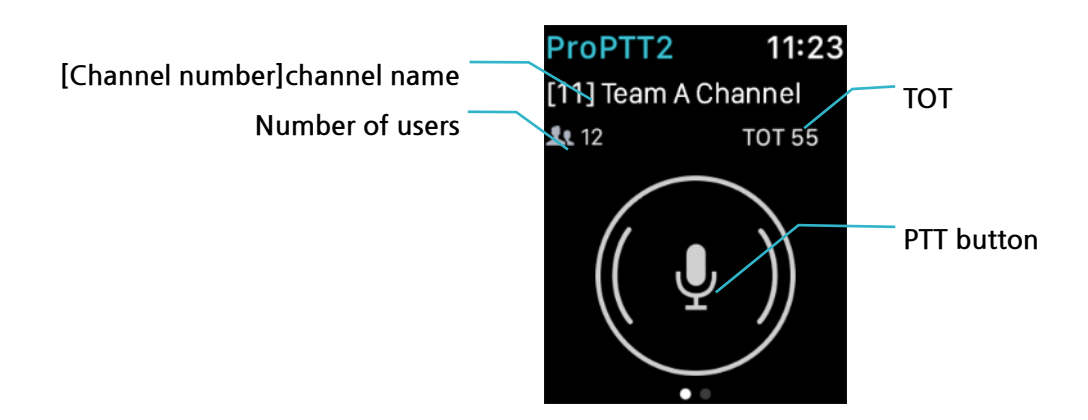

## **20.1.1. Send PTT**

Tap PTT button to start PTT transmission. Tap again to end it.

(Note. ProPTT2 watch app only supports toggle type button regardless of the app settings.) When you transmit PTT, you can use mic on your iPhone or a Bluetooth or earset mic paired on your device.

# **20.1.2. Menu**

Perform **Force Touch** (press firmly on the watch face) within a ProPTT2 app to see the menu.

**Chat**: You can see the recent channel chat. Tap list on the bottom to see entire chat list. **Replay**: Replay a last PTT message you received. (If there is no PTT message you received, Replay menu will not appear)

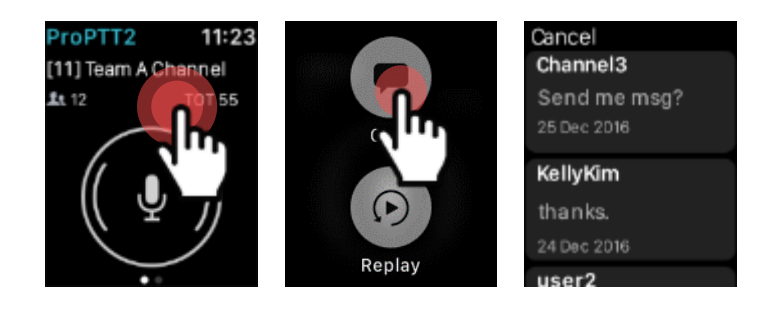

[ Menu > Chat ]

### **20.2. Android Wear app**

If ProPTT2 Embedded app has been installed on your Android phone, you can install ProPTT2 Embedded app on your Android wear device (which is paired with your Android phone). Go to Play store app on your wear device and you can find ProPTT2 Embedded app on the list. Make sure to login and join a channel before use ProPTT2 wear app.

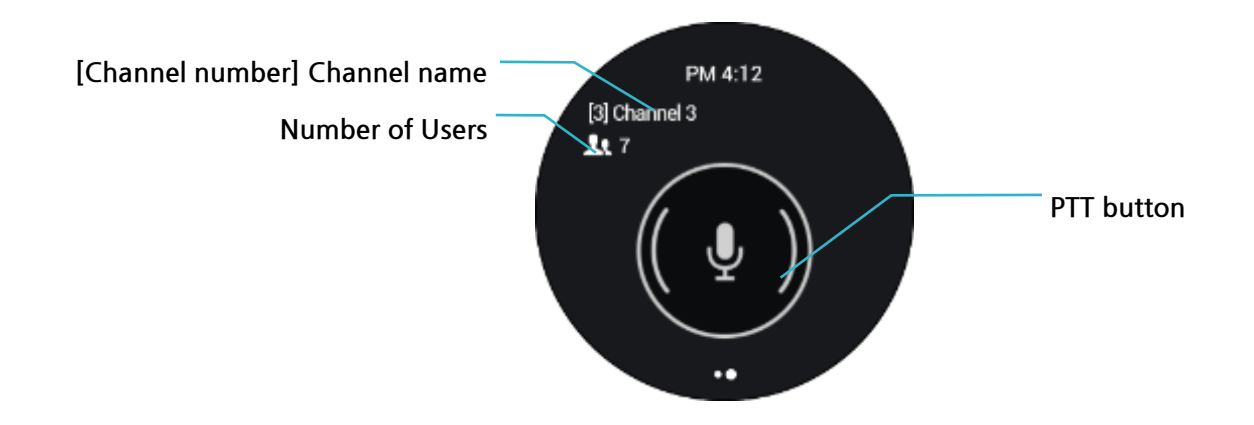

### **20.2.1. Send PTT**

Press PTT button to transmit PTT. If you push the button on the wear app, the app uses the mic. of the wear device. PTT button type depends on your app settings. (See 18.7 Setup > Push-To-Talk button)

# **20.2.2. Profile**

From the channel screen, swipe right to see your profile. Perform long press on the profile display, you can change your presence.

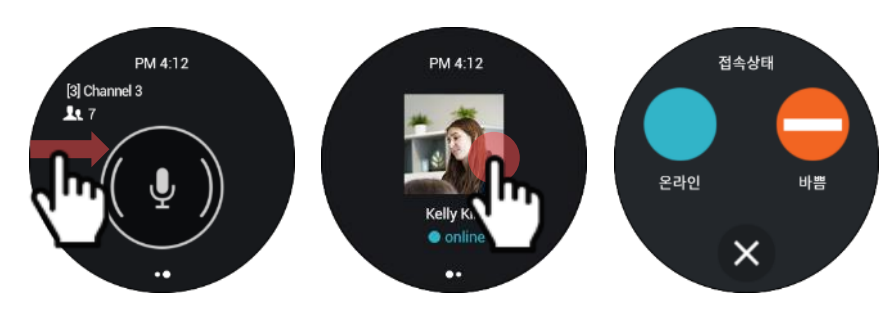

[ Profile > Change presence ]

#### **20.2.3. Menu**

To see ProPTT2 wear app menu, long press on channel display outside of PTT button.

**Chat**: You can see the recent channel chat. Tap list on the bottom to see entire chat list. **Replay**: Replay a last PTT message you received. (If there is no PTT message you received, Replay menu will not appear)

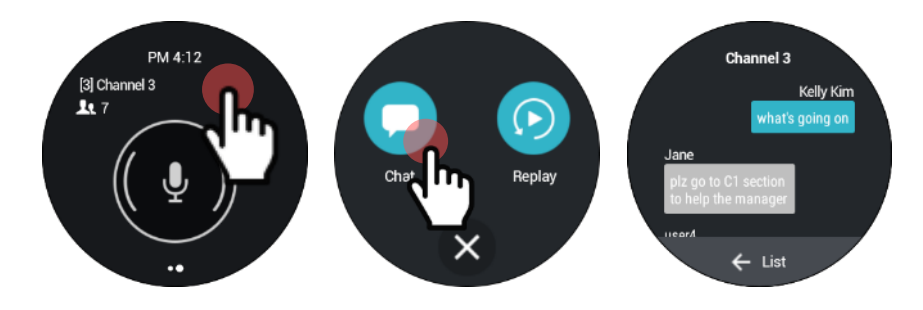

[Menu > Chat ]

#### **21. Close Application**

### **21.1.Close the App on iPhone**

- 1. Double-pressing the Home button.
- 2. Swipe upward on that ProPTT2 app thumbnail until you flick it off of the screen.
- 3. If you are using iPhoneX, swipe up from the bottom of the screen and hold your finger on the display to see multitasking screen. Long press on the screen. You should see a minus sign appear in the top left corner of all of the apps in the App Switcher menu. Swipe up on the app you want to force quit or tap on the minus icon.

### **21.2.Close the App on Android Device**

- 1. Tap **Setup**.
- 2. Tap **Exit** button bottom of the screen.

# **22. FAQ**

Please refer to FAQ page on ProPTT2 website. FAQ: [http://www.proptt2.com/en/support\\_faq.html](http://www.proptt2.com/en/support_faq.html)